# **Инструкция по эксплуатации генераторов серии UTG1005A**

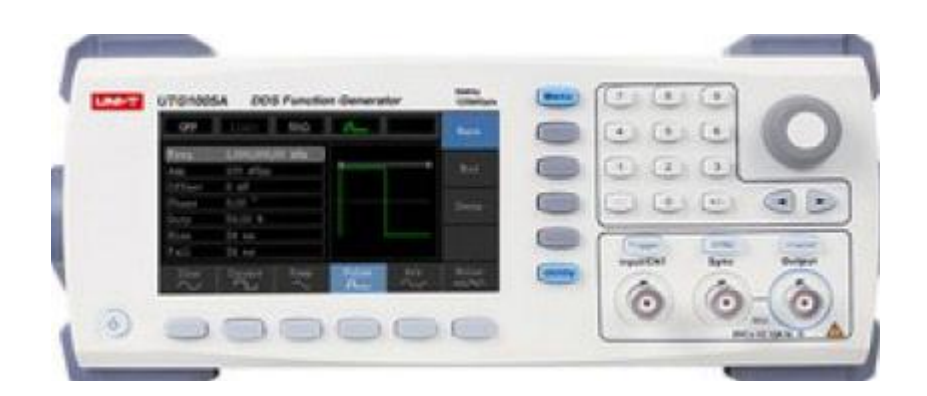

#### **Вступление**

Спасибо за покупку продукта Unit! С целью использования этого прибора правильно и соответственно для наилучшей его производительности, пожалуйста, прочтите это руководство внимательно и сохраняйте его в дальнейшем. Все детали прибора проходят тестирование, экологическую экспертизу и испытание безопасности.

Пожалуйста, свяжитесь с нашим отделом продаж или станцией технического обслуживания, чтобы получить быстрое и эффективное послепродажное обслуживание, если имеются неполадки устройства.

Этот прибор строго соответствует требованиям безопасности для электронного измерительного прибора GB4793 и стандарту безопасности IEC 61010-1 при проектировании и изготовлении. Пожалуйста, примите во внимание следующие меры предосторожности для предотвращения травм, а также для предотвращения повреждения продукта или любых связанных с ним продуктов. Чтобы избежать возможных опасностей, обязательно используйте этот продукт в соответствии с правилами. Только обученный персонал может выполнять программу обслуживания.

Используйте правильную линию электропитания: используйте только выделенный источник питания UNI-T, назначенный для местного региона или страны для этого продукта.

Правильный штекер: не подключайте, когда зонд или провод проверки подключен к источнику напряжения.

Заземлите изделие: этот продукт заземлен через провод заземления источника питания. Во избежание поражения электрическим током заземляющие проводники должны быть подключены к земле. Перед подключением к входу или выходу продукта убедитесь, что изделие правильно заземлено.

Правильное подключение датчика осциллографа: Убедитесь, что заземление зонда и потенциал заземления правильно подключены. Не подключайте провод заземления к высокому напряжению.

Проверьте все номиналы клемм: во избежание пожара и большого тока заряда проверьте все номиналы и маркировку на изделии. Перед подключением к продукту также обратитесь к руководству по продукту.

Не открывайте крышку корпуса или переднюю панель во время работы. Используйте только предохранители с рейтингами, указанными в техническом индексе. Избегайте воздействия на цепь: не прикасайтесь к разомкнутым разъемам и компонентам после подключения питания.

Не используйте устройство, если вы подозреваете, что оно неисправно, и обратитесь в уполномоченный сервисный центр UNI-T для проверки. Любое техническое обслуживание, регулировка или замена деталей должны выполняться уполномоченными лицами обслуживания UNI-T.

Поддерживайте надлежащую вентиляцию

Пожалуйста, не работайте с продуктом во влажных условиях. Не работайте с прибором в горючей и взрывоопасной среде. Держите поверхность продукта чистой и сухой.

# **1.1 Условия и символы безопасности**

В этом руководстве могут появиться следующие термины:

Предупреждение: условия и поведение может угрожать жизни.

Примечание. Условия и поведение может привести к повреждению продукта и других свойств. На продукте могут появиться следующие термины:

**Опасность:** выполнение этой операции может привести к немедленному повреждению оператора.

**Предупреждение:** Эта операция может привести к потенциальному повреждению оператора.

**Примечание**. Эта операция может привести к повреждению устройства и устройств, подключенных к устройству. Символы на продукте.

На изделии могут появляться следующие символы:

- Переменный ток - Терминал заземления для тестирования  $\overrightarrow{r}$  - Клемма заземления для шасси (!) - Кнопка включения / выключения  $\sqrt{4}$  - Высокое напряжение - Внимание! Обратитесь к руководству (1) - Защитный заземляющий контакт - логотип является зарегистрированным товарным знаком Европейского Союза.

C

N10149- Логотип C-tick является зарегистрированным товарным знаком Австралии

- Период использования охраны окружающей среды (EPUB)

## **1.2 Общий обзор безопасности**

Этот прибор строго соответствует требованиям безопасности GB4793 для электрооборудования и стандарту безопасности EN61010-1 / 2 во время проектирования и производства. Он соответствует стандартам безопасности для изолированного стандарта напряжения CAT II 300V и уровня загрязнения II. Прочтите следующие меры предосторожности:

Во избежание поражения электрическим током и возгорания используйте специальный источник питания UNI-T, назначенный для местного региона или страны для этого продукта.

Этот продукт заземлен через провод заземления источника питания. Во избежание поражения электрическим током заземляющие проводники должны быть подключены к земле. Перед подключением к входу или выходу продукта убедитесь, что изделие правильно заземлено.

Во избежание травм и предотвращения повреждения продукта, только обученный персонал может выполнять программу технического обслуживания.

Во избежание возгорания или поражения электрическим током обращайте внимание на номинальный рабочий диапазон и маркировку продукта. Не используйте изделие вне номинального диапазона.

Перед использованием проверьте принадлежности для любых механических повреждений. Используйте только аксессуары, поставляемые вместе с этим изделием. Пожалуйста, не помещайте металлические предметы во входные и выходные клеммы этого устройства.

Не используйте устройство, если вы подозреваете, что он неисправен, и обратитесь в уполномоченный сервисный центр UNI-T для проверки.

Пожалуйста, не работайте с прибором, когда открывается приборная панель. Не используйте продукт во влажных условиях. Пожалуйста, держите поверхность продукта чистой и сухой.

Если оборудование используется способом, не указанным изготовителем, защита, обеспечиваемая оборудованием, может быть нарушена.

Правила безопасности:

★ Устанавливайте новый предохранитель только после отключения питания прибора, предохранитель должен соответствовать указанному номинальному току в спецификации.

★ Корпус прибора не может быть открыт, за исключением случаев работ квалифицированными специалистами.

★ Используйте только кабель питания и адаптер питания, указанный для этого генератора и заверенный страной использования.

★ Используйте продукт, как указано, чтобы предотвратить любые потенциальные опасности, травмы или повреждения изделия или устройства, подключенного к устройству.

 $\star$  Во избежание пожара или поражения электрическим током, пожалуйста, проверьте все номинальные значения и маркировки на изделии, а также прочитайте инструкцию детально прежде, чем подключать прибор.

 $\star$  Не применять рабочее напряжение выше номинальных значений прибора

 $\star$  Не подключайте никакие металлические предметы во входные или выходные разъемы прибора.

★ Пожалуйста, обратитесь к квалифицированному обслуживающему персоналу, если вы сомневаетесь, что прибор работает нормально.

★ Не работайте во влажной среде.

★ Не работайте рядом с горючей или взрывоопасной средой.

★ Держите поверхность изделия чистой и сухой.

#### **Глава 2 Введение**

Это устройство является экономичным, высокопроизводительным, многофункциональным одноканальным генератором сигналов. Он использует технику формирования сигнала методом прямого синтеза (DDS) для получения точных и стабильных сигналов с разрешением до 1piHz. Он может генерировать точные, стабильные, чистые и низкие искажения выходных сигналов, также может обеспечивать высокочастотные вертикальные краевые прямоугольные волны. Удобный интерфейс, превосходные технические показатели и удобный графический стиль отображения могут помочь пользователям быстро выполнить задачи и повысить эффективность работы.

#### 2.1 Основные функции

• Выход синусоидальной волны с частотой 20 МГц / 10 МГц / 5 МГц, разрешение полного диапазона частот: l мкГц

• Квадратная волна / импульсная волна 5 МГц, а также время ее нарастания, падения и время рабочего цикла регулируется

• Использование метода реализации DDS с частотой выборки 125 Мбит / с и разрешением по вертикали 14 бит

• 6-битный высокоточный частотный счетчик, совместимый с уровнем TTL

• Произвольное хранение формы волны 2048 точек и может хранить до 16 групп энергонезависимых цифровых сигналов произвольных форм

• Поддержка типов модуляции сигнала: AM, FM, PM, ASK, FSK, PSK, PWM

• Мощное программное обеспечение для ПК

- 4,3-дюймовый жидкокристаллический дисплей с высоким разрешением TFT
- Стандартный интерфейс конфигурации: USB-устройство
- Поддержка внутренней / внешней модуляции и внутреннего / внешнего / ручного запуска
- Поддержка вывода развертки
- Простая в использовании многофункциональная ручка и цифровая клавиатура

# **2.2 Панели и кнопки**

2.2.1 Передняя панель

Серия UTG1005A предоставляет пользователям простую, интуитивно понятную и удобную переднюю панель. Передняя панель показана на рисунке 2-1:

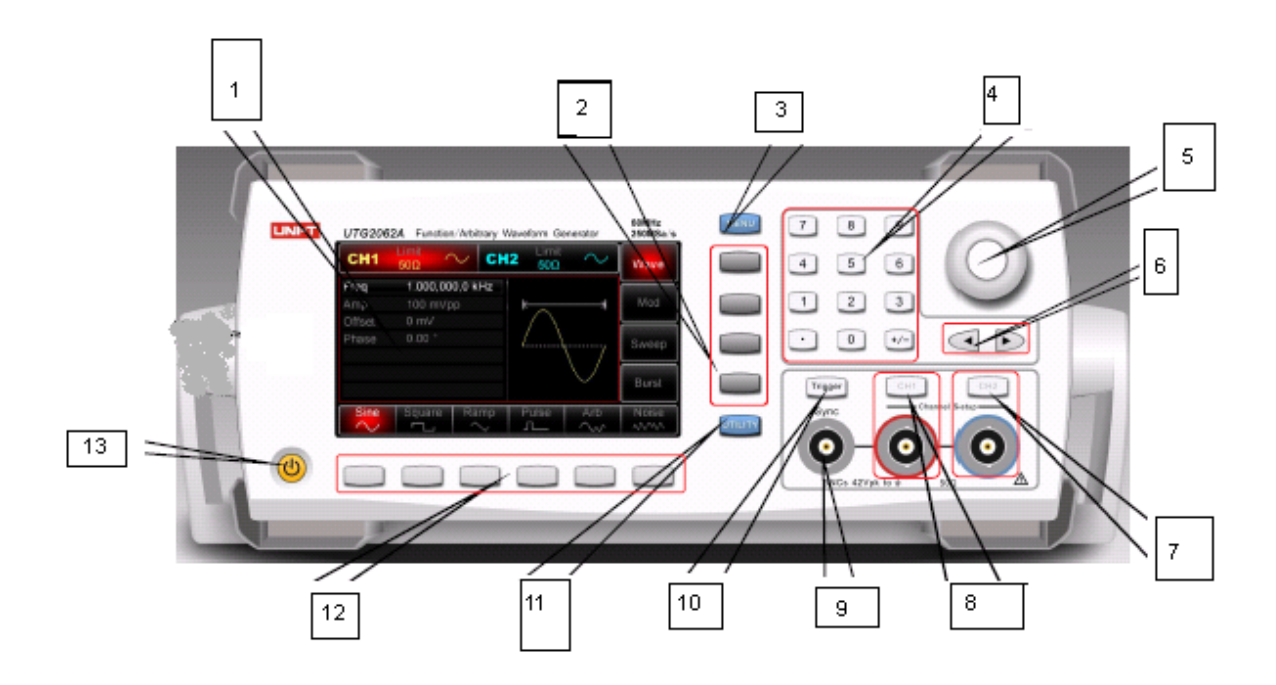

# **1) Интерфейс дисплея**

4.3-дюймовый TFT LCD отображает состояние выхода с высоким разрешением, меню функций и другую важную информацию о канале. Он предназначен для более удобного взаимодействия человека и компьютера с целью повышения эффективности работы.

# **2) Функциональные кнопки меню**

Быстрое выбор функций меню.

# **3) Кнопка Меню**

3 функциональные метки появятся, нажав кнопку меню: Waveform, Modulation и Sweep. Нажмите функциональную кнопку функции меню, чтобы получить ее функцию.

# **4) Цифровые кнопки**

Цифровая клавиатура используется для ввода номера параметра от 0 до 9, десятичной точки «.» и символ «+/-». Десятичная точка может быстро менять единицы. Десятичная точка "." может использоваться для быстрого переключения между устройствами. Кнопки со стрелками поможет вернуться назад и очистить поле до начала текущего ввода.

# **5) Многофункциональный переключатель**

Поверните многофункциональную ручку для изменения числа (поверните по часовой стрелке и увеличивайте число) или используйте многофункциональную ручку в качестве кнопки направления. Нажмите многофункциональную ручку, чтобы выбрать функцию, установить параметры и подтвердить выбор.

# **6) Кнопки направлений со стрелками**

При настройке параметров перемещайте влево и вправо, чтобы изменить числовой бит.

# **7) CH контрольный вывод**

Выход канала можно быстро включить / выключить, нажав кнопку «Канал», также можно установить, нажав кнопку «Утилита», чтобы вывести ярлык, затем нажмите программную клавишу настройки «Канал».

# **8) Синхронный выходной терминал**

Эта кнопка управляет открытием синхронного выхода или нет.

# **9) Входной терминал измерения модуляции / частоты / выходной терминал триггера**

При модуляции сигнала AM, FM, PM или PWM, когда источник модуляции является внешним, сигнал модуляции вводится через вход внешней модуляции. Когда функция частотного счетчика включена, сигнал, подлежащий измерению, вводится через этот интерфейс; когда включен ручной запуск сигнала канала, через этот интерфейс выводится ручной сигнал запуска (триггер).

# **10) Кнопка ручного триггера**

Установка триггера и выполнение ручного запуска при мигании.

# **11) Кнопка «Вспомогательная функция и системные настройки»**

Эта кнопка включает в себя 3 функциональные метки: настройки канала, частотомер и систему. Выделенная метка (середина ярлыка серого цвета, а шрифт - чисто белый) имеет соответствующую надпись в нижней части дисплея.

# **12) операционные кнопки меню**

Соответственно выберите или проверьте содержимое этикетки путем идентификации ярлыков функциональных клавиш (внизу функционального интерфейса).

# **13) Кнопка включения/выключения**

Кнопка предназначена,чтобы включить / выключить устройство, нажмите эту кнопку, и подсветка включится (оранжевый), на дисплее появится интерфейс функции после экрана загрузки. Для включения / выключения генератора нажмите эту кнопку, кнопка загорится (оранжевый), теперь генератор получает доступ на включение питания интерфейса, а затем и функционального дисплея. Для того чтобы избежать каких-либо отключений, вызванных случайным нажатием на эту кнопку, она предназначена для нажатия и удерживания ее в течение 500 миллисекунд затем, чтобы выключить генератор. Подсветка кнопки и дисплей выключается одновременно после отключения питания. Примечание: Кнопка включения / выключения может быть использована только после того, как генератор был подключен к источнику питания, как правило, и его переключатель питания на задней панели установлен в положении "I".

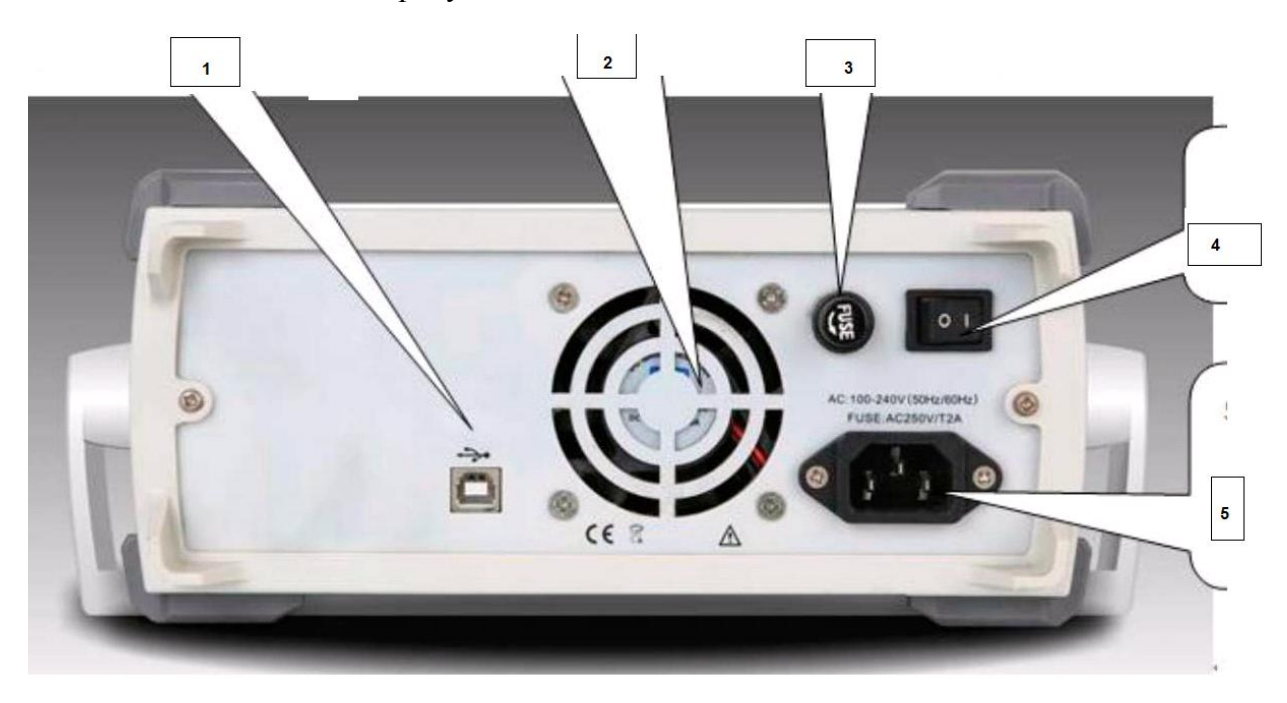

Задняя панель показана на рисунке 2-2:

Рисунок 2-2.

#### **1. Интерфейс USB**

Программное обеспечение для ПК подключено через этот USB-интерфейс.

#### **2. Отверстия для рассеивания тепла, вентиляция**

Чтобы этот прибор хорошо рассеивал тепло, не блокируйте эти отверстия.

#### **3. Предохранитель**

Когда входной ток переменного тока больше 2А, предохранитель отключит вход переменного тока для защиты устройства.

#### **4. Главный выключатель питания**

Нажмите кнопку «I», чтобы включить питание, и нажмите «0», чтобы отключить вход переменного тока.

#### **5. Входной разъем питания переменного тока**

Это устройство поддерживает мощность переменного тока от 100 В до 240 В, от 45 Гц до 440 Гц, а мощность - 250 В, Т2 А.

# **Интерфейс дисплея**

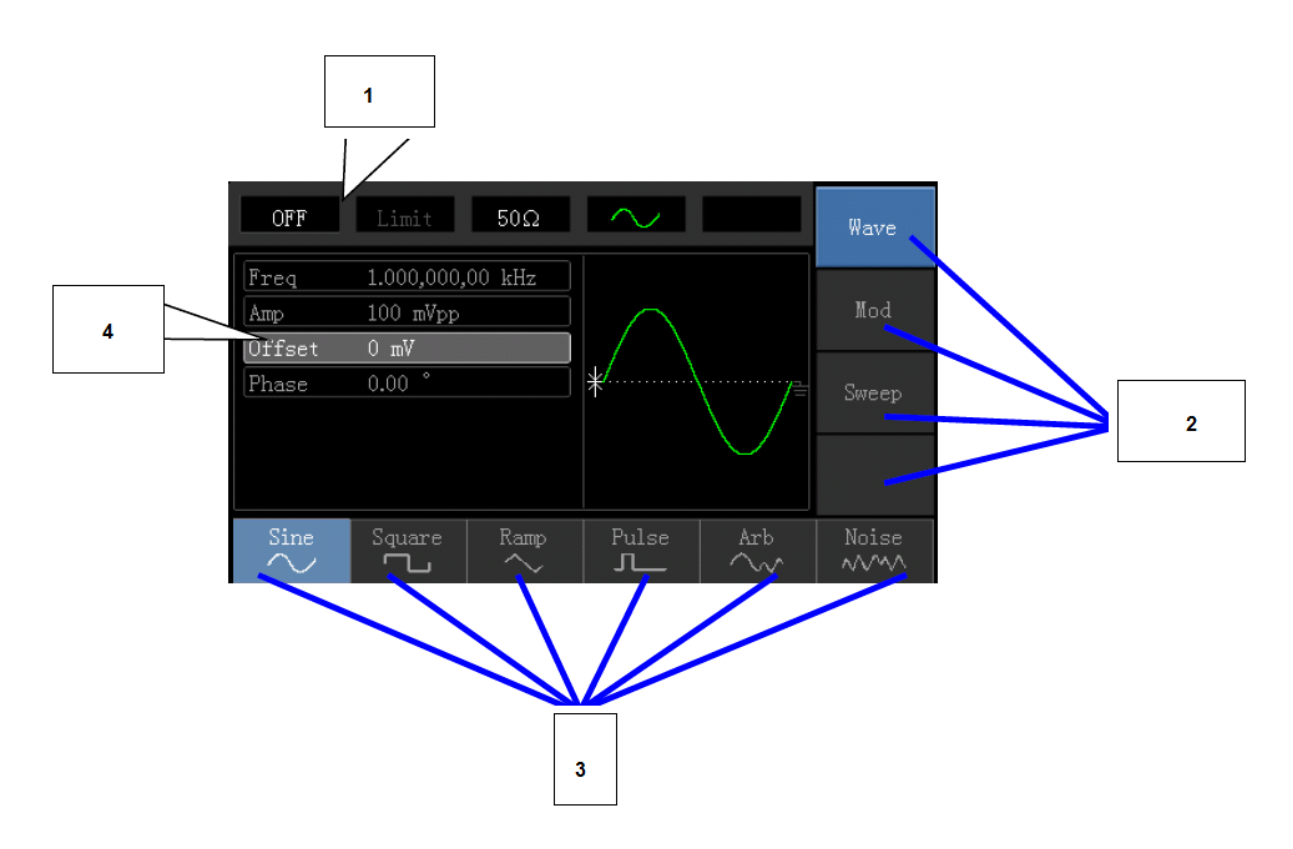

Рисунок 2-3

Детальное описание:

**1**- Информация о канале: 1) «ВКЛ / ВЫКЛ» слева - информация о канале. 2) значок предела "Limit", который представляет собой предел амплитуды выходного сигнала, который является включенным в белом и выключенном в сером цвете. На нижнем дисплее значение импеданса, которому выходной терминал должен соответствовать (регулировать в пределах 1Ом ~ 10KОм, или установить на высокий импеданс, который 50Ом по умолчанию).

**3**- дисплей зоны сигнала: Правая сторона является текущей действующей формой сигнала.

Метки функциональных клавиш: Метки функциональных клавиш используются для идентификации функциональных клавиш меню и функций функциональных клавиш меню.

**4**- Параметры волны: Все параметры, относящиеся к текущей форме волны, будут перечислены на экране. Если один из параметров станет белого цвета, это означает, что вы можете настроить параметры с помощью функциональных клавиш меню, цифровой клавиатуры, кнопок со стрелками и многофункциональной ручки. Если текущая характеристика имеет тот же цвет, что текущий канал (это белый при установке системы), это указывает, что параметр готов для редактирования с помощью кнопки со стрелкой или цифровой клавиатуры или многофункциональной ручки.

## **Быстрый старт**

3.1.1. Проверьте на наличие неисправностей вовремя транспортировки

Если упаковочная коробка или пенопластовые подушки сильно повреждены, немедленно свяжитесь с дистрибьютором UNI-T этого продукта.

Если прибор поврежден транспортом, держите упаковку и свяжитесь с транспортным отделом и дистрибьютором UNI-T, дистрибьютор организует ремонт или замену.

# 3.1.2 Проверка аксессуаров

Принадлежности UTG1000: шнур питания, USB-кабель для передачи данных, кабель BNC (1 метр) и компакт-диск пользователя.

Если какой-либо из аксессуаров отсутствует или поврежден, обратитесь к UNI-T или местным дистрибьюторам этого продукт.

3.1.3 Проверка оборудования

Если прибор окажется поврежденным, не работает должным образом или не прошел тестирование функциональности, обратитесь в UNI-T или местные дистрибьюторы этого продукта.

#### **Регулировка ручки для переноски**

Функции серии UTG1005A / Генератор сигналов произвольной формы разработаны с ручкой для переноски, которую можно отрегулировать свободно. Чтобы отрегулировать ручку для переноски, держите ручку с двух сторон и потяните наружу. Вы можете настроить ручку на месте по желанию. Пожалуйста, обратитесь к рисунку 3-1.

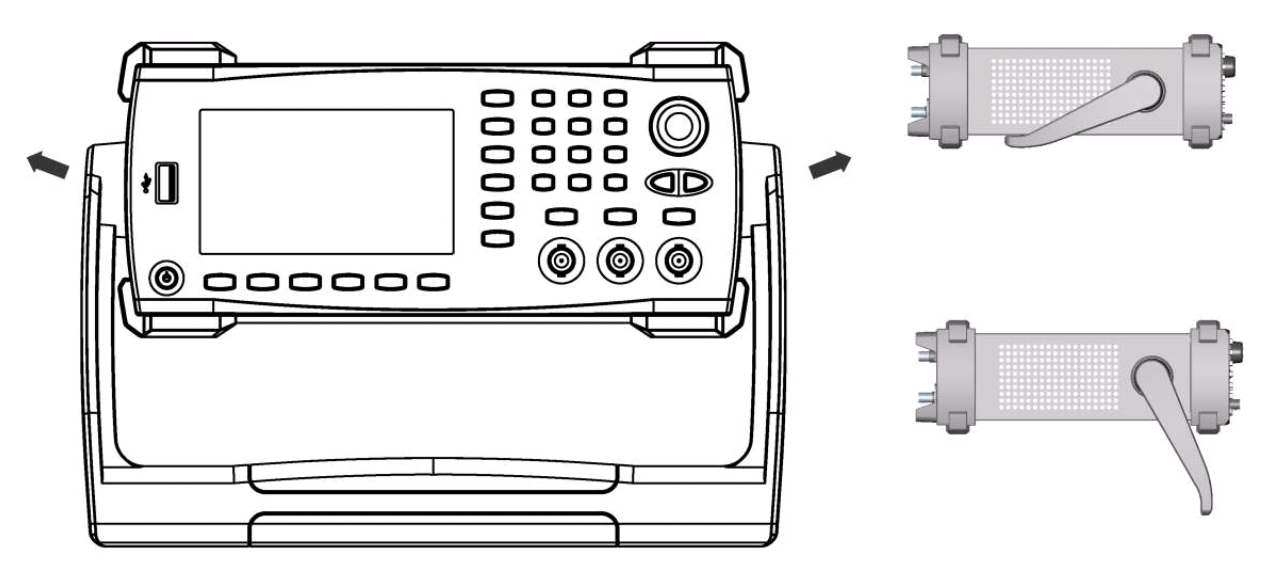

Рисунок 3-1

# **3.3 Базовый сигнал на выходе**

# **Установка выходной частоты**

При включении питания, генератор настраивает синусоиду по умолчанию с 100 мВ пикпик амплитудой на частоте 1 кГц (50Ом). Чтобы изменить частоту до 2,5 МГц, выполните следующие действия, как показано ниже: 1. Нажмите кнопку [Menu-> Wave -> Parameter - > Frequency] или функциональную клавишу (если Freq метка не выскочить на нижней части экрана после нажатия клавиши Parameter, пожалуйста, нажмите Parameter еще раз, чтобы получить доступ к следующему экрану). При изменении частоты, та же частота используется, если текущее значение частоты действительно для нового применения. Чтобы изменить период сигнала на данный момент, пожалуйста, нажмите клавишу Freq еще раз для переключения между Period и Freq метками.

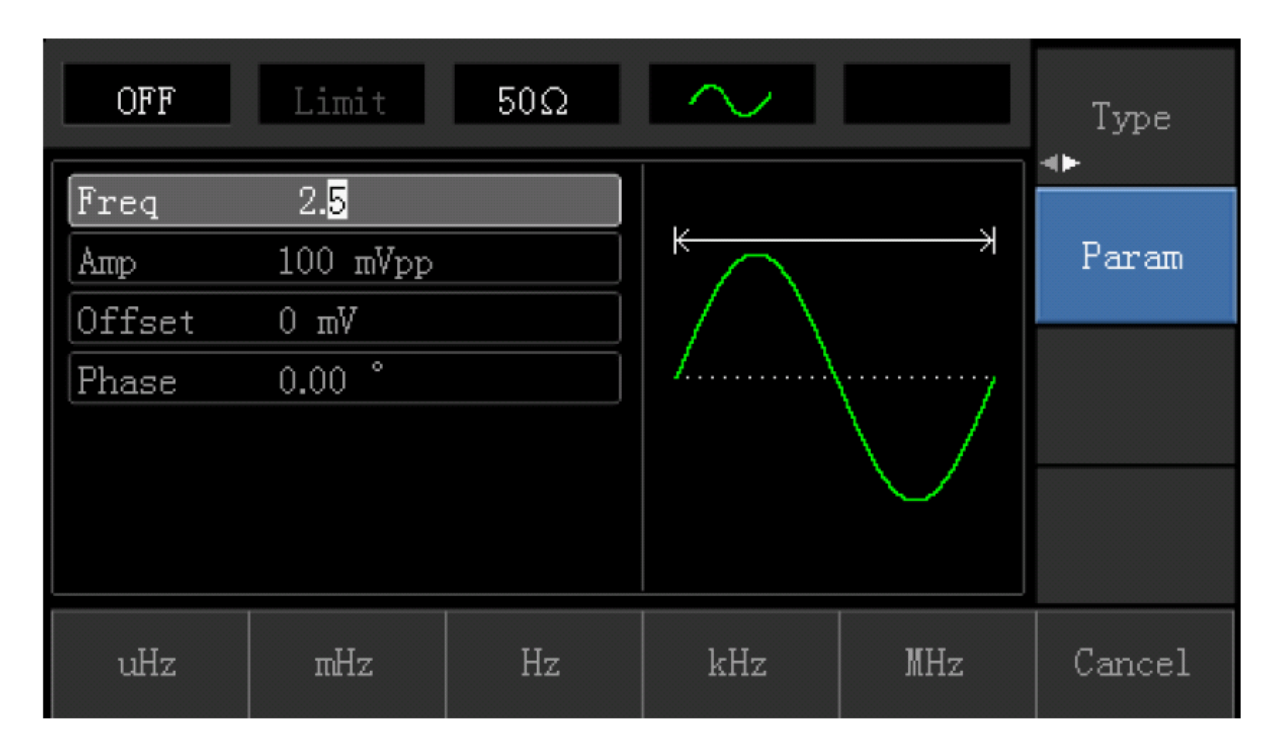

2. Введите нужное число 2.5 с помощью цифровой клавиатуры

# 3. Выберите нужную единицу MHz

Нажмите функциональную клавишу, соответствующую нужной единице. При выборе единицы, генератор выдает форму сигнала с отображаемой частотой (если выход был включен). В этом примере, нажмите функциональную клавишу MHz. Примечание: Вы также можете использовать многофункциональную ручку и кнопки со стрелками вместе, чтобы изменить частоту.

# **Установка амплитуды выходного сигнала**

При включении питания, генератор настраивает синусоиду по умолчанию с 100 мВ пикпик амплитудой на частоте 1 кГц (50Ом). Для изменения амплитуды к 300мВ пик-пик, выполните следующие действия, как показано ниже:

1. Нажмите [Menu -> Wave -> Parameter ->Amplituda] или функциональную клавишу (если Amp метка не выскочить на нижней части экрана после нажатия клавиши Parameter, пожалуйста, нажмите Parameter еще раз, чтобы получить доступ к следующему экрану). При изменении амплитуды, та же амплитуда используется, если текущее значение амплитуды действительно для нового приложения. Нажмите Amp функциональную клавишу еще раз, чтобы быстро получить доступ к различным единицам (Vpp, Vrms и dBm)

2. Введите нужную цифру 300 с помощью цифровых кнопок.

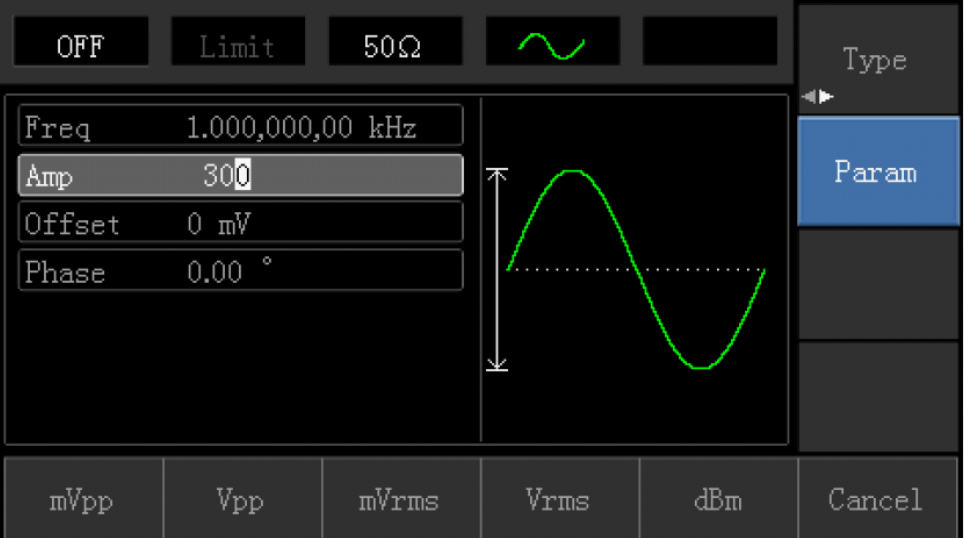

3. Выберите нужную единицу измерения.

Нажмите функциональную клавишу, соответствующую нужной единице. При выборе блока, генератор выдает форму сигнала с отображаемой амплитуды (если выход был включен). В этом примере, нажмите mVpp функциональную клавишу. Примечание: Вы также можете использовать многофункциональную ручку и кнопки со стрелками вместе, чтобы изменить амплитуду.

# **Установка смещения постоянной составляющей**

При включении питания, генератор настраивает синусоида по умолчанию с 0В DC (в прекращении 50Ом). Для того чтобы изменить смещение по постоянному току 150 мВ, выполните следующие действия, как показано ниже:

1. Нажмите Menu> Wave-> Parameter-> Offset кнопки или клавиша (если Offset метка не выскочит на нижней части экрана после нажатия клавиши Parameter, пожалуйста, нажмите Params еще раз, чтобы получить доступ к следующему экрану). При изменении смещения постоянного тока, в дальнейшем показывается тоже значения, пока вы не поменяете значения для другого применения. Повторное нажатие клавиши Offset и вы найдете оригинальную форму волны.

2. Введите нужное значение -150мВ с помощью цифровой клавиатуры.

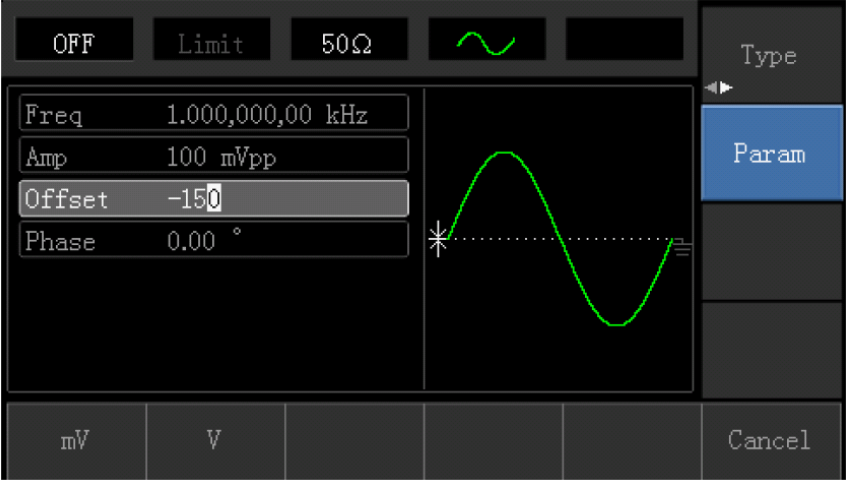

# 3. Выберите нужную единицу

Нажмите функциональную клавишу, соответствующую нужной единице. При выборе единицы генератор выдает сигнал с отображенным смещением по постоянному току (если выход был включен). В этом примере, нажмите клавишу мВ.

Примечание: Вы также можете использовать многофункциональную ручку и кнопки со стрелками вместе, чтобы изменить смещение по постоянному току.

## **Установка прямоугольной формы сигнала**

Коэффициент заполнения представляет собой период времени за один цикл, когда прямоугольная форма сигнала находится на максимальном уровне (предположим, что форма сигнала не инвертируется). Коэффициент заполнения сигнала прямоугольной формы при включении питания по умолчанию равен 50 %. Для того чтобы установить частоту до 1 кГц, амплитуда 1.5Vpp, смещение по постоянному току 0В и коэффициента заполнения устанавливается значение 70% для прямоугольного сигнала, выполните следующие действия, как показано ниже:

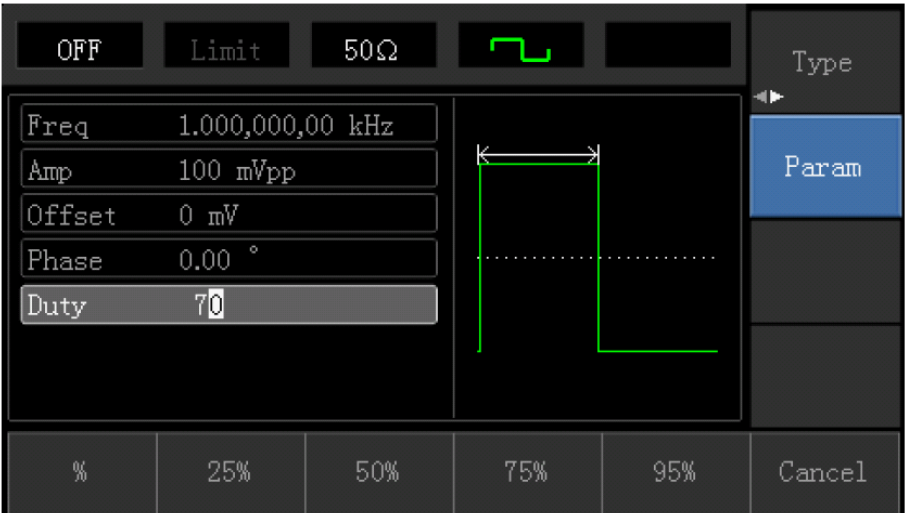

Нажмите кнопки Menu-Wave- Type- Square- Parameter. (Если иконка Type не выделена, нажмите функциональную клавишу Type еще раз для выбора). Для того чтобы настроить необходимые параметры, нажмите клавишу, соответствующую параметру, затем введите нужное значение и, наконец, выбрать нужную единицу.

Примечание: Можно также использовать многоцелевой поворотный переключатель вместе с кнопками со стрелками для изменения параметров.

#### **Конфигурация импульсного сигнала**

Ширина импульса представляет период времени, от 50% порога нарастающего фронта до 50% порога следующего заднему фронту (Предположим, что форма сигнала не инвертируется). Можно выполнить конфигурацию прибора для вывода импульсного сигнала с разной шириной импульса и временем фронта. При включении питания, рабочий цикл импульсного сигнала составляет 50% и роста / падения времени фронта 1 мы по умолчанию. Для того чтобы установить период 2 мс, амплитуду 1.5Vpp, смещение по постоянному току 0В, (ограничен 80нс минимальная ширина импульса) рабочий цикл до 25%, время по нарастающему фронту до 200мксек и время по убывающему фронту до 200мксек для импульсного сигнала, выполните следующие действия, как показано ниже:

Нажмите кнопки Menu-Wave- Type- Square- Parameter. (Если иконка Type не выделена, нажмите функциональную клавишу Type еще раз для выбора). Затем нажмите клавишу Frequency, чтобы переключиться с частоты на период. Затем введите значение периода и выберите нужную единицу. Для того чтобы ввести значение рабочего цикла, вы можете нажать клавишу, соответствующую 25% в нижней части экрана, чтобы ввести число, или вы можете также ввести цифру 25 и нажать %, чтобы завершить ввод. Чтобы настроить время по убывающему фронту, нажмите Parameter клавишу еще раз или поверните многофункциональную ручку по часовой стрелке для доступа к следующему экрану, когда суб-метка будет под выбранным статусом, а затем нажмите клавишу Falling Edge, введите нужное значение и выберите нужную единицу.

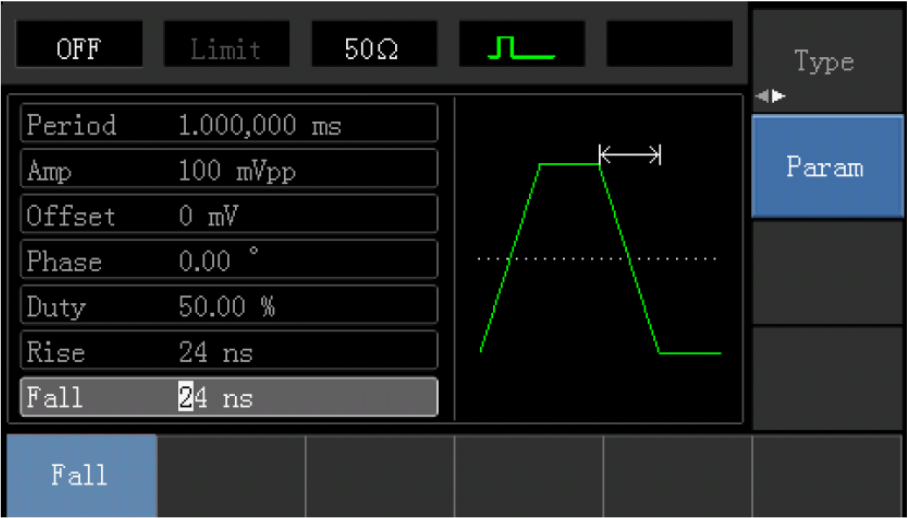

Примечание: Можно также использовать многоцелевой поворотный переключатель вместе с кнопками со стрелками для изменения параметров.

#### **Настройка постоянного тока**

На самом деле напряжение постоянного тока изменяется в зависимости от смещения постоянного тока, которое было установлено ранее. Таким образом, изменение смещения постоянного тока упоминалось ранее уже измененное значение напряжения постоянного тока по умолчанию (смещение по постоянному току). При включении питания, напряжение постоянного тока 0В. Для установки напряжения постоянного тока 3В, выполните следующие действия, как показано ниже:

1. Нажмите Menu -> Wave -> Type -> DC (Если метка Type не подсвечивается после нажатия Wave, нажмите клавишу Type дважды, в первый раз, чтобы выделить метку, второй раз, чтобы отобразить следующий экран суб-метки).

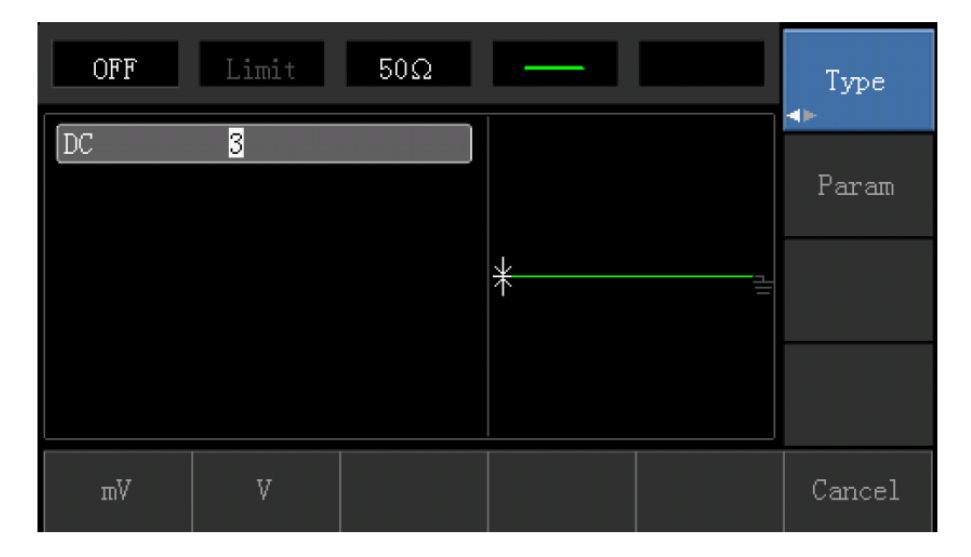

2. Введите цифру 3 с помощью цифровой клавиатуры.

3. Выберите нужную единицу

Нажмите функциональную клавишу соответствующую нужной единице. При выборе единицы, генератор выдает сигнал с отображенным смещением по постоянному току (если выход был включен). В этом примере, нажмите V функциональную клавишу. Примечание: Вы также можете использовать многофункциональную ручку и кнопки со стрелками вместе, чтобы изменить смещение по постоянному току.

# **Установка пилообразного сигнала**

Симметрия представляет время на один цикл, в течение которого пилообразная волна нарастает (полярность сигнала не инвертирована), симметрия по умолчанию 100%. Чтобы настроить пилообразный сигнал с частотой 10 кГц, амплитудой до 2V, смещение по постоянному току 0В и рабочий цикл до 50%, выполните следующие шаги, как показано ниже:

Нажмите Menu-> Wave-> Type -> Ramp->Parameter (если Type метка не выделена, нажмите клавишу Type еще раз для выбора). Для того чтобы установить необходимые параметры, нажмите на соответствующую клавишу, а затем введите нужное значение и нужную единицу. При вводе значения симметрии, вы можете нажать функциональную клавишу, соответствующую метку 50% для прямого ввода или введите 50 и нажмите кнопку %, чтобы завершить ввод.

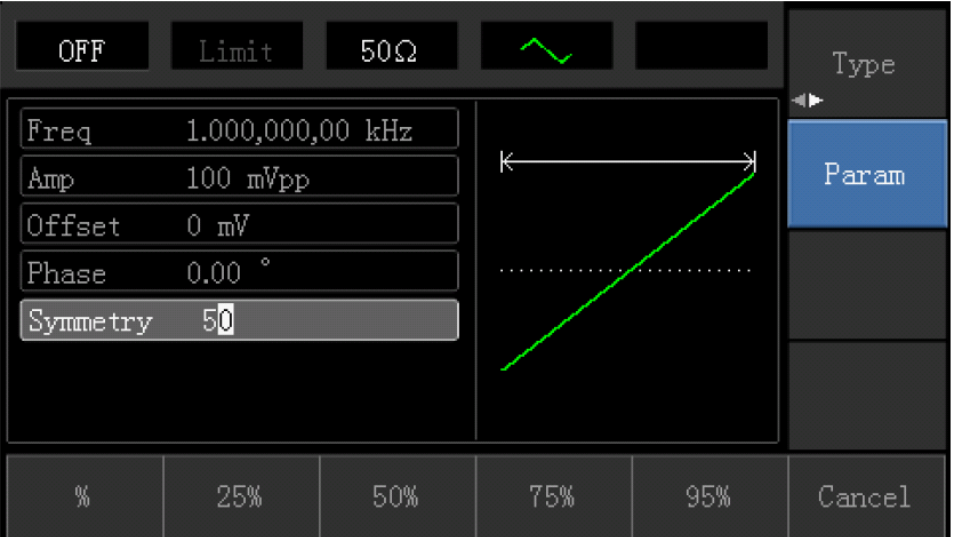

Примечание: Можно также использовать многоцелевой поворотный переключатель вместе с кнопками со стрелками для изменения параметров.

## **Установка шумовой формы сигнала**

Стандартный гауссов шум для UTG1005A генератора имеет амплитуду 100mVpp и 0В DC смещение по умолчанию. По умолчанию шумовая форма сигнала также изменяется соответствующим образом, если функции амплитуда и смещение по постоянному току других форм сигналов были изменены. Только амплитуда и смещение по постоянному току доступны для редактирования шумовой формы сигнала. Для того чтобы установить стандартную амплитуду гауссов шума до 300mVpp и DC смещение 1В, выполните следующие действия, как показано ниже: Нажмите Menu-> Wave-> Type -> Noise-> Parameter (если Type метка не выделена, нажмите клавишу Type еще раз для выбора). Для того чтобы установить необходимые параметры, нажмите на соответствующую клавишу, а затем введите нужное значение и нужный блок.

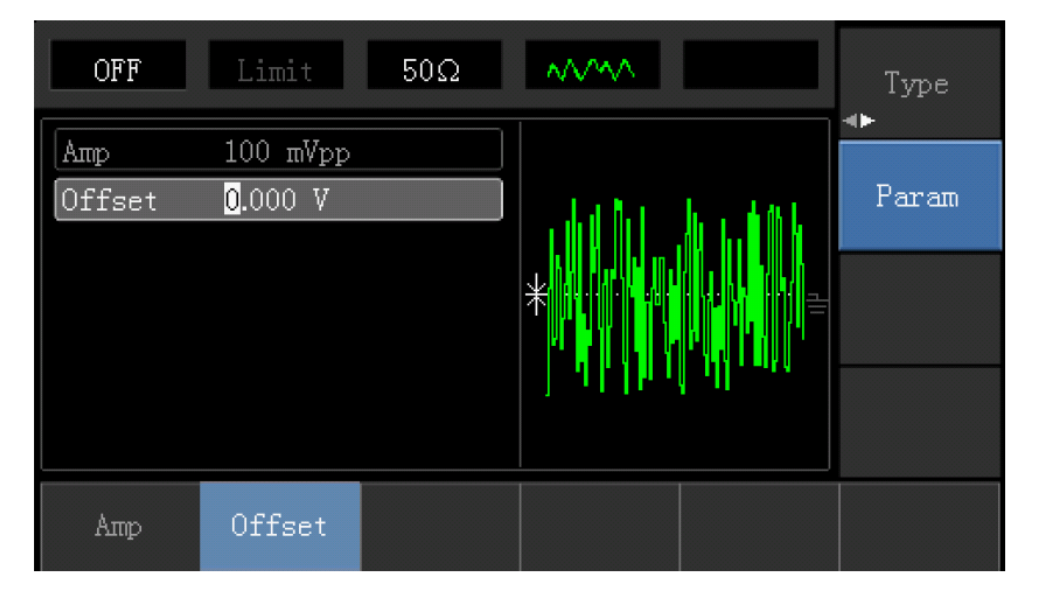

Примечание: Можно также использовать многоцелевой поворотный переключатель вместе с кнопками со стрелками для изменения параметров.

## **Измерение частоты**

Это устройство подходит для измерения частоты и рабочего цикла TTL-совместимых сигналов с частотным диапазоном от 1 Гц до 100 МГц. Частотомер принимает сигнал через входной интерфейс (Input / CNT Терминал). Нажмите кнопку Utility, а затем Counter для сбора значений частоты, периода и рабочего цикла из входного сигнала. Примечание. Если входной сигнал отсутствует, список параметров частотного счетчика всегда показывает последнее измеренное значение. Частотомер будет обновляться только тогда, когда на терминале ввода / CNT присутствует новый TTL-совместимый сигнал.

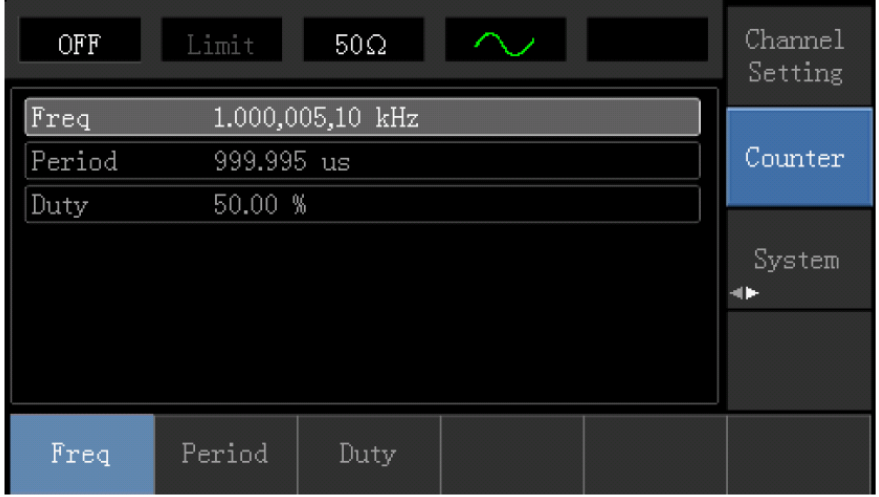

## **Использование встроенной справочной системы**

Встроенная справочная система предоставляет контекстную информацию относительно любой кнопки на лицевой панели или программной кнопки меню. Список разделов справки также поможет выполнить несколько операций с использованием элементов управления лицевой панели.

#### 1. Просмотр справочной информации для функциональной клавиши

Нажмите и удерживайте любую программную или физическую кнопку, например, Menu. Если сообщение слишком большое, чтобы отобразиться на дисплее полностью, нажмите программную кнопку со стрелкой **• или используйте ручку**, чтобы просмотреть оставшуюся информацию. Нажмите Enter, чтобы выйти из системы справки.

#### 2. Просмотреть список разделов справки

Нажмите Utility ->System->System->Help, чтобы проверить список доступных разделов справки. Выберите "Получить помощь о любом ключе" ("Get HELP on any key"). Нажмите Enter функциональную клавишу для выхода.

3. Просмотр справочной информации для отображающихся сообщений

При превышении предельных значений или обнаружении недопустимой конфигурации прибор отображает сообщение. Встроенная справочная система предоставляет дополнительную информацию по самому последнему сообщению. Нажмите Utility - >System->System->->Help Справка для просмотра доступных разделов справки. Затем выберите "Просмотреть последнее отображаемое сообщение" (View the last message displayed). Нажмите Return для выхода.

Заметка:

Все сообщения, контекстная справка и разделы справки доступны на английском, китайском, французском, немецком, японском, корейском и русском языках. Подписи программных кнопок меню и сообщения строк состояния не переведены. Чтобы выбрать необходимый язык, нажмите Utility ->System->Language, а затем нажмите клавишу со стрелкой, чтобы выбрать нужный язык (или поверните многофункциональную ручку для выбора).

#### **Вывод модулированного сигнала**

Модулированный сигнал состоит из сигнала несущей и модулирующего сигнала. При амплитудной модуляции амплитуда несущей отличается для каждого модулирующего сигнала.

#### **Выбор Амплитудной модуляции (АМ)**

Нажмите Menu -> Mod -> Type ->Amplitude Modulation, чтобы включить функцию AM (Если Type метка не выделена, нажмите клавишу Type еще раз для выбора), с включенным режимом AM, генератор будет выводить модулированный сигнал в соответствии с текущими параметрами модуляции сигнала и формы волны.

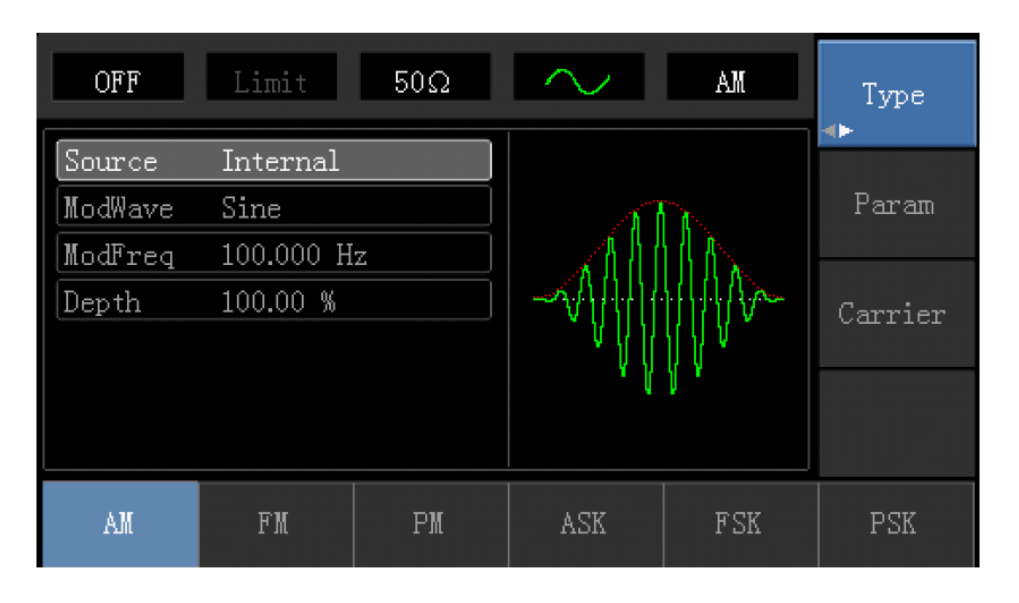

#### **Выбор формы модулирующего сигнала**

Форма несущей волны может быть: синусоида, прямоугольная, пилообразная, треугольная или произвольная (за исключением DC). Это синусоида по умолчанию. Когда модуляция AM выбрана, нажмите кнопку Carrier для доступа к осциллограмме несущей, что выбрана.

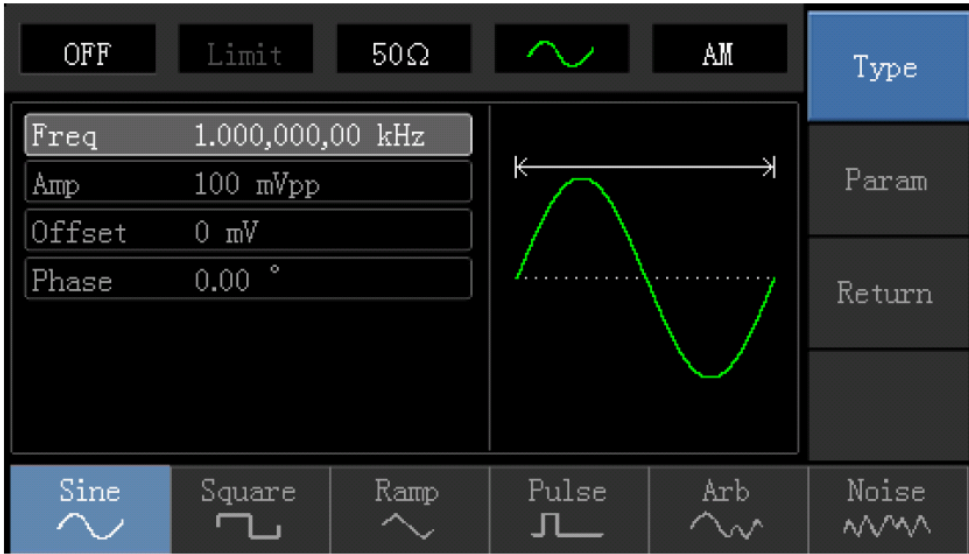

#### **Установка частоты несущей**

Диапазоны частот несущей могут быть различными и зависят от различных функций, которые будут выбраны. По умолчанию частоты 1 кГц для всех функций. Обратитесь к следующей таблице для деталей:

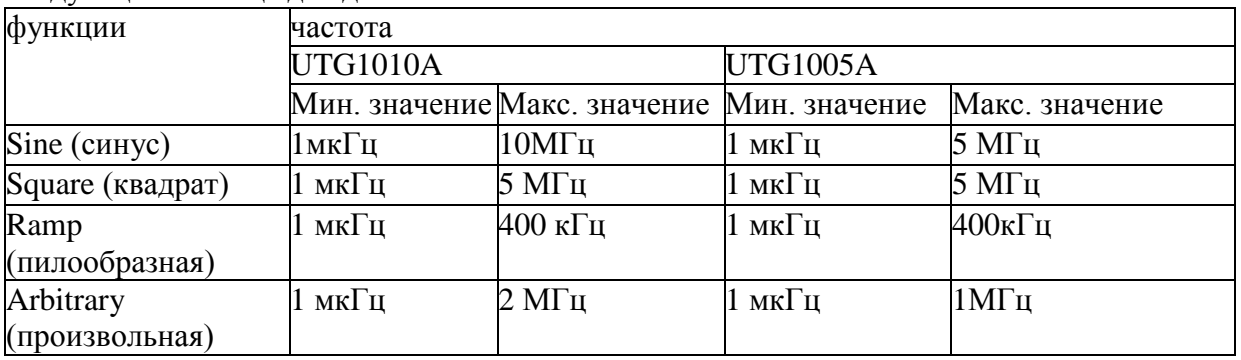

Для установки несущей частоты, пожалуйста, выберите форму сигнала несущей, а затем используйте многофункциональные ручки и кнопки со стрелками для настройки параметров или нажмите Parameter->Frequency функциональные клавиши, введите требуемое значение частоты, выберите нужную единицу измерения для завершения ввода.

#### **Выбор источника модуляции**

UTG1005A Генератор может выбрать внутренний или внешний источник для модуляции. Если АМ включена, источник модуляции по умолчанию внутренний. Чтобы изменить параметр, включите интерфейс AM, а затем поверните многофункциональную ручку или нажмите Parameter ->Source-> Ext и Функциональные клавиши для выбора

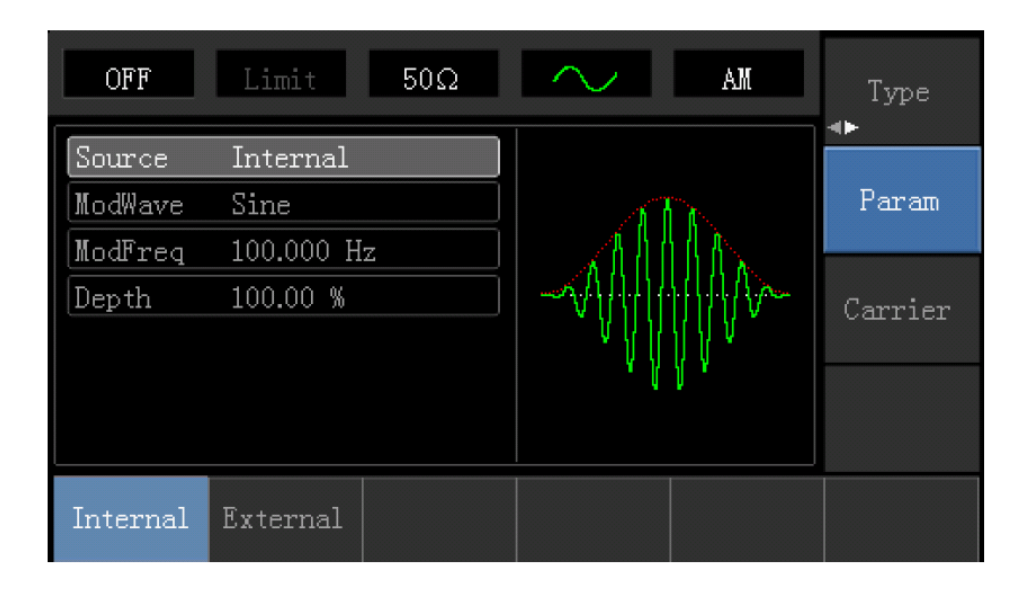

# **1) Внутренний источник**

При выборе внутреннего источника, модулирующий сигнал может быть: синус, квадрат, upramp, downramp, произвольная волна, шум. По умолчанию синус. Таким образом, после того, как AM включена, форма модулирующего по умолчанию Синусоидальная волна. Чтобы изменить параметр, включите интерфейс AM, а затем поверните многофункциональную ручку или нажмите Carrier Wave-> Parameters->Type программные клавиши для выбора

- Создание сигнала прямоугольной формы с помощью рабочего цикла 50%
- UpRamp с симметрией  $100\%$
- DnRamp с симметрией 0%

• Сигнал произвольной формы. Произвольная волна: когда произвольная волна является модулированной формой волны, генератор функции DDS ограничивает произвольную длину волны как lkpts на случай случайного выбора

• Шум: белый гауссовский

# **2) Внешний источник**

При выборе внешнего источника для модуляции, форма и частота модуляции элементы сокрыты из списка параметров и несущая модулируется внешним сигналом. Коэффициент модуляции (АМ) управляется уровнем сигнала ±5В на разъеме задней панели. Пример для амплитудной модуляции: если коэффициент модуляции равен 100 % и уровень модулирующего сигнала +5В, вывод будет осуществляться с максимальной амплитудой. Когда уровень модулирующего сигнала -5В, вывод будет осуществляться с минимальной амплитудой.

#### **Установка частоты модулирующего сигнала**

Плавно частоту можно настроить при выборе внутреннего источника модуляции. Если АМ включена, модулирующая частота по умолчанию 100Гц. Для изменения частоты, переключитесь на интерфейсе AM, а затем с помощью ручки и многофункциональной кнопки со стрелками или нажмите Parameter-> Modulation Frequency функциональные клавиши для выбора между 2MHz ~ 50кГц. Если источник сигнала выбран внешний, формы сигнала и частота опции не отображаются в списке параметров. В этом случае несущая модулируется посредством внешнего сигнала на частоте 0 Гц ~ 20 Гц.

## **Установка коэффициента модуляции**

Коэффициент модуляции выражается в процентах и представляет собой амплитудную вариацию. Коэффициент модуляции АМ может быть выбран от 0%  $\sim$  120%, по умолчанию 100%. Если необходимо изменить, нажмите Parameter->Modulation Depth в интерфейсе амплитудной функции. Когда источник модуляции является внешним, амплитуда выходного сигнала прибора контролируется уровнем сигнала  $\pm$  5 В входной клеммы внешней входной модуляции (входной / CNT-зонд) на задней панели. Например, если значение коэффициента модуляции в списке параметров установлено на 100%, амплитуда выходного сигнала AM является максимальной, когда внешний сигнал модуляции + 5В, амплитуда выходного сигнала AM является минимальной, если сигнал внешней модуляции составляет -5В.

# **Применение**

Прежде всего необходимо включить режим AM генератора. Для того, чтобы установить 200Гц синусоиды от внутреннего источника в качестве модулирующего сигнала, чтобы установить сигнал прямоугольной формы с 200mVpp амплитудой и 45% рабочий цикл при частоте 10 кГц в качестве несущей и коэффициентом модуляции 80%, пожалуйста, выполните шаги, как показано ниже:

1) Включение AM функцию

Нажмите Menu -> Mod -> Type ->AM (Если Type метка не выделена, нажмите клавишу Type еще раз для выбора), чтобы включить функцию AM.

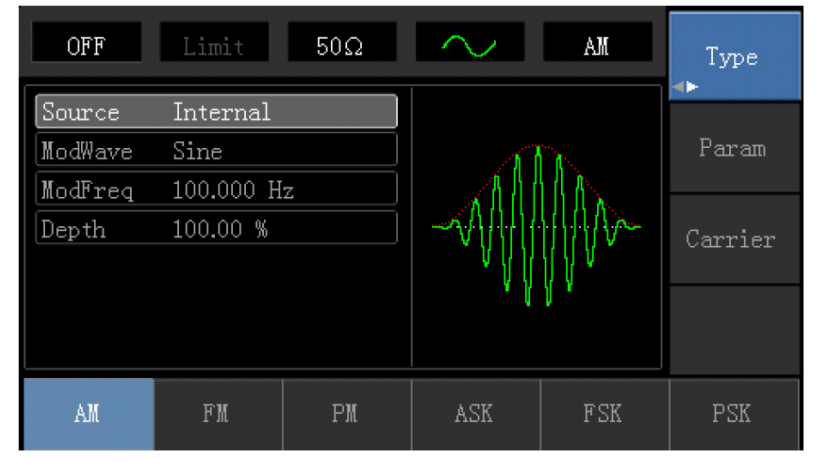

2) Настройка параметров формы модулирующего сигнала

При включенной функции AM используйте многофункциональную ручку и кнопки со стрелками, чтобы завершить установку. Или вы также можете нажать Parameter в интерфейсе AM, что всплыло на дисплее, как показано ниже:

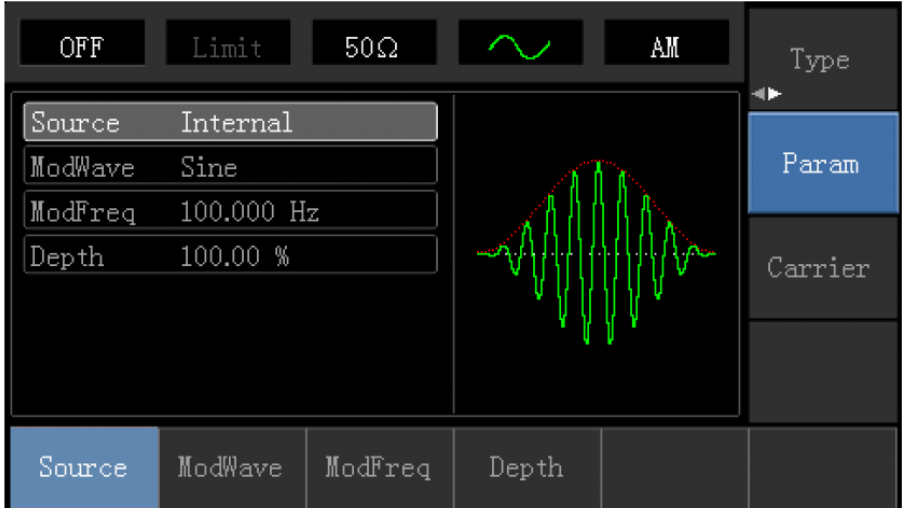

Для того чтобы задать нужный параметр, нажмите соответствующую функциональную клавишу, а затем введите требуемое значение и выберите единицу измерения в соответствии с требованиями.

# 3) Настройка параметров несущей

Нажмите Carrier Wave Paramter—>Type—>Square Wave (Если Type метка не выделена, нажмите клавишу Type еще раз для выбора), чтобы выбрать прямоугольную волну в качестве формы несущей.

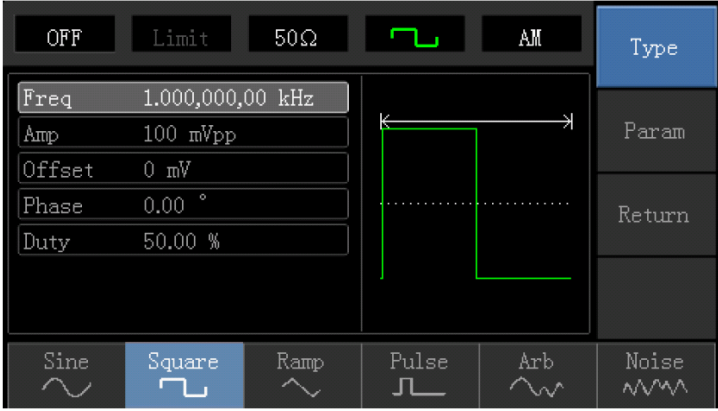

Используйте многофункциональную ручку и кнопки со стрелками, чтобы завершить установку. Или вы также можете нажать Parameter в интерфейсе, что всплыло на дисплее, как показано ниже:

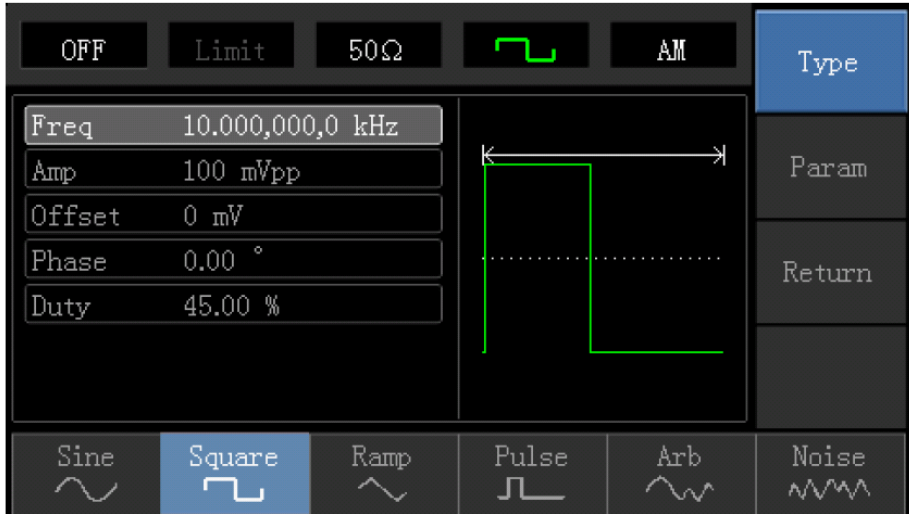

Для установки нужного параметра, нажмите соответствующую клавишу, а затем введите требуемое значение и выберите единицу измерения в соответствии с требованиями.

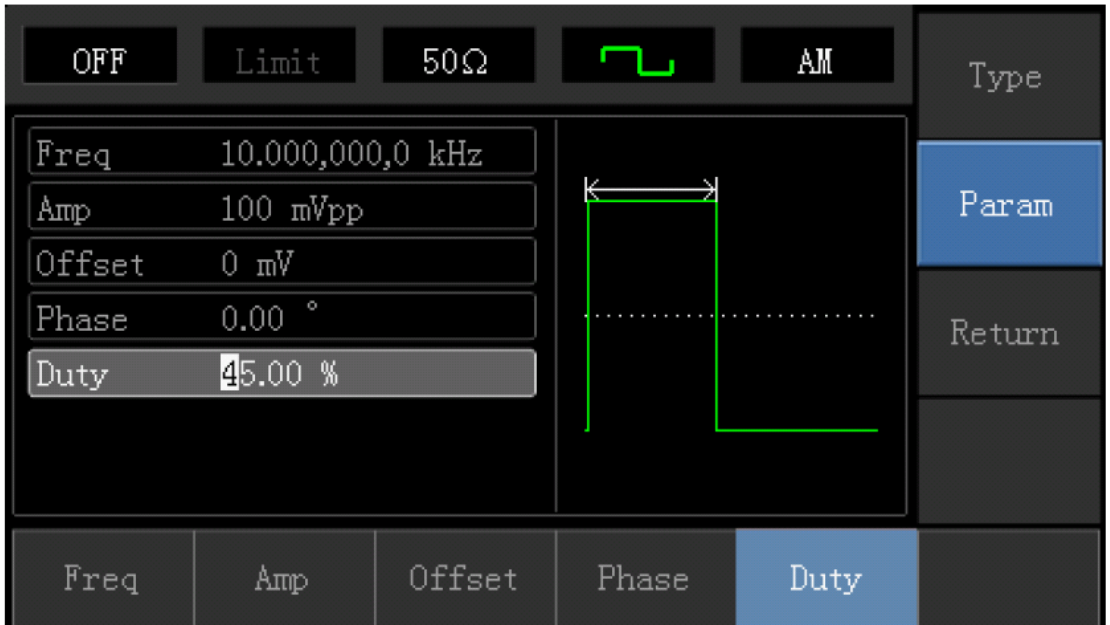

# 4) Установка коэффициента модуляции

По окончанию установки несущей нажмите программную клавишу Return, чтобы вернуться к следующему интерфейсу, а затем установите коэффициент модуляции.

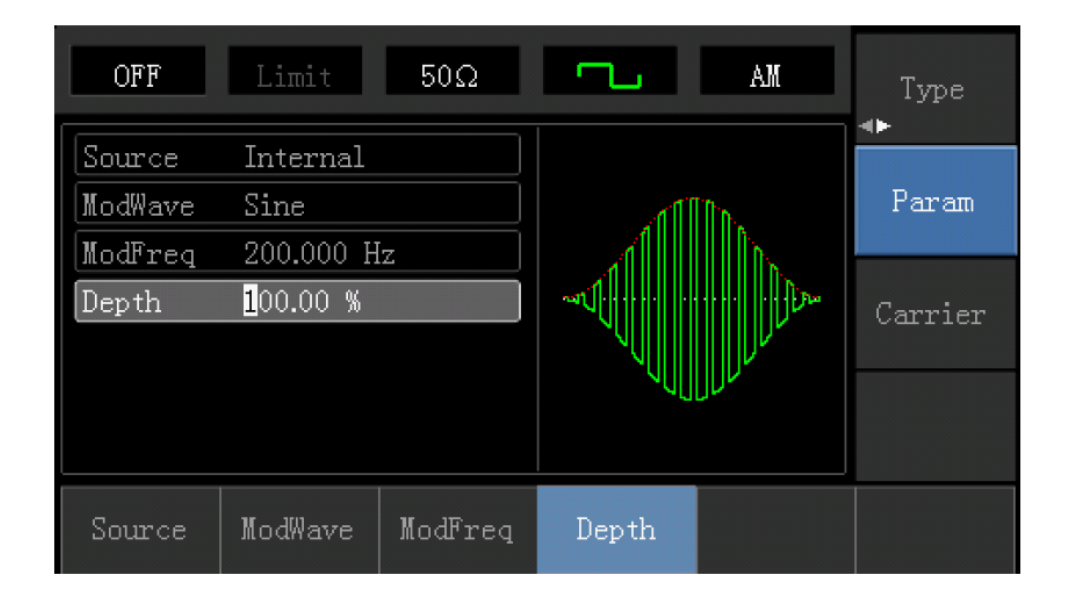

Используйте многофункциональную ручку и кнопки со стрелками, чтобы завершить установку. Или вы можете нажать Parameter -» Modulation degree программируемых клавиш, цифру 80 с помощью цифровой клавиатуры и нажмите клавишу %, чтобы завершить установку.

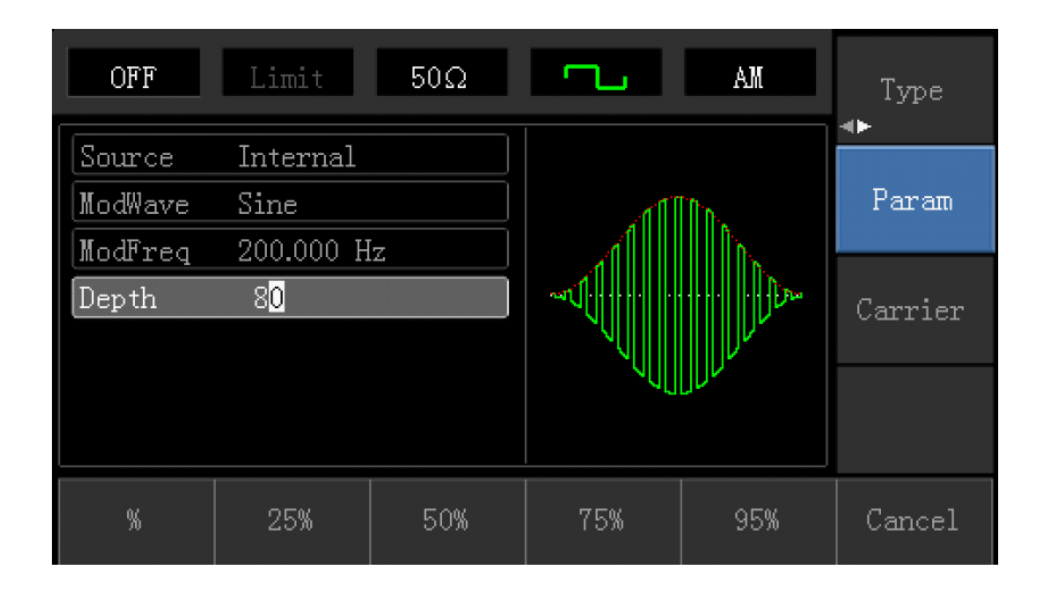

#### 5) Включение выходного канала

Нажмите кнопку Channel на передней панели для переключения на выход канала напрямую, или вы можете нажать кнопку Utility для включения выхода. При включенном выходе канала, кнопка горит, и значок "Off" в сером цвете и справа изменился значок на "On" , что указывает на то, канал горит.

| OFF                          | Limit                          | $50\Omega$ |       | AЖ    | Type    |
|------------------------------|--------------------------------|------------|-------|-------|---------|
| Source<br>ModWave<br>ModFreq | Internal<br>Sine<br>200.000 Hz |            |       | Param |         |
| epth)                        | 80.00 %                        |            |       |       | Carrier |
|                              |                                |            |       |       |         |
| Source                       | ModWave                        | ModFreq    | Depth |       |         |

Вид AM модулированного сигнала с использованием осциллографа показан ниже:

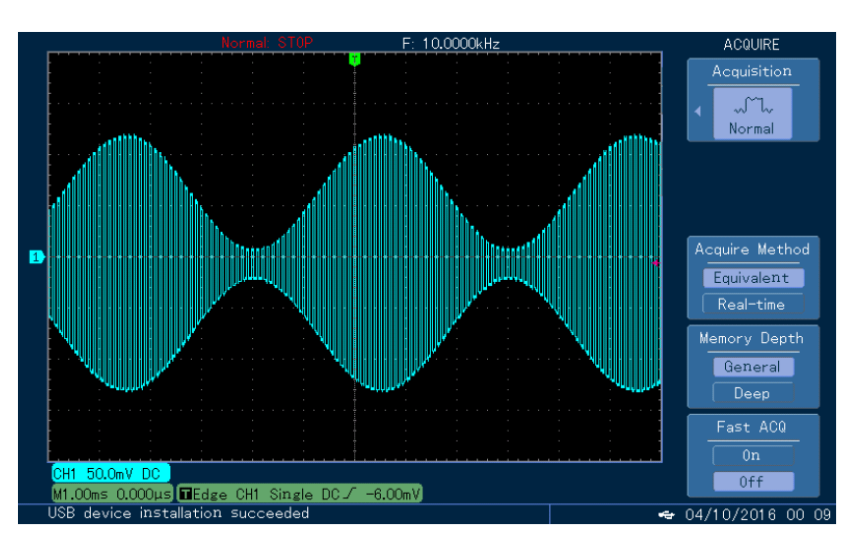

# **Частотная модуляция (FM)**

В FM модулированный сигнал состоит из несущего и модулирующего сигнала. Несущая частота изменяется за счет изменяющейся амплитуды модулирующего сигнала. **Выбор частотной модуляции (**FM)

Нажмите Menu ->Modulation->Type->Frequency Modulation, чтобы включить функцию FM (Если Type метка не выделена, нажмите клавишу Type еще раз для выбора). Если ЧМ уже включена, то генератор будет выводить модулированный сигнал в соответствии с текущими параметрами модулирования сигнала и несущей.

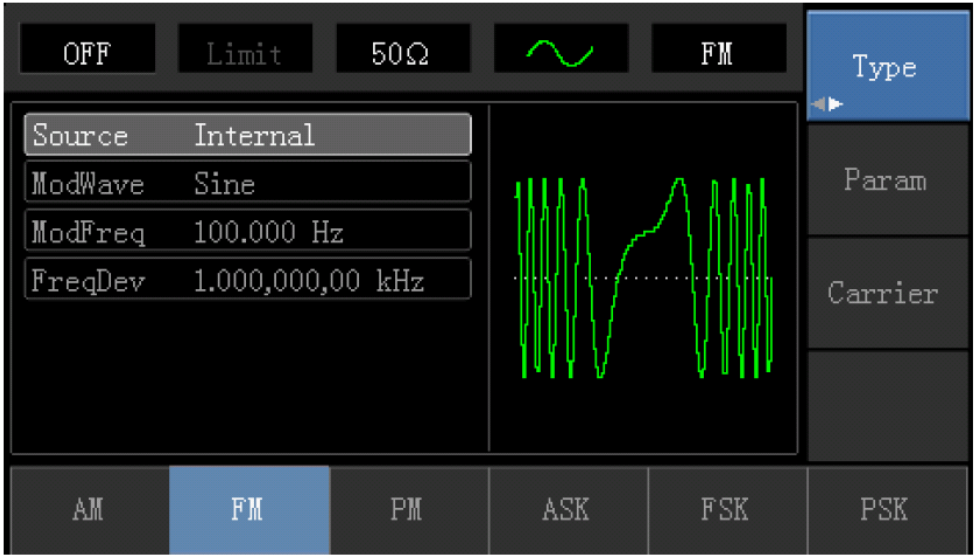

### **Выбор несущей**

Форма несущей волны может быть: синусоида, меандр, пилообразная или произвольная (за исключением DC) и шума. Это синусоида по умолчанию. Когда FM выбрана, нажмите кнопку Carrier Wave Parameter для доступа к осциллограмме несущей, что выбрана.

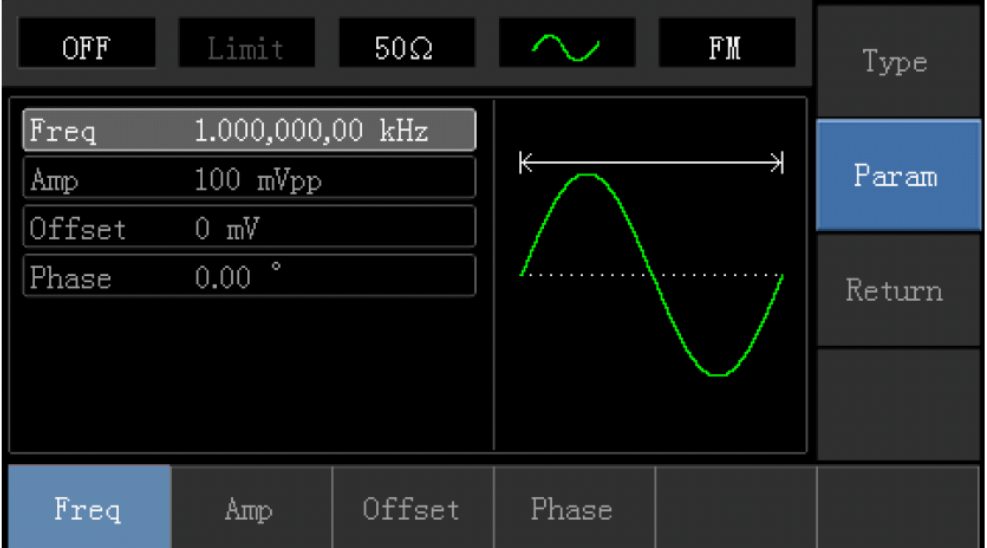

#### **Установка частоты несущей**

Диапазоны частот несущей могут быть различным и зависят от различных функций, которые будут выбраны. По умолчанию частоты 1 кГц для всех функций. Обратитесь к следующей таблице для деталей:

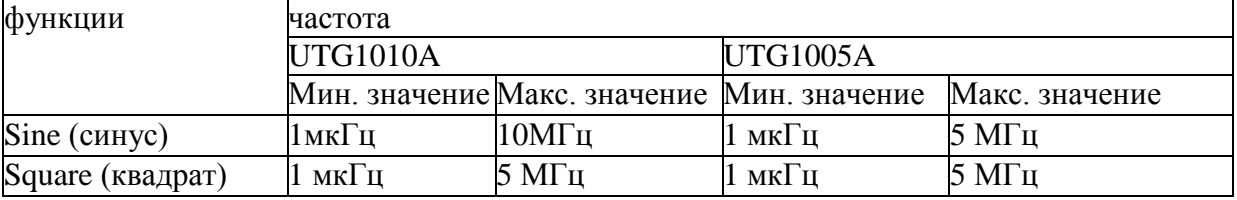

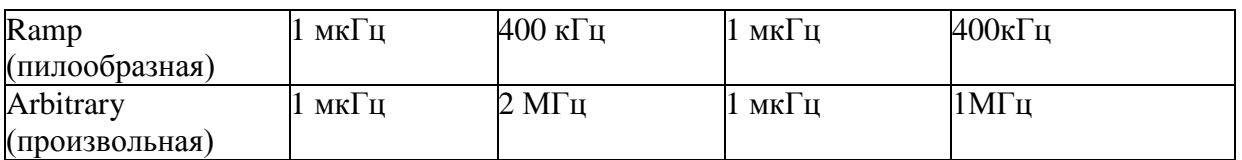

Для установки несущей частоты, пожалуйста, выберите форму сигнала несущей, а затем используйте многофункциональные ручки и кнопки со стрелками для настройки параметров или нажмите Parameter->Frequency функциональные клавиши, введите требуемое значение частоты, выберите нужную единицу измерения для завершения ввода.

#### **Выбор источника модуляции**

UTG1005A Генератор может выбрать внутренний или внешний источник для модуляции. Если FM включена, источник модуляции по умолчанию внутренний. Чтобы изменить параметр, включите интерфейс FM, а затем поверните многофункциональную ручку или нажмите Params->Source-> Ext и Функциональные клавиши для выбора

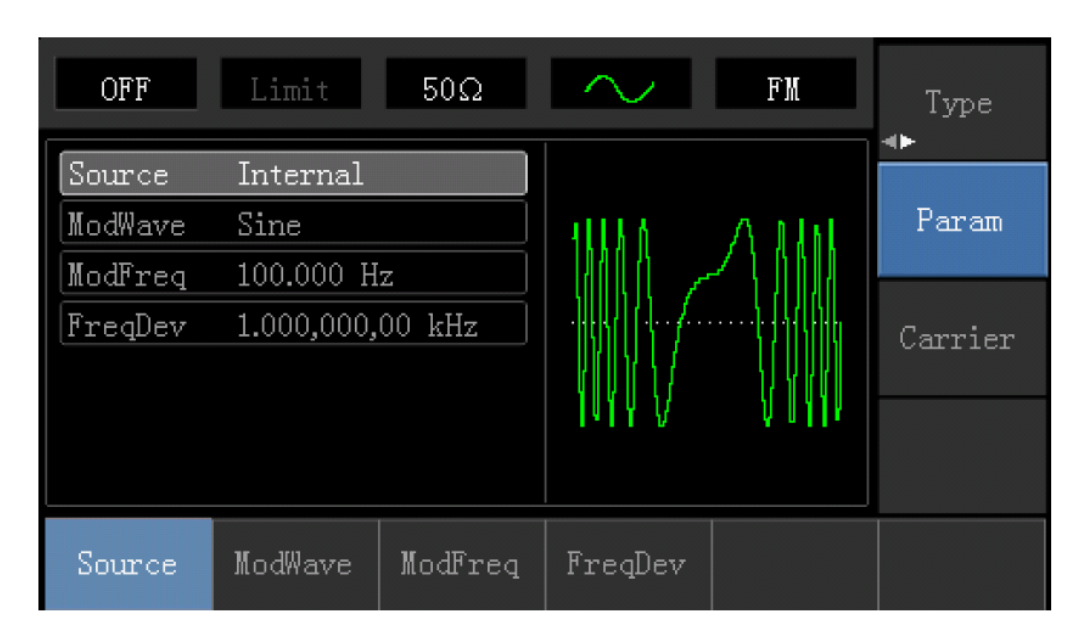

# **1) Внутренний источник**

При выборе внутреннего источника, модулирующий сигнал может быть: синус, квадрат, upramp, downramp, произвольная волна, шум. По умолчанию синус. Таким образом, после того, как FM включена, форма модулирующего по умолчанию Синусоидальная волна. Чтобы изменить параметр, включите интерфейс FM, а затем поверните многофункциональную ручку или нажмите Carrier Wave-> Parameter ->Type программные клавиши для выбора

- Создание сигнала прямоугольной формы с помощью рабочего цикла 50%
- UpRamp с симметрией  $100\%$
- DnRamp с симметрией 0%
- Сигнал произвольной формы
- Шум: белый гауссовский

# **2) Внешний источник**

При выборе внешнего источника для модуляции, форма и частота модуляции элементы сокрыты из списка параметров и несущая модулируется внешним сигналом.

Девиация частоты (ЧМ) управляется уровнем сигнала  $\pm$ 5В на входном терминале внешней модуляции на задней панели. При положительном уровне сигнала выходная частота ЧМ больше, чем частота несущей, а при отрицательном уровне сигнала частота выходного сигнала ЧМ меньше частоты несущей. Низкий уровень внешнего сигнала имеет небольшое отклонение. Например, если смещение частоты установлено на 1 кГц, а внешний сигнал модуляции + 5В, выходная частота ЧМ будет текущей несущей частотой плюс 1 кГц. Когда внешний сигнал модуляции составляет -5В, выходная частота FM будет текущей несущей частотой минус 1 кГц.

## **Установка частоты модулирующего сигнала**

Плавно частоту можно настроить при выборе внутреннего источника модуляции. Если FM включена, модулирующая частота по умолчанию 100Гц. Для изменения частоты, переключитесь на интерфейсе FM, а затем с помощью ручки и многофункциональной кнопки со стрелками или нажмите Carrier -> Parameter-> Modulation Frequency функциональные клавиши для выбора между 2MHz ~ 50кГц. Если источник сигнала выбран внешний, формы сигнала и частота опции не отображаются в списке параметров. В этом случае несущая волна модулируется посредством внешнего сигнала на частоте 0  $\Gamma$ ц ~ 20 к $\Gamma$ ц.

## **Девиация частоты**

Настройка девиации частоты представляет пиковые колебания частоты модулированного сигнала относительно частоты несущей. Девиация частоты может быть установлена от 1 мкГц до половины от максимального заданного значения частоты несущей. Значение по умолчанию составляет 1 кГц. Чтобы изменить девиацию частоты, включите интерфейс FM, используйте многофункциональные ручки и кнопки со стрелками вместе или нажмите Parameter-> Frequency Deviation для настройки параметра.

• Для FM несущая частота всегда должна быть больше или равна девиации частоты. При попытке установить значение девиации, превышающее значение несущей частоты, значение девиации будет автоматически приравнено к значению несущей частоты.

• Сумма несущей частоты и девиации не может превышать сумму выбранной максимальной частоты функции. При попытке установить недопустимое значение для девиации прибор автоматически отрегулирует это значение до максимально допустимого значения для имеющейся несущей частоты.

Всесторонний пример:

Установите прибор в режиме частотной модуляции (FM), затем установите синусоидальную волну с частотой 2 кГц из внутренней части прибора в качестве сигнала модуляции и квадратную волну с частотой 10 кГц и амплитудой 100mVpp в качестве сигнала несущей. Наконец, установите отклонение частоты до 5 кГц. Конкретные шаги рассматриваются следующим образом:

1) Включить функцию частотной модуляции (FM)

Нажмите Menu-> Modulation-> Type-> Frequency Modulation, чтобы включить функцию FM.

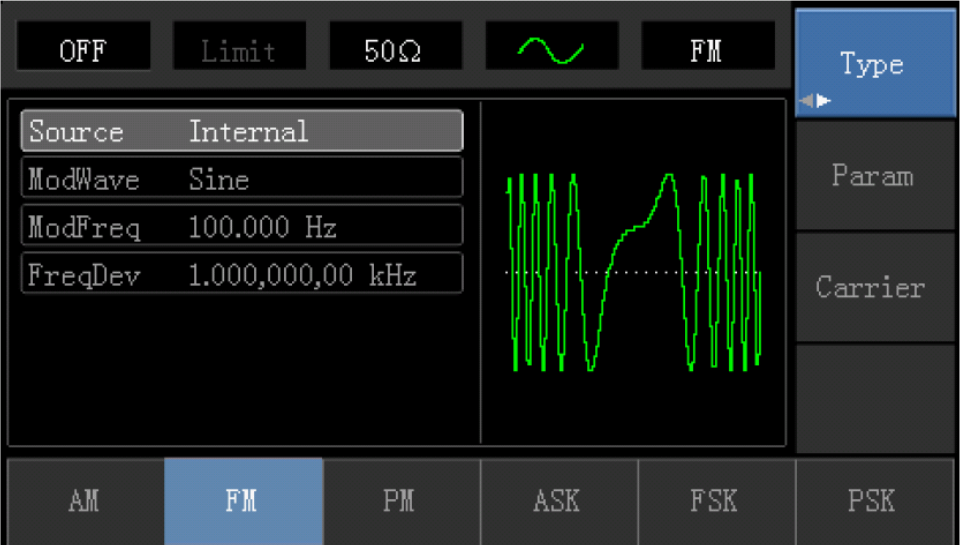

2) Установите параметр сигнала модуляции.

Нажмите функциональную клавишу Parameter. Затем интерфейс отобразит следующее:

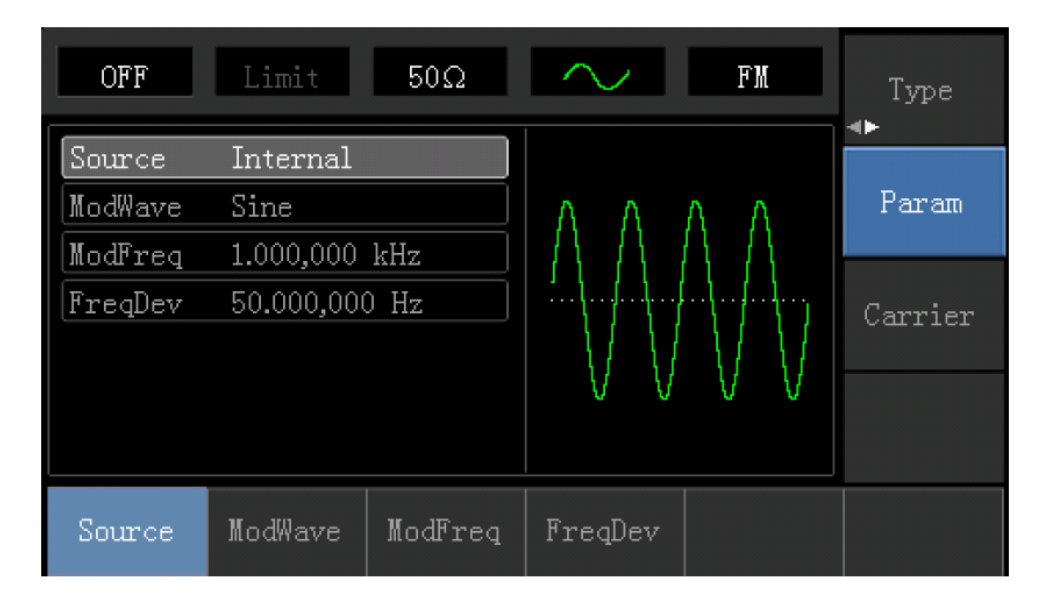

Нажмите соответствующую программную клавишу, затем введите требуемое числовое значение и выберите устройство.

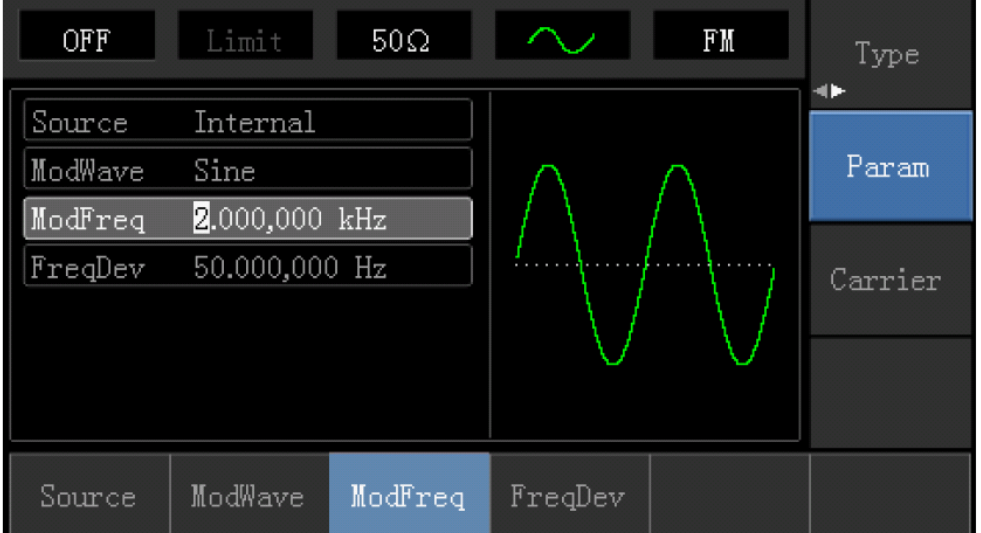

## 3) Задайте параметр сигнала несущей волны

Нажмите Carrier Wave Parameter-> Type-> Sine Wave, в свою очередь, для выбора синусоидальной волны в качестве сигнала несущей

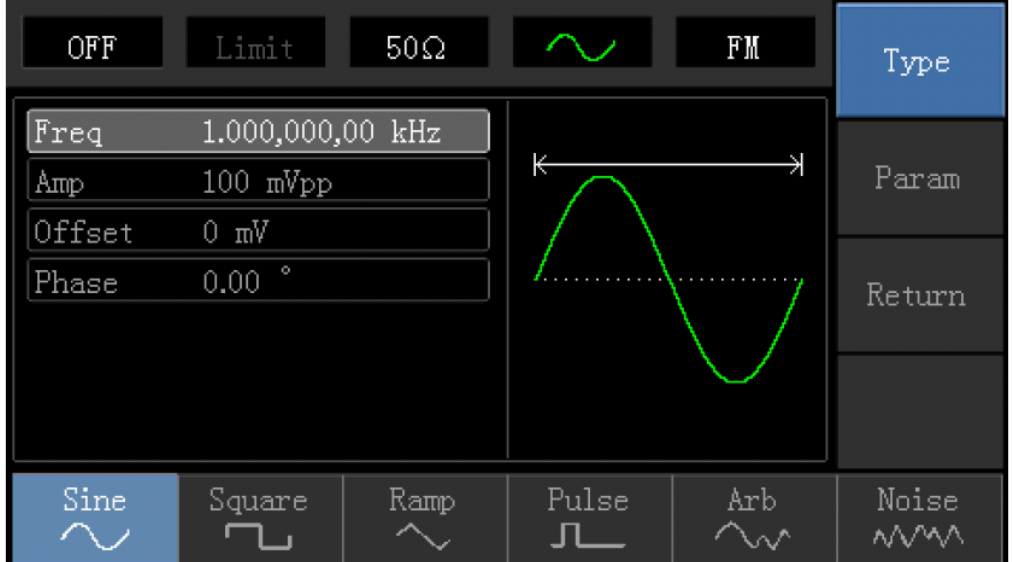

Нажмите программную клавишу Parameter, и интерфейс появится в следующем виде:

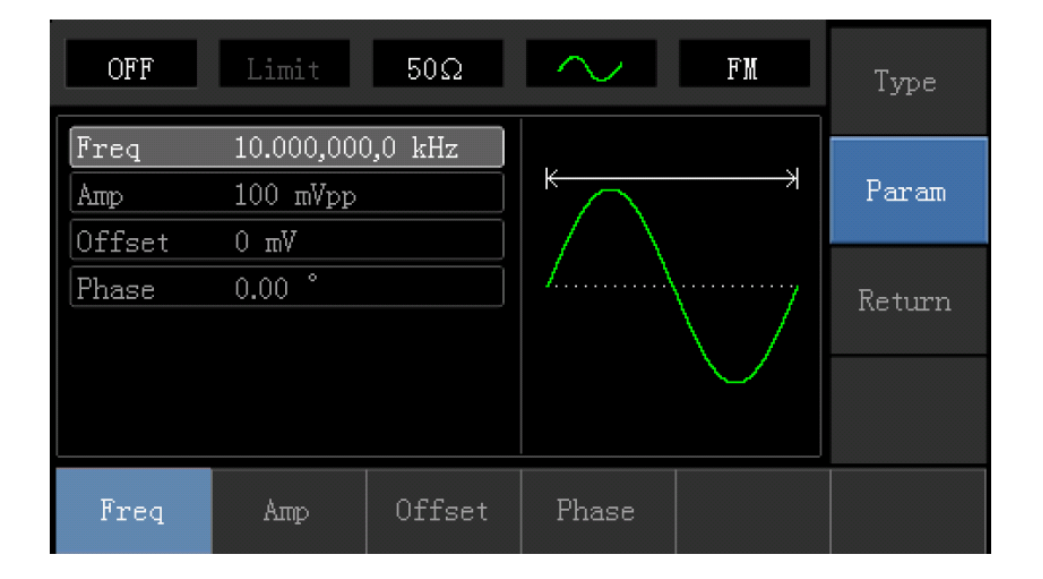

Сначала нажмите соответствующую программную клавишу, затем введите требуемое числовое значение и выберите устройство.

| OFF    | Limit            | $50\Omega$ |       | FM | Type   |
|--------|------------------|------------|-------|----|--------|
| Freq   | 10.000,000,0 kHz |            | ₹     |    |        |
| Amp    | $100$ mVpp       | Param      |       |    |        |
| )ffset | $V$ m 0          |            |       |    |        |
| Phase  | $\circ$<br>0.00  |            |       |    | Return |
|        |                  |            |       |    |        |
|        |                  |            |       |    |        |
|        |                  |            |       |    |        |
|        |                  |            |       |    |        |
| Freq   | Amp              | Offset     | Phase |    |        |

4) Установите частотное отклонение

После установки параметра несущей, нажмите кнопку Return, чтобы вернуться к следующему интерфейсу для установки частотного отклонения.

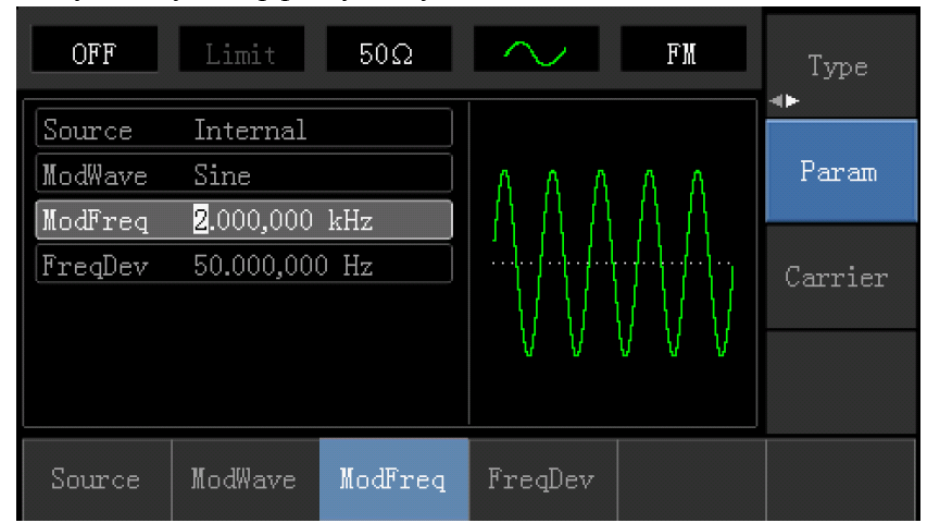

Нажмите Parameter -> Frequency Deviation, затем введите номер 5 и нажмите  $|kT\mu|$ программная клавиша с цифровой клавиатурой для установки отклонения частоты.

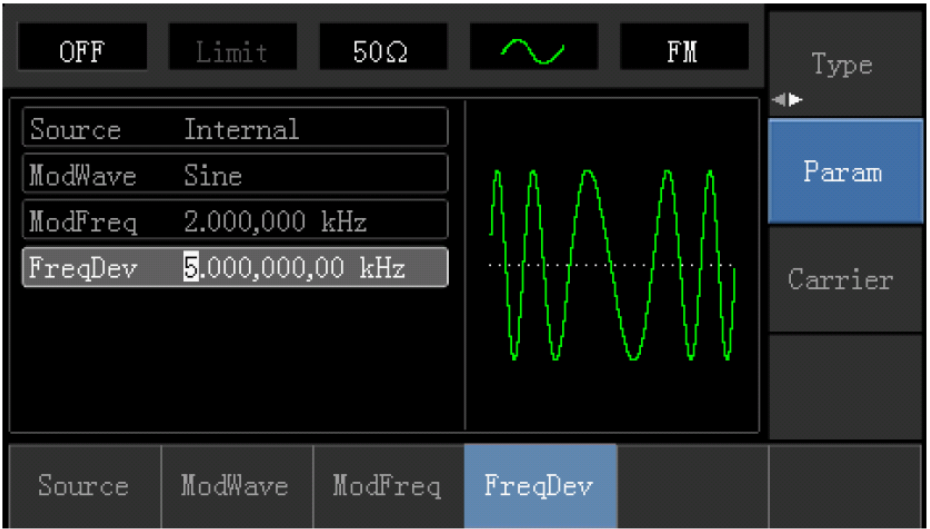

# 5) Включите выход канала

Нажмите кнопку канала, чтобы открыть выход канала.

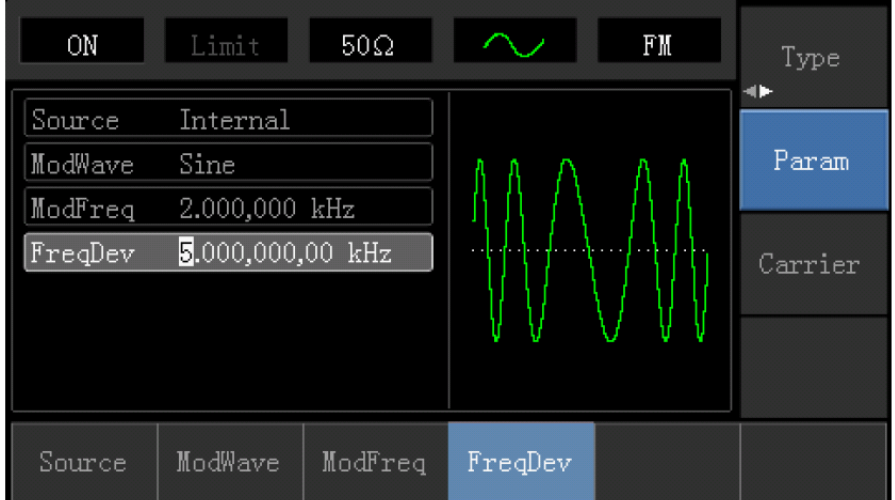

Форма волны FM-модуляции, проверенная осциллографом, показана следующим образом:

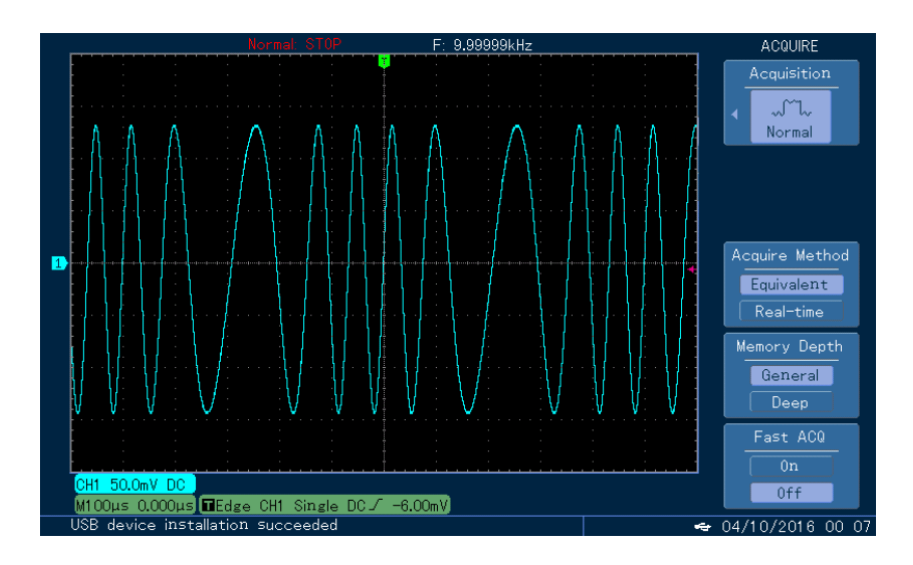

<sup>4.1.3.</sup> Фазовая модуляция (PM)

В фазовой модуляции модулированная форма волны обычно состоит из волны несущей и волны модуляции. Фаза несущей волны изменится по мере изменения амплитуды формы модуляции. Нажмите Menu -> Modulation -> Type-> Phase Modulation, чтобы включить функцию PM. Устройство будет выводить модулированную форму волны с формой модуляции и несущей волной, установленной в настоящее время.

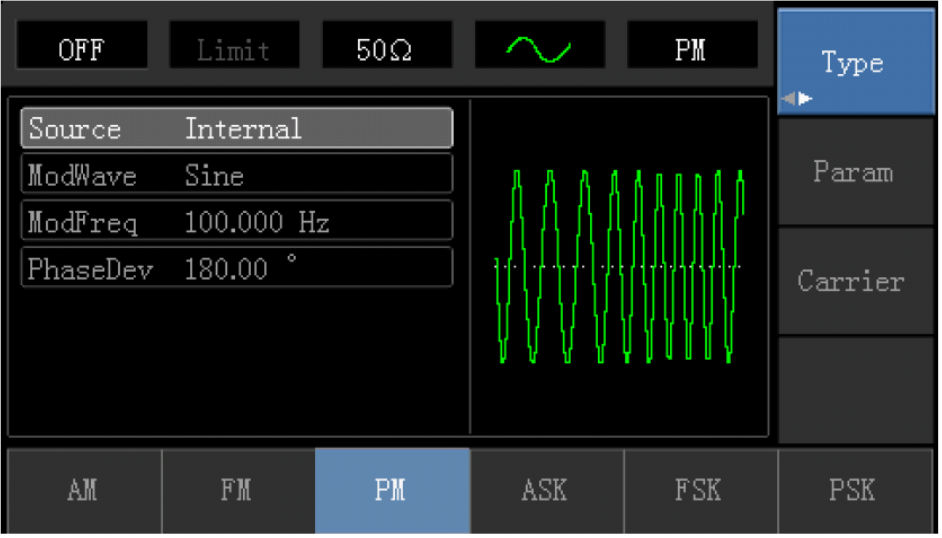

## **Выбор волновой формы несущей**

Форма волны несущей PM может быть: синусоидальная волна, прямоугольная волна, волна развертки или произвольная волна (кроме DC), а по умолчанию - синусоидальная волна. Нажмите функциональную клавишу Carrier Wave Parameter, чтобы выбрать сигнал несущей.

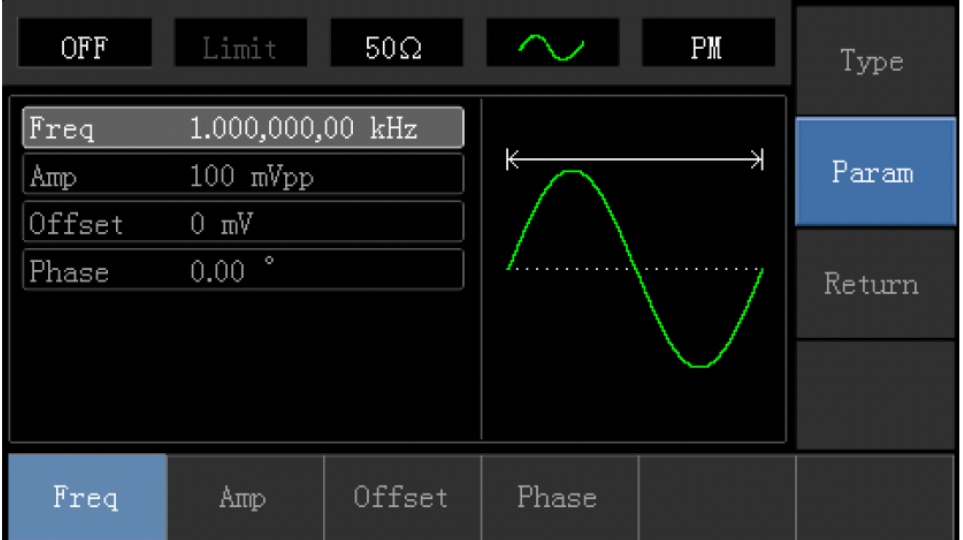

#### **Установка частоты несущей**

Диапазоны частот несущей могут быть различным и зависят от различных функций, которые будут выбраны. По умолчанию частоты 1 кГц для всех функций. Обратитесь к следующей таблице для деталей:

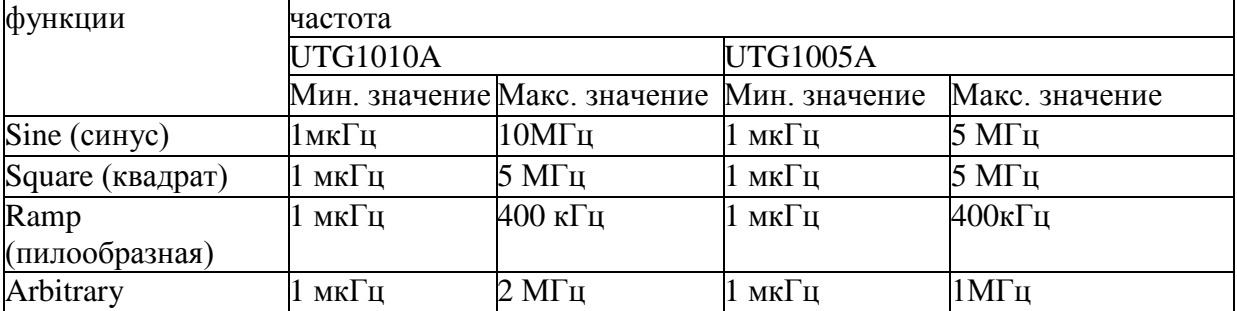

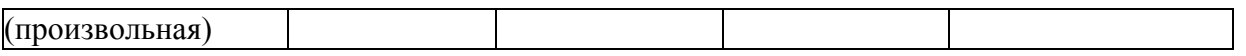

Для установки несущей частоты, пожалуйста, выберите форму сигнала несущей, а затем используйте многофункциональные ручки и кнопки со стрелками для настройки параметров или нажмите Parameter->Frequency функциональные клавиши, введите требуемое значение частоты, выберите нужную единицу измерения для завершения ввода.

#### **Выбор источника модуляции**

UTG1005A Генератор может выбрать внутренний или внешний источник для модуляции. Если FM включена, источник модуляции по умолчанию внутренний. Чтобы изменить параметр, включите интерфейс FM, а затем поверните многофункциональную ручку или нажмите Params->Source-> External и Функциональные клавиши для выбора

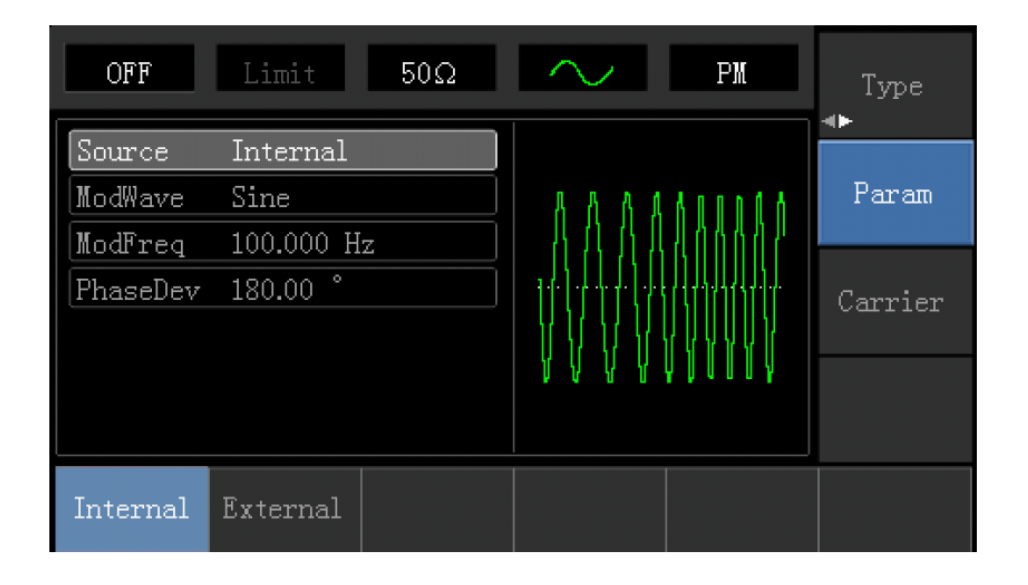

#### **1) Внутренний источник**

При выборе внутреннего источника, модулирующий сигнал может быть: синус, квадрат, upramp, downramp, произвольная волна, шум. По умолчанию синус. Таким образом, после того, как FM включена, форма модулирующего по умолчанию Синусоидальная волна. Чтобы изменить параметр, включите интерфейс FM, а затем поверните многофункциональную ручку или нажмите Carrier Wave-> Parameter ->Type программные клавиши для выбора.

#### 2) Внешний источник

Когда источник модуляции является внешним, сигнал несущей будет модулироваться внешним сигналом. Отклонение фазы PM контролируется уровнем сигнала  $\pm$  5B входной клеммы внешней модуляции на передней панели. Например, если значение параметра отклонения фазы в списке параметров установлено на 180°, сигнал внешней модуляции + 5В эквивалентен фазовому сдвигу 180°.

#### **Установка частоты модулирующего сигнала**

Плавно частоту можно настроить при выборе внутреннего источника модуляции. Если FM включена, модулирующая частота по умолчанию 100Гц. Для изменения частоты, переключитесь на интерфейсе PM, а затем с помощью ручки и многофункциональной кнопки со стрелками или нажмите Carrier -> Parameter-> Modulation Frequency функциональные клавиши для выбора между 2MHz ~ 50кГц. Если источник сигнала выбран внешний, формы сигнала и частота опции не отображаются в списке параметров. В этом случае несущая модулируется посредством внешнего сигнала на частоте 0 Гц  $\sim$  20 кГц.

#### **Девиация частоты**

Настройка девиации фаз представляет изменение между фазами модулированного сигнала PM и фазой несущей волны. Девиация фаз может быть установлена от 0° до 360°. Значение по умолчанию составляет 50°. Чтобы изменить девиацию фазы, включите интерфейс PM, используйте многофункциональные ручки и кнопки со стрелками вместе или нажмите Parameter-> Phase Deviation для настройки параметра.

Всесторонний пример:

Установите прибор в режиме фазовой модуляции (FM), затем установите синусоидальную волну с частотой 2 кГц из внутренней части прибора в качестве сигнала модуляции и квадратную волну с частотой 900Гц и амплитудой 100mVpp в качестве сигнала несущей. Наконец, установите девиацию фаз до 200°. Конкретные шаги рассматриваются следующим образом:

1) Включить функцию фазовую модуляцию (PM)

Нажмите Menu-> Modulation-> Type-> Phase Modulation, чтобы включить функцию PM.

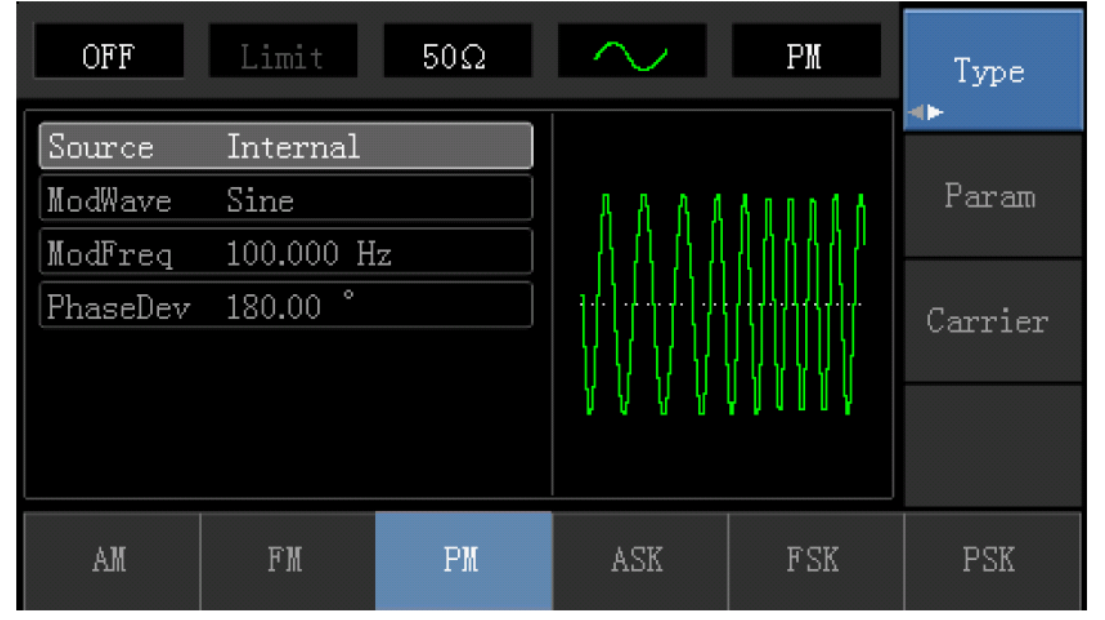

2) Установите параметр сигнала модуляции.

Нажмите функциональную клавишу Parameter. Затем интерфейс отобразит следующее: Нажмите соответствующую программную клавишу, затем введите требуемое числовое значение и выберите единицы измерения.

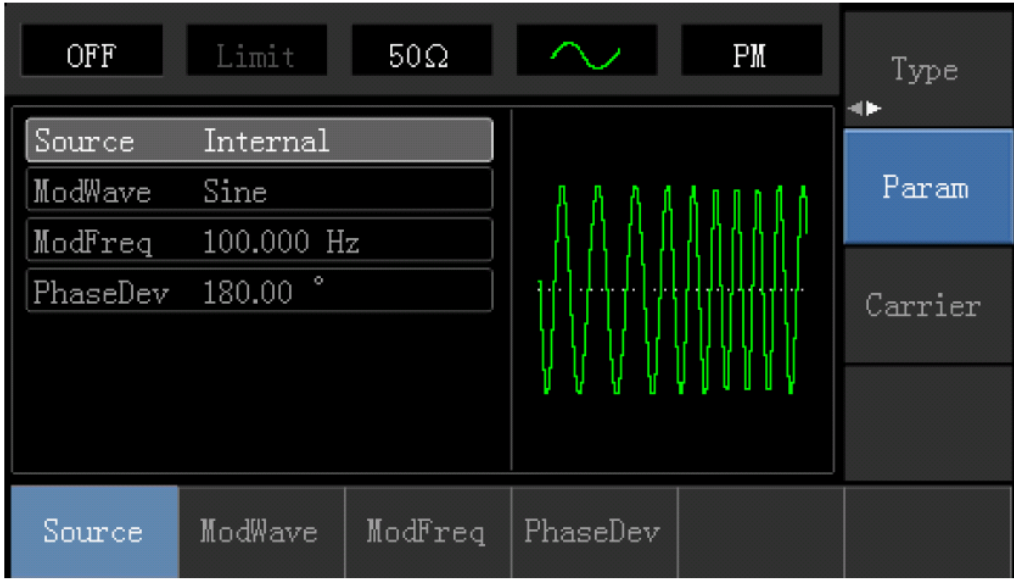

3) Задайте параметр сигнала несущей волны

Нажмите Carrier Wave Parameter-> Type-> Sine Wave, в свою очередь, для выбора синусоидальной волны в качестве сигнала несущей

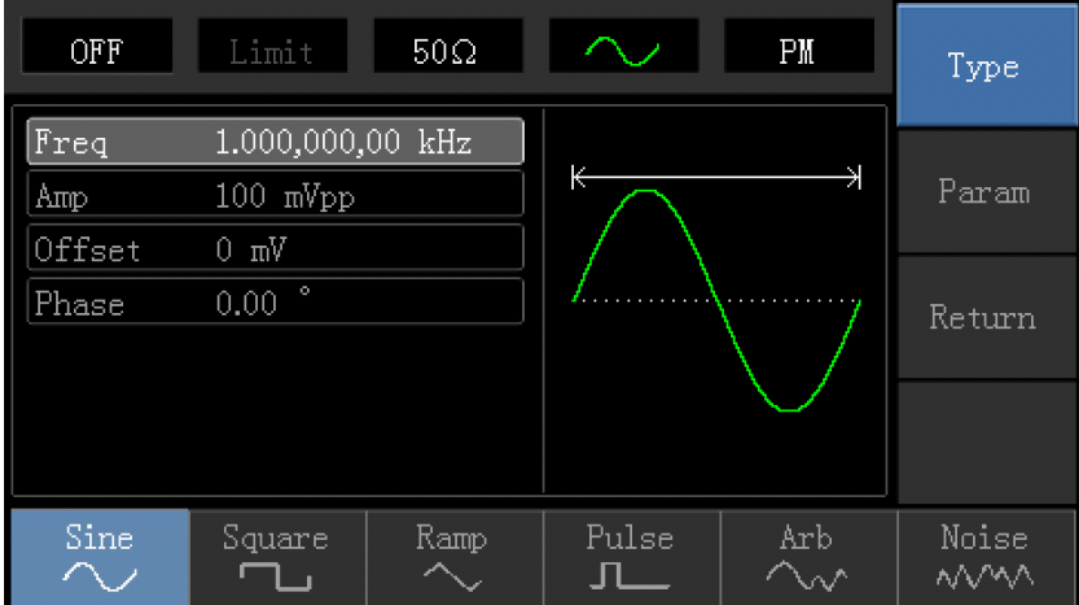

Нажмите программную клавишу Parameter, и интерфейс появится в следующем виде:
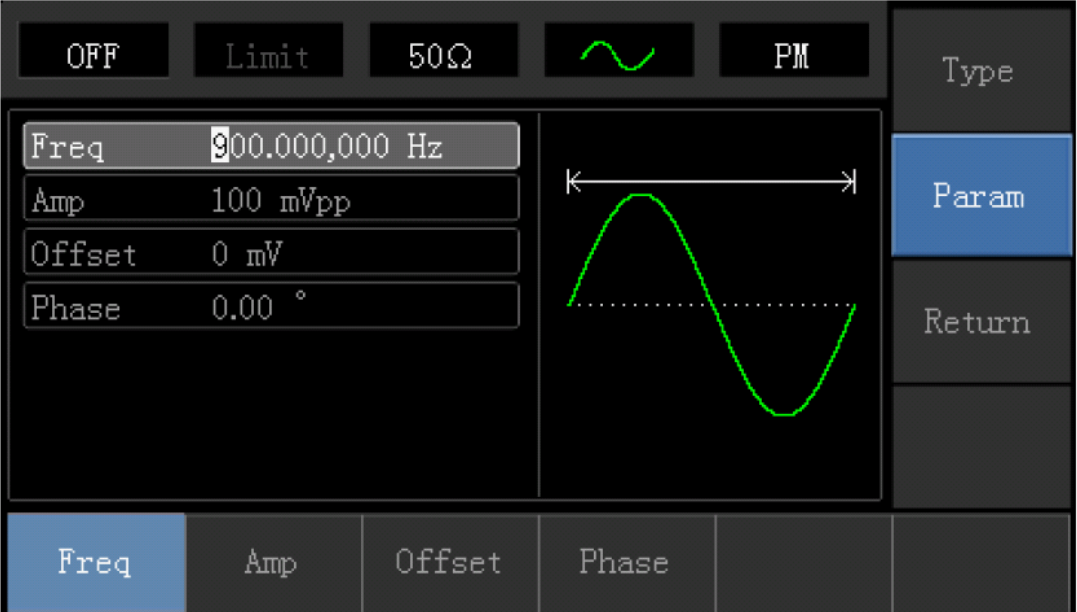

Сначала нажмите соответствующую программную клавишу, затем введите требуемое числовое значение и выберите единицы.

| OFF         | Limit                          | $50\Omega$ |       | FM | Type  |
|-------------|--------------------------------|------------|-------|----|-------|
| Freq<br>Amp | 10.000,000,0 kHz<br>$100$ mVpp |            | 不     |    | Param |
| Offset      | $V$ m 0                        |            |       |    |       |
| Phase       | $\circ$<br>0.00                |            |       |    |       |
| ᆇ           |                                |            |       |    |       |
|             |                                |            |       |    |       |
| Freq        | Amp                            | Offset     | Phase |    |       |

4) Установите отклонение фаз

После установки параметра несущей, нажмите кнопку Return, чтобы вернуться к следующему интерфейсу для установки фазовой модуляции.

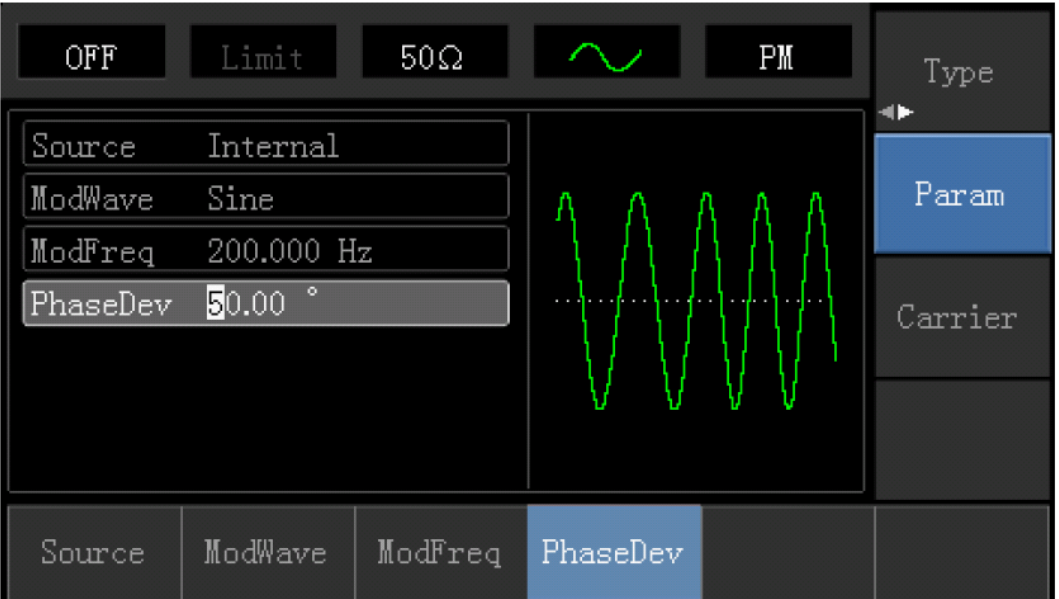

Нажмите Parameter -> Phase Deviation затем введите число 200 и нажмите  $\vert \circ \vert$ программная клавиша с цифровой клавиатурой для установки отклонения фазы.

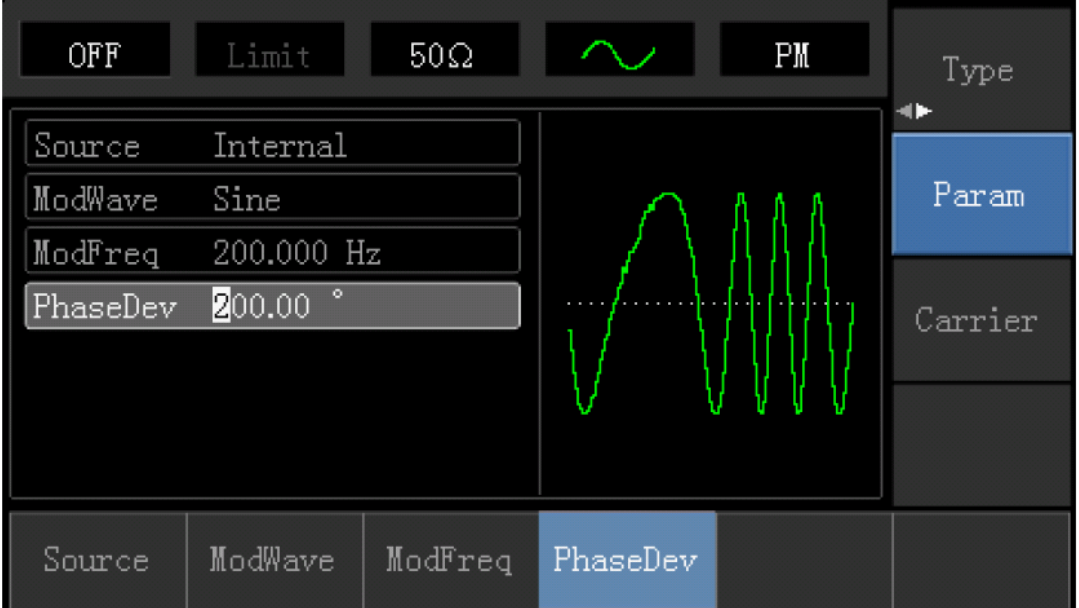

5) Включите выход канала

Нажмите кнопку канала, чтобы открыть выход канала.

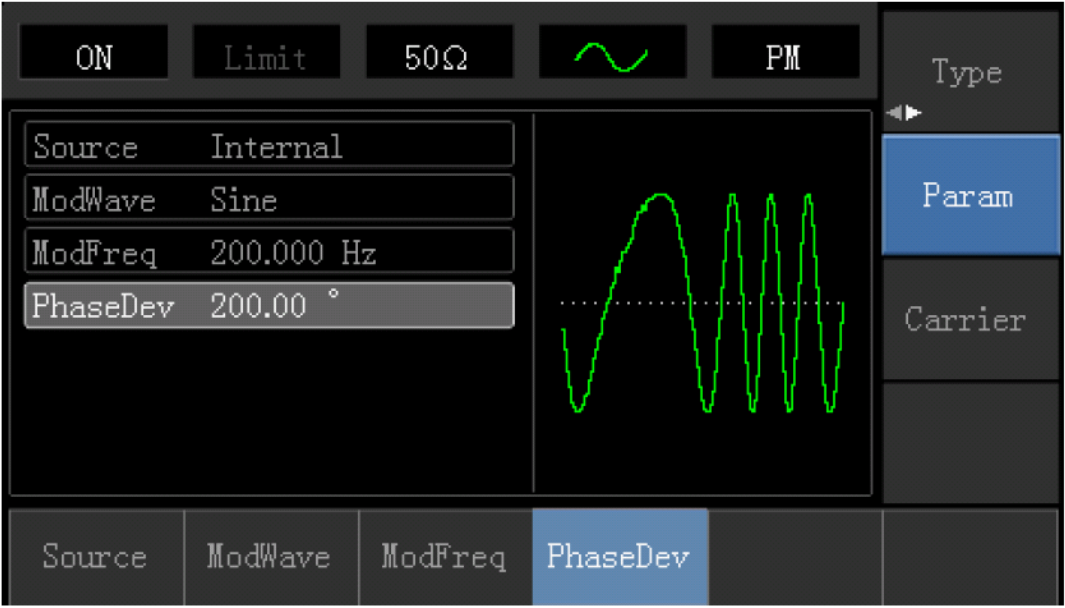

Форма волны PM-модуляции, проверенная осциллографом, показана следующим образом:

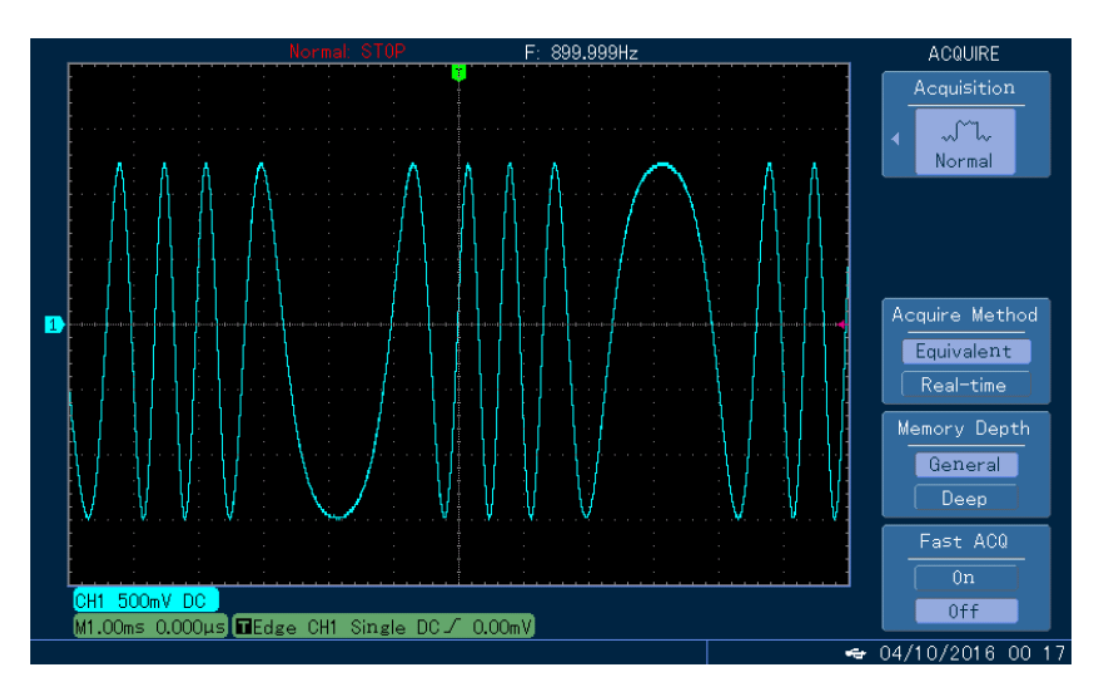

### **ASK модуляция**

В ASK амплитудная вариация, применяемая на сигнал несущей, может отражать состояние цифрового сигнала "0" и "1" . Высокое / низкое логическое состояние модулирующего сигнала контролирует вывод сигнала несущей в различных амплитудах.

### **Выбор ASK модуляции (амплитудно-манипулированная модуляция)**

Нажмите Menu ->Modulation->Type->Amplitude Shift Keying, чтобы включить функцию **ASK** (Если Type метка не выделена, нажмите клавишу Type еще раз для выбора). Если **ASK** уже включена, то генератор будет выводить модулированный сигнал в соответствии с текущими параметрами модулирования сигнала и несущей.

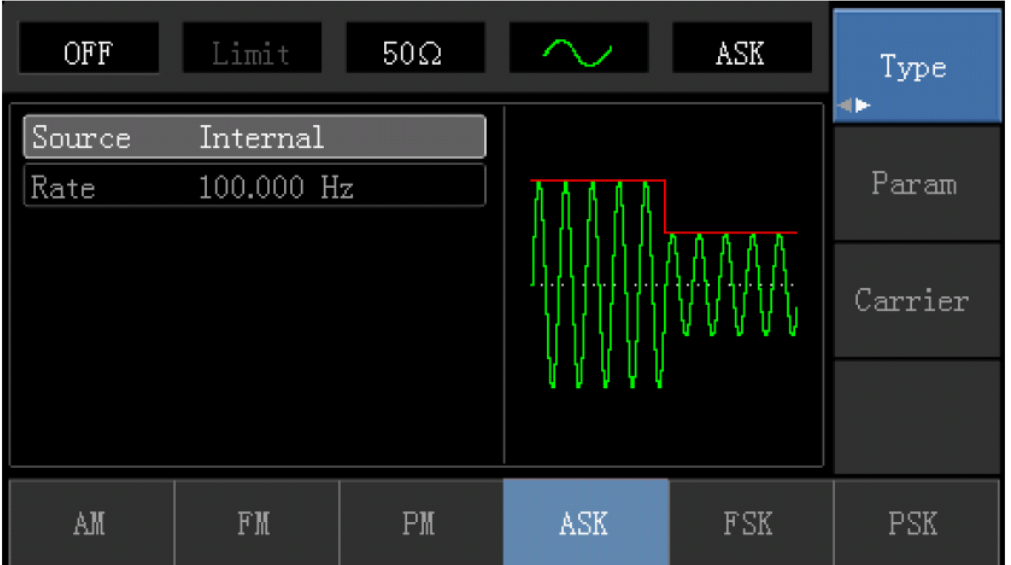

# **Выбор несущей**

Форма несущей волны может быть: синусоида, меандр, пилообразная или произвольная (за исключением DC). Это синусоида по умолчанию. Когда ASK выбрана, нажмите кнопку Carrier Wave Parameter для доступа к осциллограмме несущей, что выбрана.

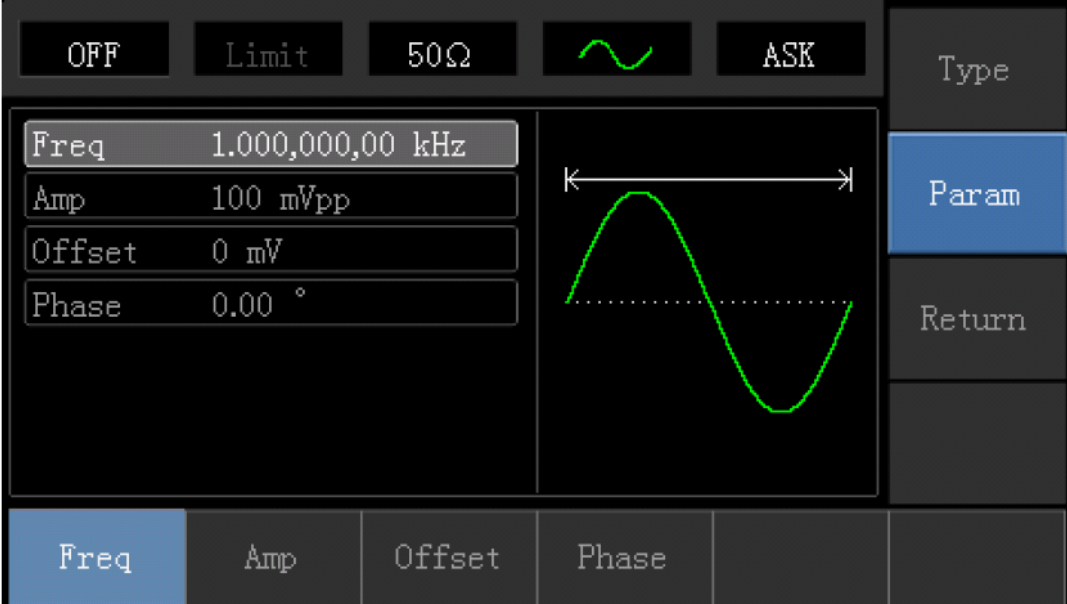

### **Установка частоты несущей**

Диапазоны частот несущей могут быть различным и зависят от различных функций, которые будут выбраны. По умолчанию частоты 1 кГц для всех функций. Обратитесь к следующей таблице для деталей:

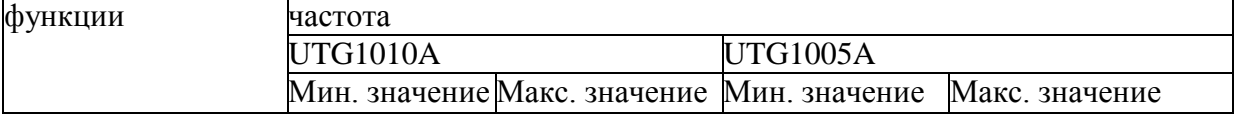

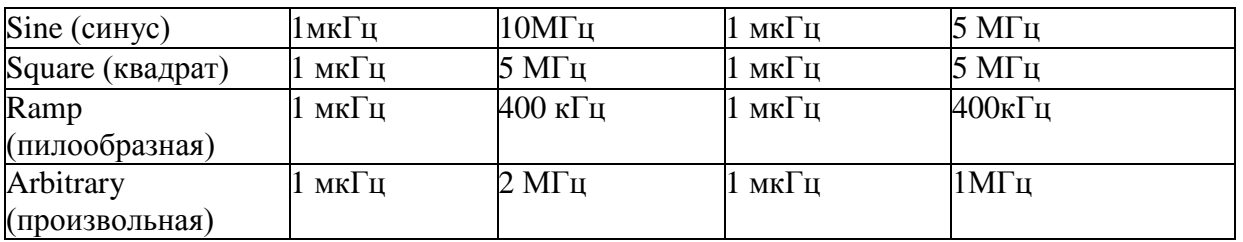

Для установки несущей частоты, пожалуйста, выберите форму сигнала несущей, а затем используйте многофункциональные ручки и кнопки со стрелками для настройки параметров или нажмите Parameter->Frequency функциональные клавиши, введите требуемое значение частоты, выберите нужную единицу измерения для завершения ввода.

### **Выбор источника модуляции**

UTG1005A Генератор может выбрать внутренний или внешний источник для модуляции. Если FM включена, источник модуляции по умолчанию внутренний. Чтобы изменить параметр, включите интерфейс FM, а затем поверните многофункциональную ручку или нажмите Params->Source-> External и Функциональные клавиши для выбора

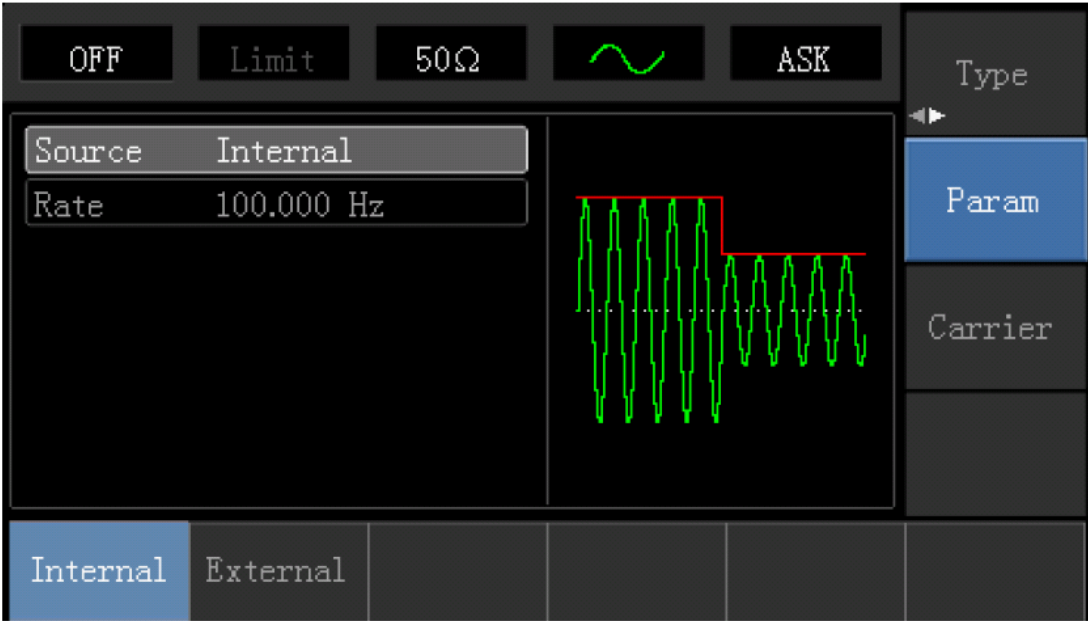

### **1) Внутренний источник**

При выборе внутреннего источника модуляции, модулирующий сигнал является прямоугольным с 50% рабочего цикла. Вы можете изменить скорость ASK.

### **2) Внешний источник**

При выборе внешнего источника модуляции, Опция Rate не отображается в списке параметров и несущая модулируется посредством внешнего сигнала. Амплитуда ASK управляет выходом логического уровня, присутствующего на внешней цифровой модуляции разъему на задней панели. Например, когда присутствует низкий внешний входной логический уровень, амплитуда выхода ASK устанавливается амплитудой сигнала несущей; когда присутствует высокий внешний входной логический уровень, ASK выходная амплитуда меньше, чем амплитуда сигнала несущей.

### **Настройка ASK Rate**

Доступен для настройки при выборе внутреннего источника модуляции. Когда модуляция ASK включена, ASK Rate 100 Гц по умолчанию и доступен для установки в пределах 2MHz ~ 100 кГц. Чтобы изменить параметр, переключитесь на ASK интерфейс, а затем с помощью многофункциональных регуляторов и кнопок со стрелками, или нажмите Carrier Wave Parameter ->Rate программные клавиши для выбора.

Всесторонний пример:

Установите прибор в режиме амплитудно-манипулированной модуляции (ASK), затем установите логистический сигнал с 300 Гц из внутренней части прибора в качестве сигнала модуляции и синусоидальную волну с частотой 15кГц и амплитудой 2Vpp в качестве сигнала несущей. Конкретные шаги рассматриваются следующим образом:

1) Включить функцию амплитудно-манипулированная модуляция (ASK)

Нажмите Menu-> Modulation-> Type-> Amplitude shift keying, чтобы включить функцию ASK.

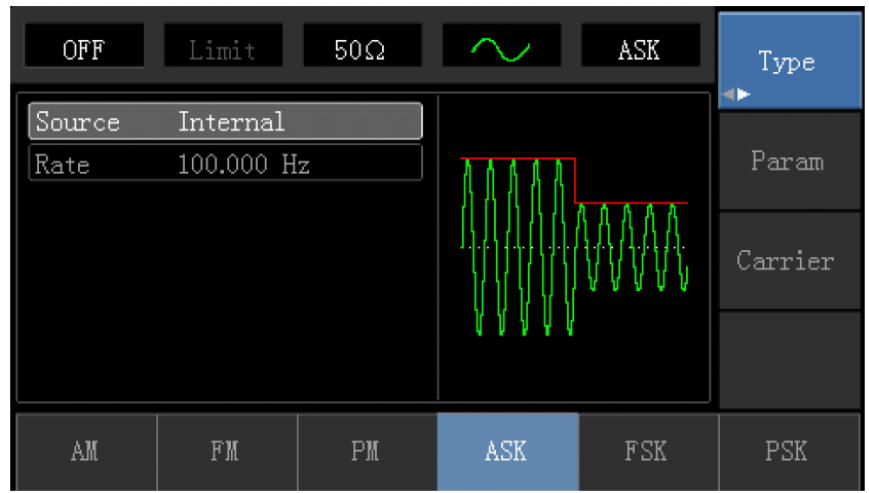

2) Установите параметр сигнала модуляции.

Нажмите функциональную клавишу Parameter. Затем интерфейс отобразит следующее: Нажмите соответствующую программную клавишу, затем введите требуемое числовое значение и выберите единицы измерения.

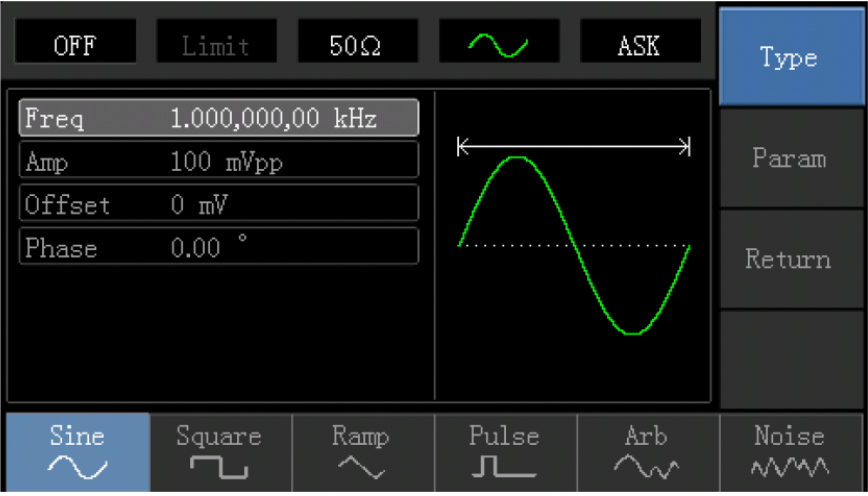

# 3) Задайте параметр сигнала несущей волны

Нажмите Carrier Wave Parameter-> Type-> Sine Wave, в свою очередь, для выбора синусоидальной волны в качестве сигнала несущей

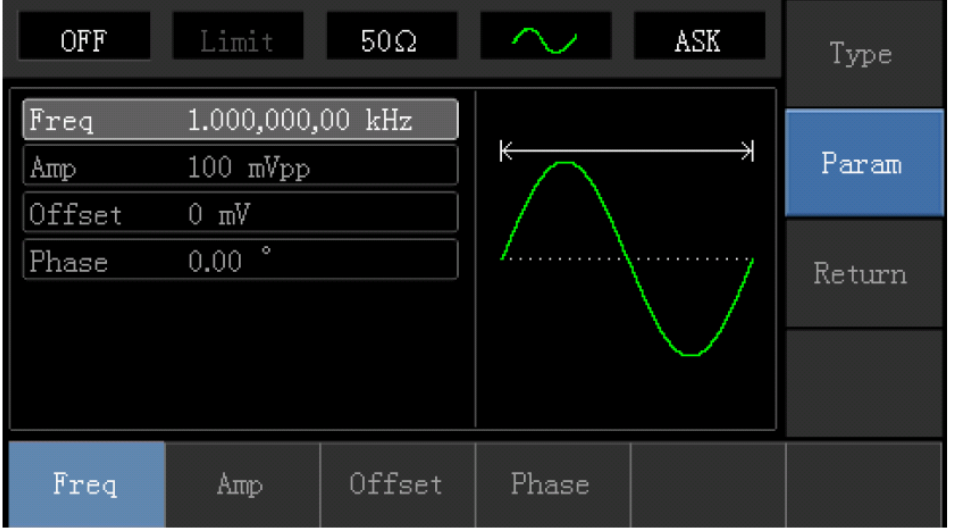

Нажмите программную клавишу Parameter, и интерфейс появится в следующем виде:

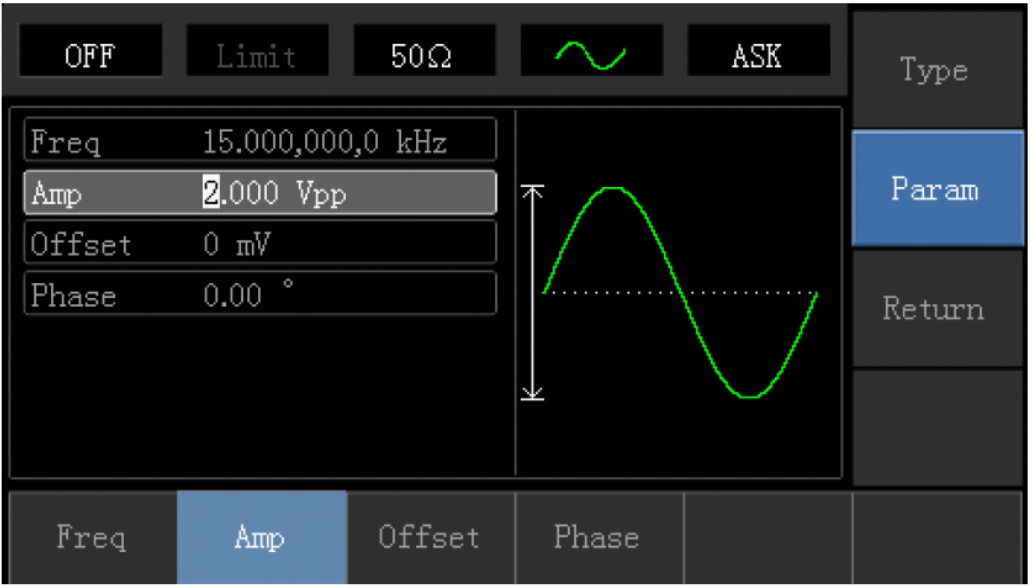

Сначала нажмите соответствующую программную клавишу, затем введите требуемое числовое значение и выберите единицы.

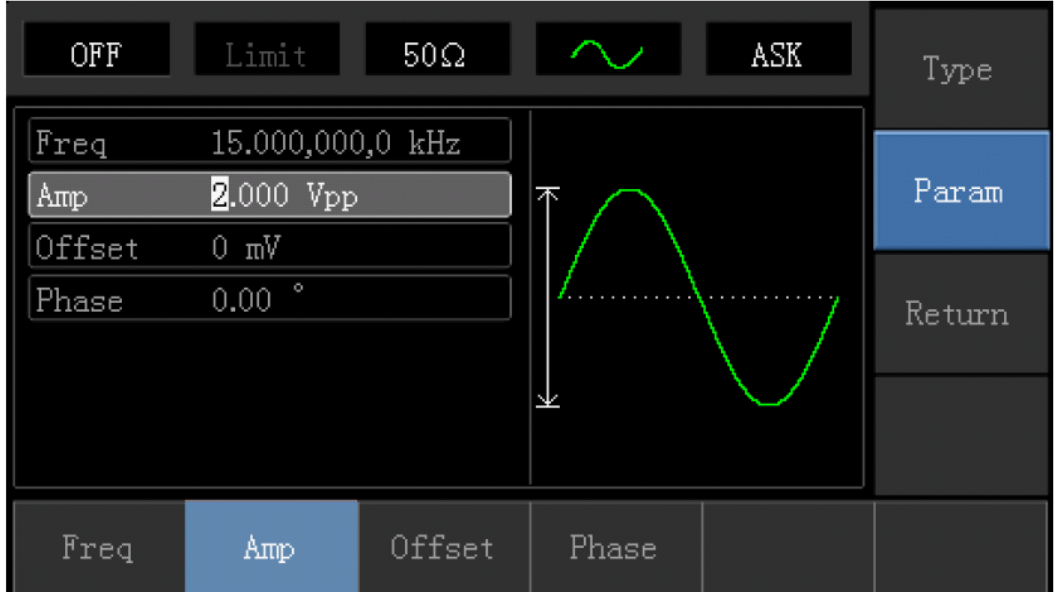

3) Установите ASK Rate

После установки параметра несущей, нажмите кнопку Return, чтобы вернуться к следующему интерфейсу для установки фазовой модуляции.

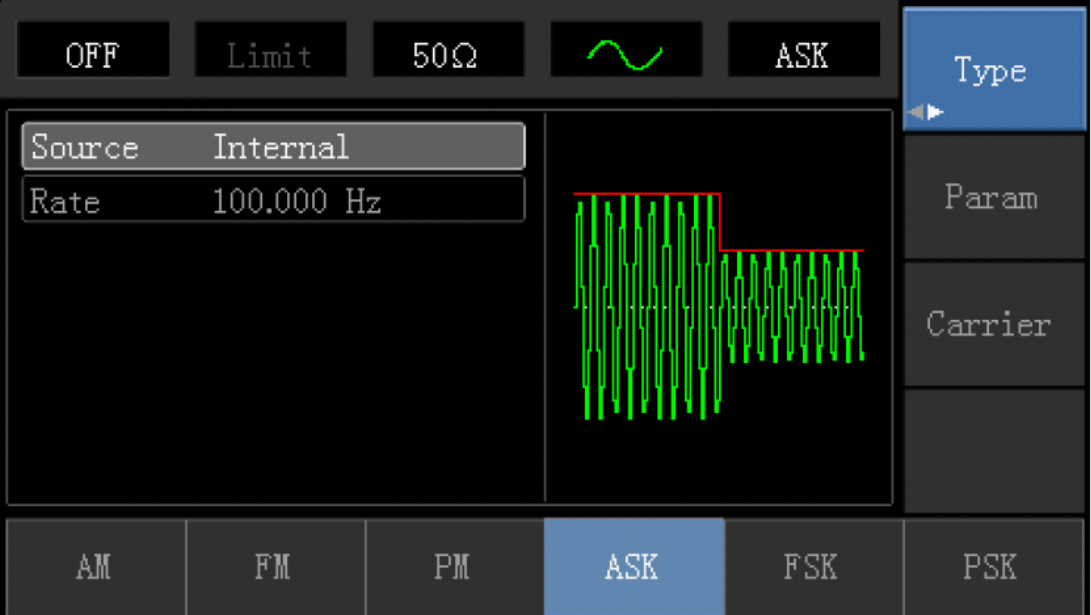

Нажмите Parameter -> Rate, затем введите число 300 и нажмите | Hz | программная клавиша с цифровой клавиатурой для установки ASK rate.

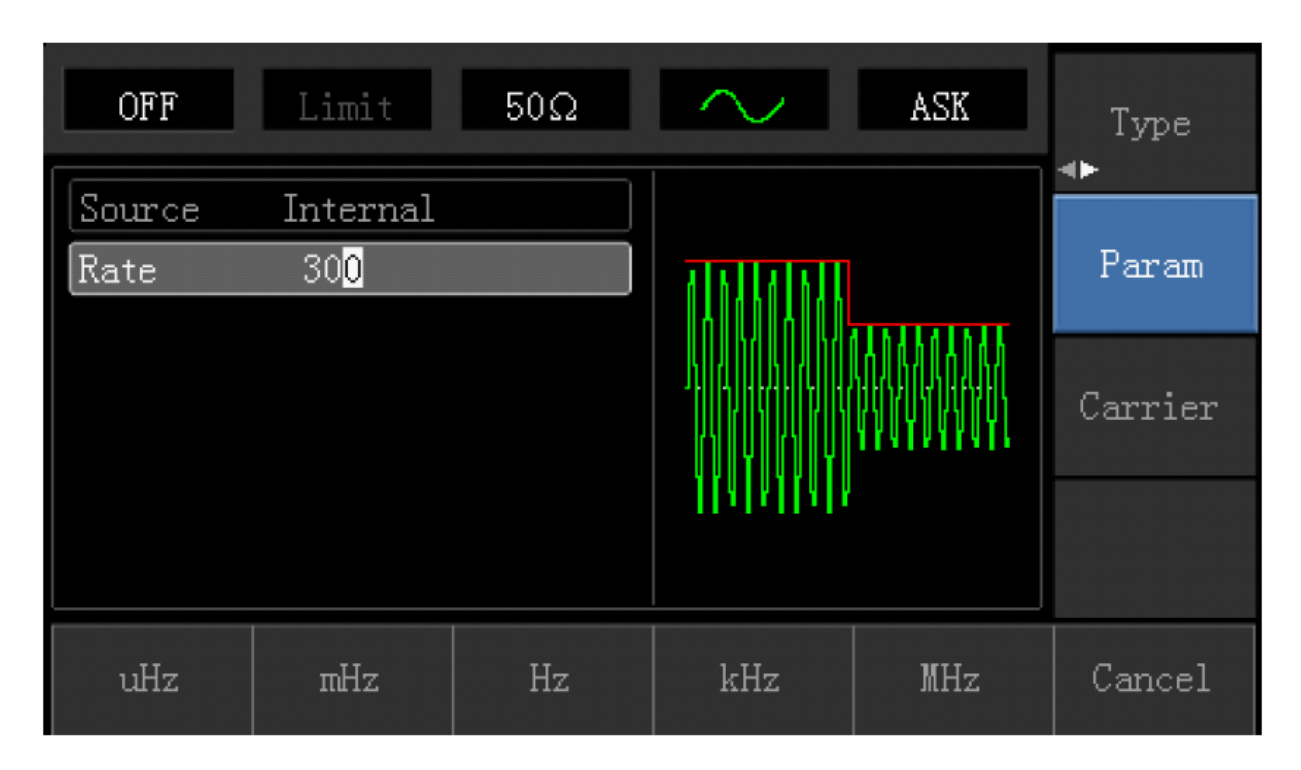

4) Включите выход канала

Нажмите кнопку канала, чтобы открыть выход канала.

| ON             | Limit                  | $50\Omega$ |  | ASK     | Type  |
|----------------|------------------------|------------|--|---------|-------|
| Source<br>Rate | Internal<br>300.000 Hz |            |  |         | Param |
|                |                        |            |  | Carrier |       |
|                |                        |            |  |         |       |
| Source         | Rate                   |            |  |         |       |

Форма волны ASK-модуляции, проверенная осциллографом, показана следующим образом:

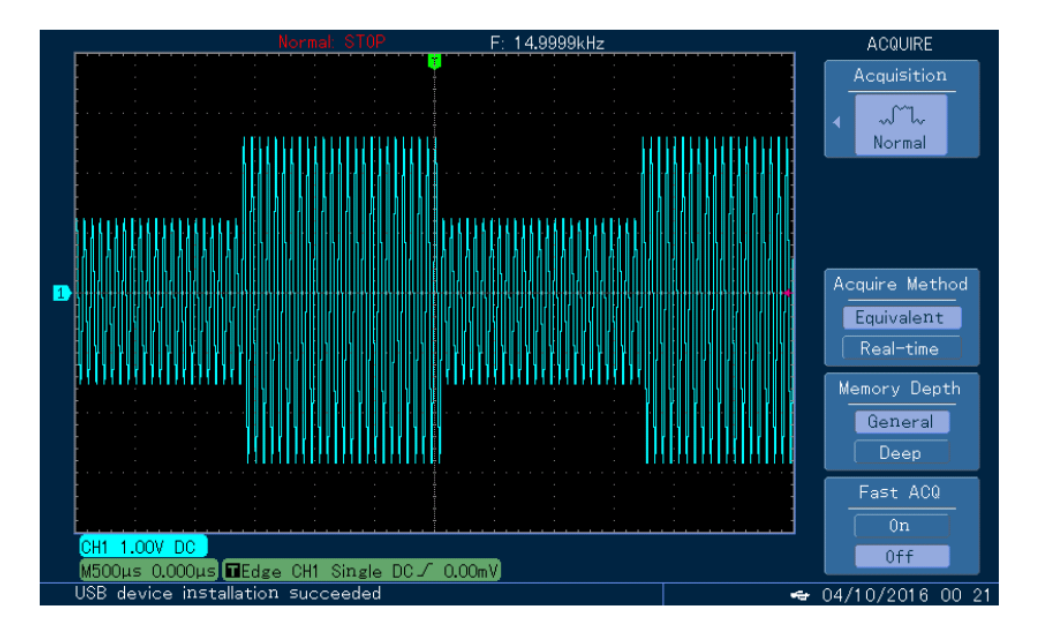

### **Частотная манипуляция (FSK)**

Частотная манипуляция сходна с частотной модуляцией, но частота несущей переключается между двумя текущими значениями частоты несущей и скачка по частоте. Иногда скачок по частоте и частота несущей называют меткой и пробелом соответственно. Скорость переключения между этими значениями определяется внутренним таймером или сигналом на разъеме задней панели

#### **Выбор FSK**

Нажмите Menu ->Modulation->Type-> Frequency Shift Keying, чтобы включить функцию FSK (Если Type метка не выделена, нажмите клавишу Type еще раз для выбора). Если модуляция FSK уже включена, то генератор будет выводить модулированный сигнал в соответствии с текущими параметрами модулирования сигнала и несущей.

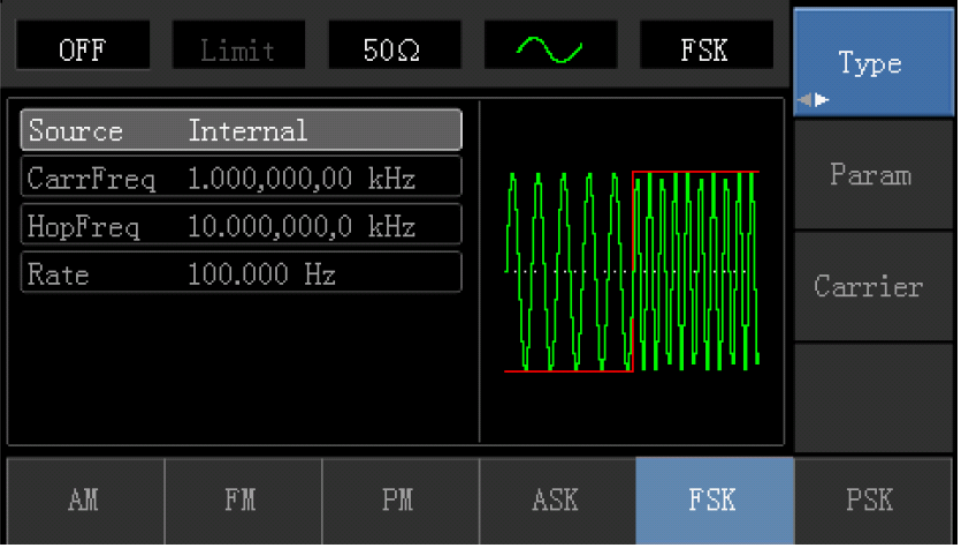

# **Выбор несущей**

Форма несущей волны может быть: синусоида, меандр, пилообразная или произвольная (за исключением DC). Это синусоида по умолчанию. Когда FSK выбрана, нажмите кнопку Carrier для доступа к осциллограмме несущей, что выбрана.

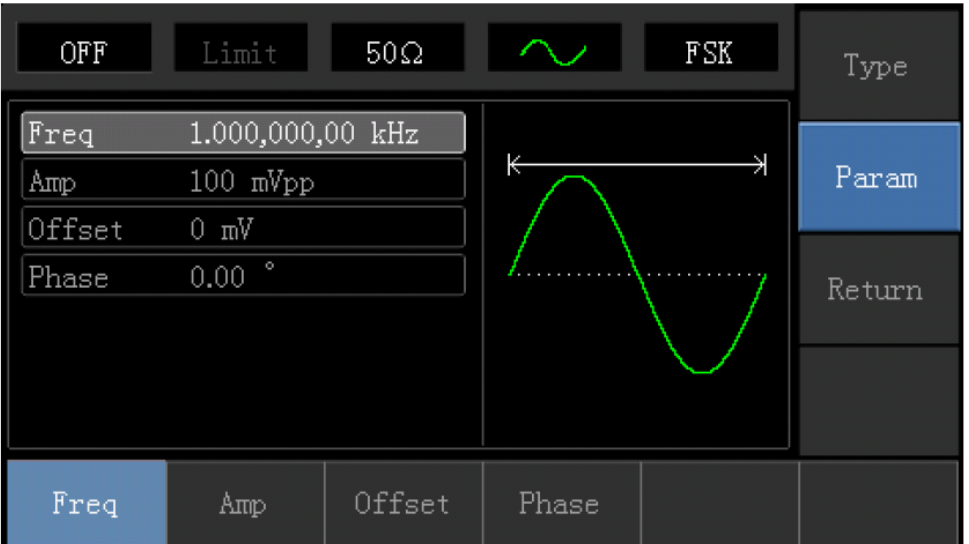

### **Установка частоты несущей**

Диапазоны частот несущей могут быть различным и зависят от различных функций, которые будут выбраны. По умолчанию частоты 1 кГц для всех функций. Обратитесь к следующей таблице для деталей:

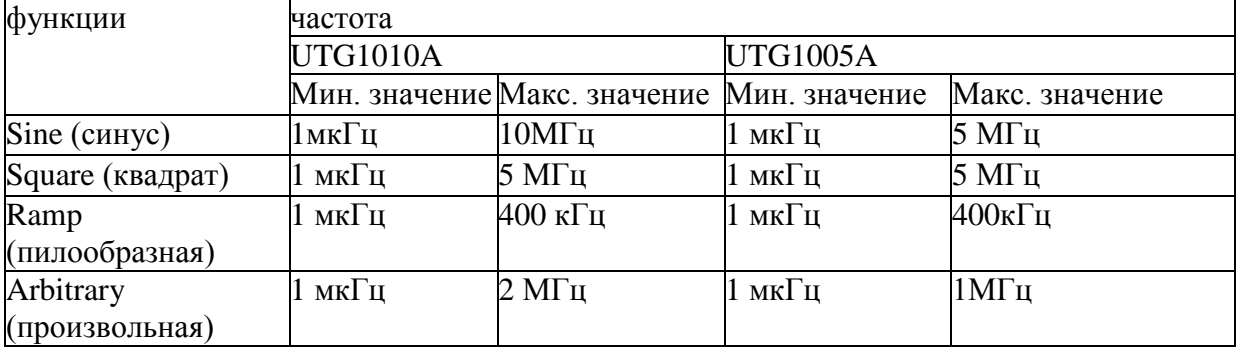

Для установки несущей частоты, пожалуйста, выберите форму сигнала несущей, а затем используйте многофункциональные ручки и кнопки со стрелками для настройки параметров или нажмите Parameter->Frequency функциональные клавиши, введите требуемое значение частоты, выберите нужную единицу измерения для завершения ввода.

#### **Выбор источника модуляции**

UTG1005A Генератор может выбрать внутренний или внешний источник для модуляции. Если FSK включена, источник модуляции по умолчанию внутренний. Чтобы изменить параметр, включите интерфейс FSK, а затем поверните многофункциональную ручку или нажмите Params->Source-> External и Функциональные клавиши для выбора.

### **1) Внутренний источник**

При выборе внутреннего источника модуляции, модулирующий сигнал является прямоугольным с 50% рабочего цикла. Вы можете изменить скорость FSK, с которой модулированный сигнал сдвигается между частотой несущей и частотой скачка.

### **2) Внешний источник**

При выборе внешнего источника модуляции, несущая модулируется посредством внешнего сигнала. Частота на выходе управляет выходом логического уровня, присутствующего на внешней цифровой модуляции разъему на задней панели. Например, когда присутствует низкий внешний входной логический уровень, частота на выходе – это частота несущей; когда присутствует высокий внешний входной логический уровень, частота скачка – это частота выхода.

### **Настройка частоты скачка**

При включенном FSK, частота скачка составляет 10 МГц по умолчанию. Чтобы изменить параметр, включите интерфейс FSK, а затем использовать многофункциональные ручки и кнопки со стрелками или нажмите Parameter-►Hop Frequency для выбора.

Диапазоны частот скачка зависят от выбранной функции, пожалуйста, обратитесь к следующей таблице для деталей:

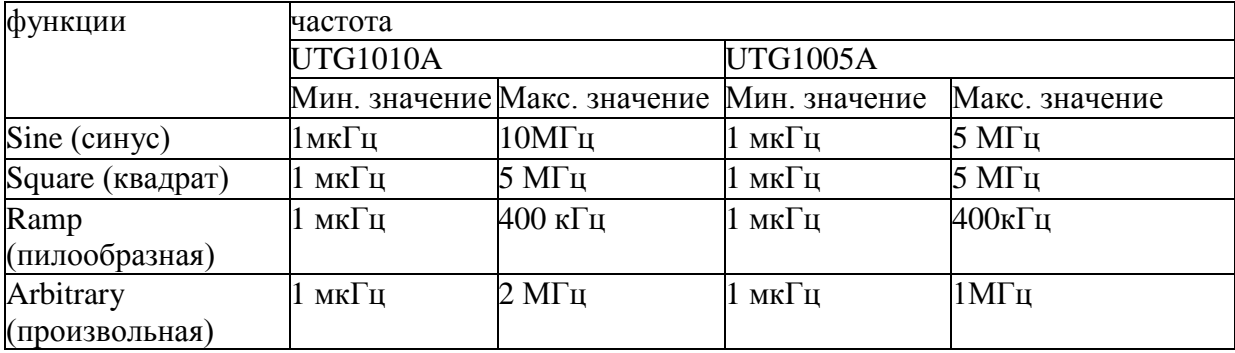

# **Настройка FSK Rate**

Доступен для настройки при выборе внутреннего источника модуляции. Когда модуляция FSK включена, FSK Rate 100 Гц по умолчанию и доступен для установки в пределах 2MHz ~ 100 кГц. Чтобы изменить параметр, переключитесь на FSK интерфейс, а затем с помощью многофункциональных регуляторов и кнопок со стрелками, или нажмите Carrier Wave Parameter ->Rate программные клавиши для выбора.

Всесторонний пример:

Установите прибор в режиме частотной манипуляции (FSK), затем установите синусоидальный сигнал с 2 кГц и 1Vpp из внутренней части прибора качестве сигнала несущей, а затем скачок частоты. Конкретные шаги рассматриваются следующим образом:

1) Включить функцию частотной манипуляции (FSK)

Нажмите Menu-> Modulation-> Type-> Frequency shift keying, чтобы включить функцию FSK.

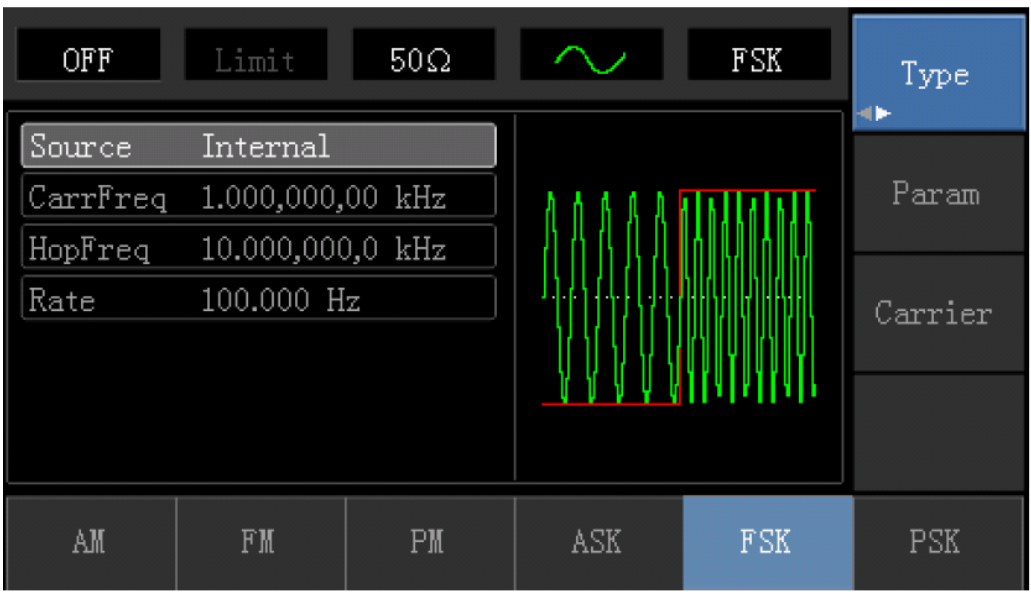

2) Установите параметры несущей.

Нажмите Carrier Wave Parameter-> Type-> Sine Wave, в свою очередь, для выбора синусоидальной волны в качестве сигнала несущей

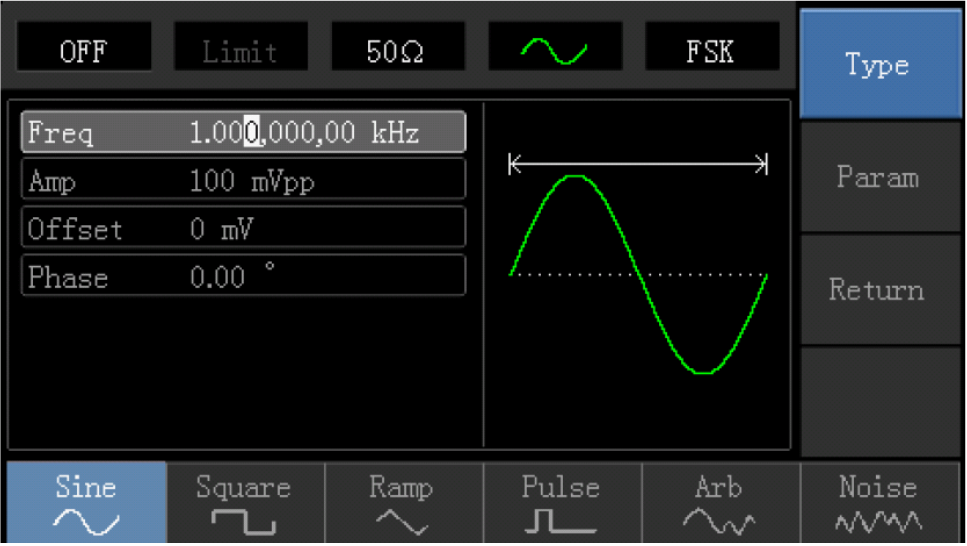

Нажмите программную клавишу Parameter, и интерфейс появится в следующем виде:

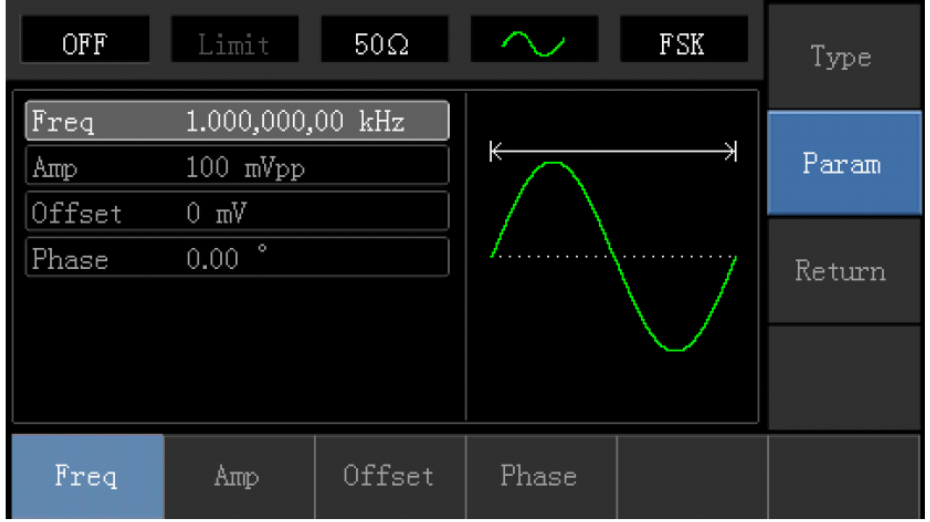

Сначала нажмите соответствующую программную клавишу, затем введите требуемое числовое значение и выберите единицы.

| OFF           | Limit               | $50\Omega$       |       | FSK | Type  |  |
|---------------|---------------------|------------------|-------|-----|-------|--|
| Freq          | $1.000$ Vpp.        | 2.000,000,00 kHz |       |     |       |  |
| Amp<br>)ffset | 不<br>$0 \text{ mV}$ |                  |       |     | Param |  |
| hase          | $\circ$<br>0.00     |                  |       |     |       |  |
|               |                     |                  | 业     |     |       |  |
| Freq          | Amp                 | Offset           | Phase |     |       |  |

3) Установите Hop Frequency и FSK Rate

После установки параметра несущей, нажмите кнопку Return, чтобы вернуться к следующему интерфейсу.

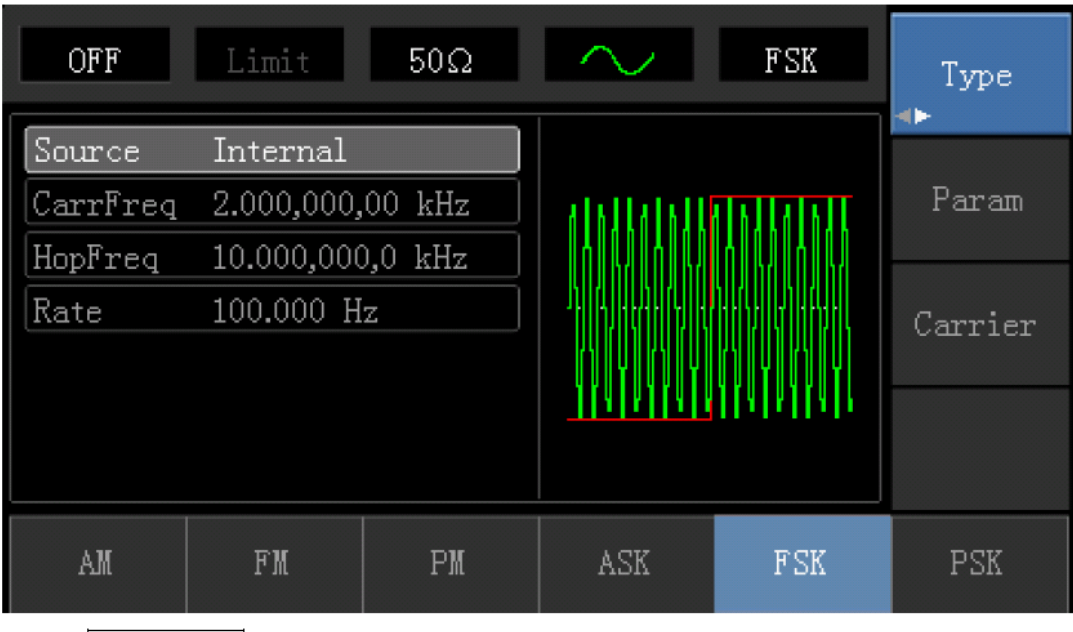

Нажмите Parameter , чтобы был следующий интерфейс.

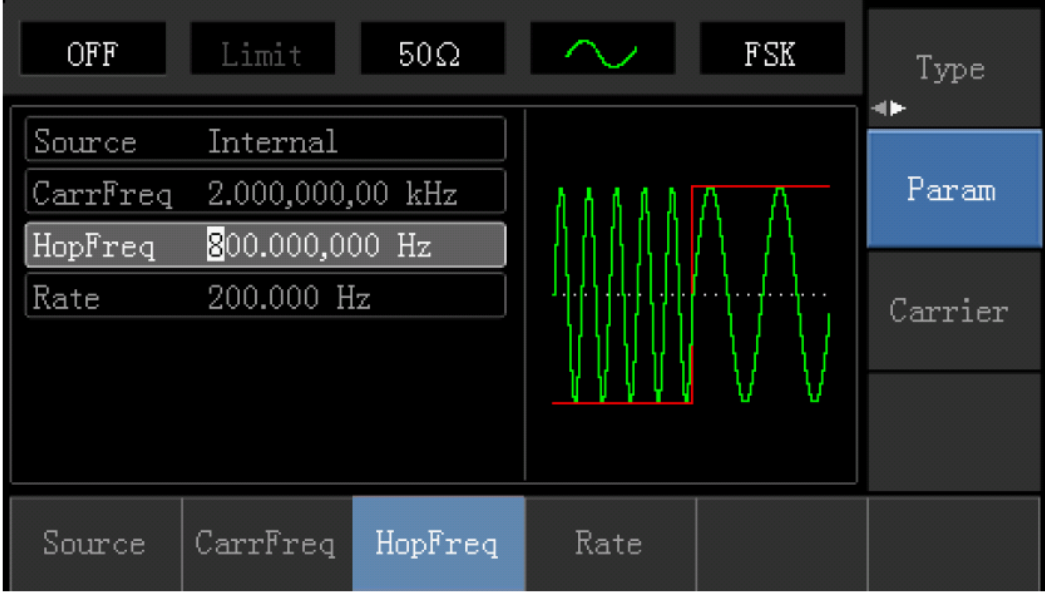

Введите число и единицы измерения.

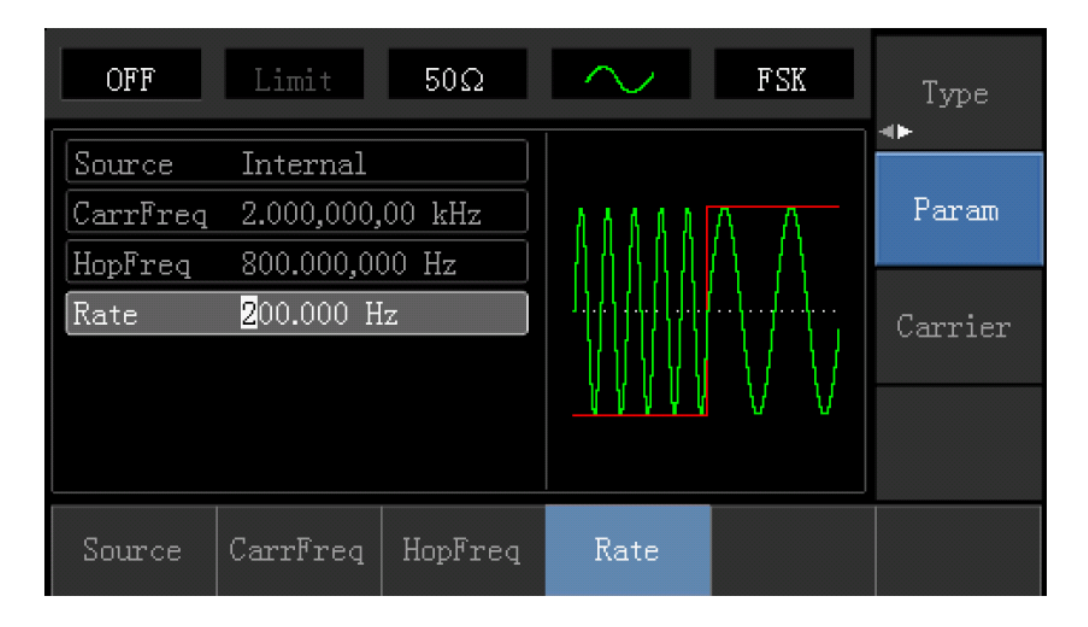

4) Включите выход канала

Нажмите кнопку канала, чтобы открыть выход канала.

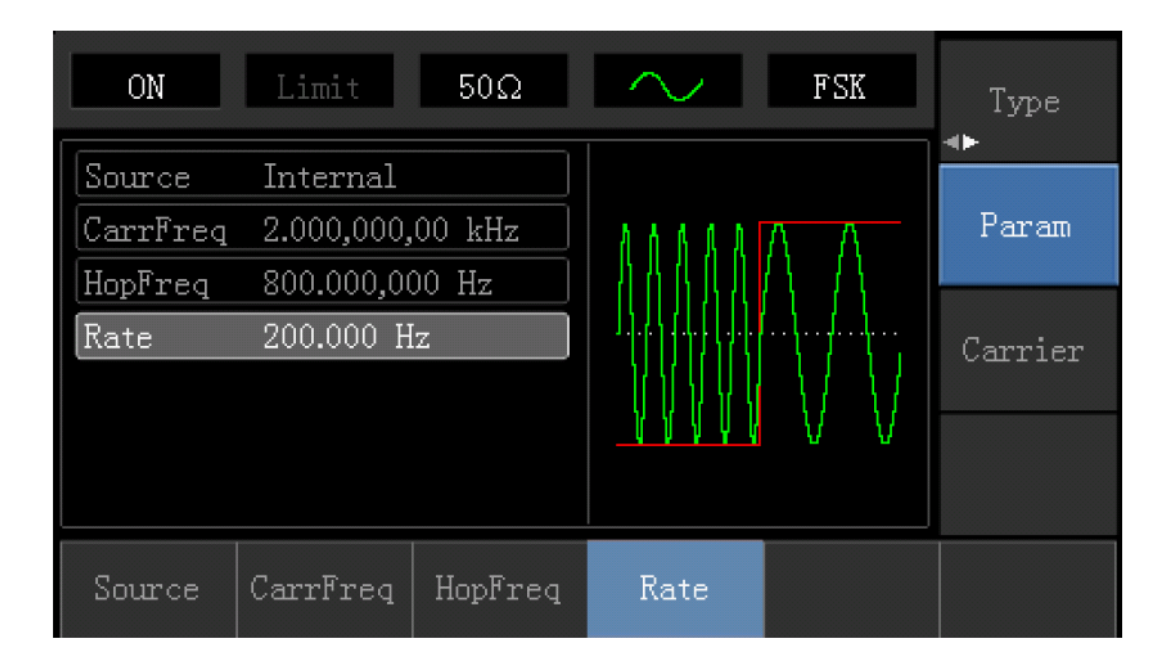

Форма волны ASK-модуляции, проверенная осциллографом, показана следующим образом:

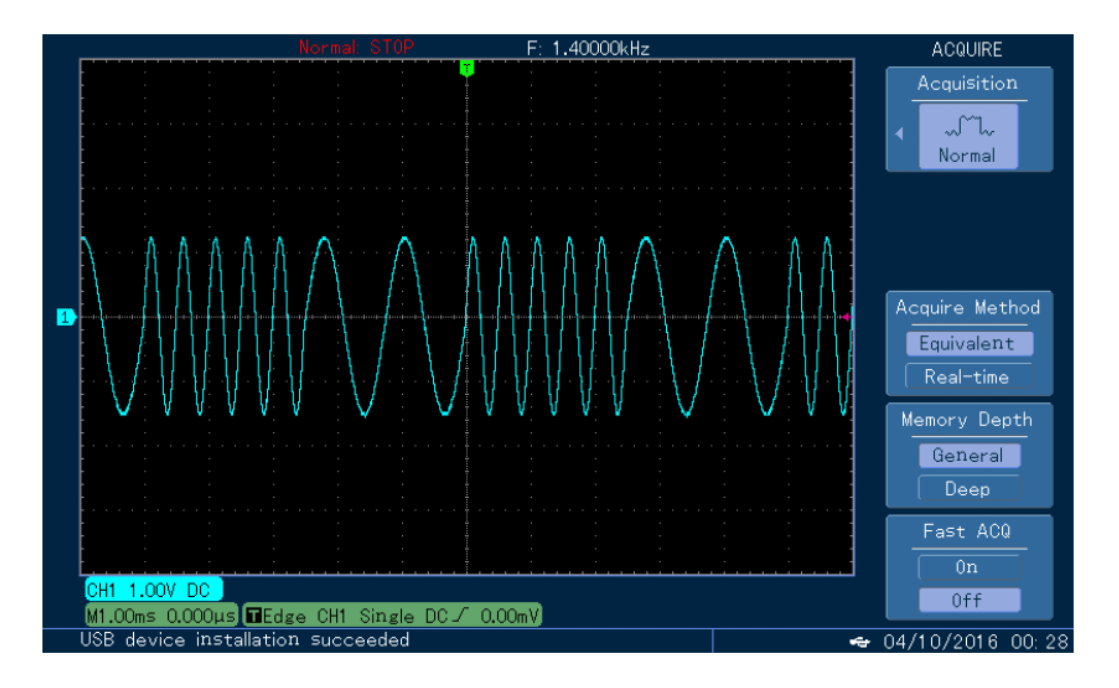

#### **Фазовая модуляция PSK**

В PSK можно настроить генератор для сдвига выходной фазы между значениями фаз (фазы несущей и фазы модулирования). Логический высокий / низкий уровень модуляции сигнала определяет выходную фазу - фазы несущей/ модулирования.

### **Выбор PSK**

Нажмите Нажмите Menu ->Modulation ->Type-> PSK, чтобы включить функцию PSK (Если Type метка не выделена, нажмите клавишу Type еще раз для выбора), с включенной PSK модуляцией, генератор будет выводить модулированный сигнал в соответствии с фазой несущей ( по умолчанию 0 и нерегулируемая) и фазы модуляции.

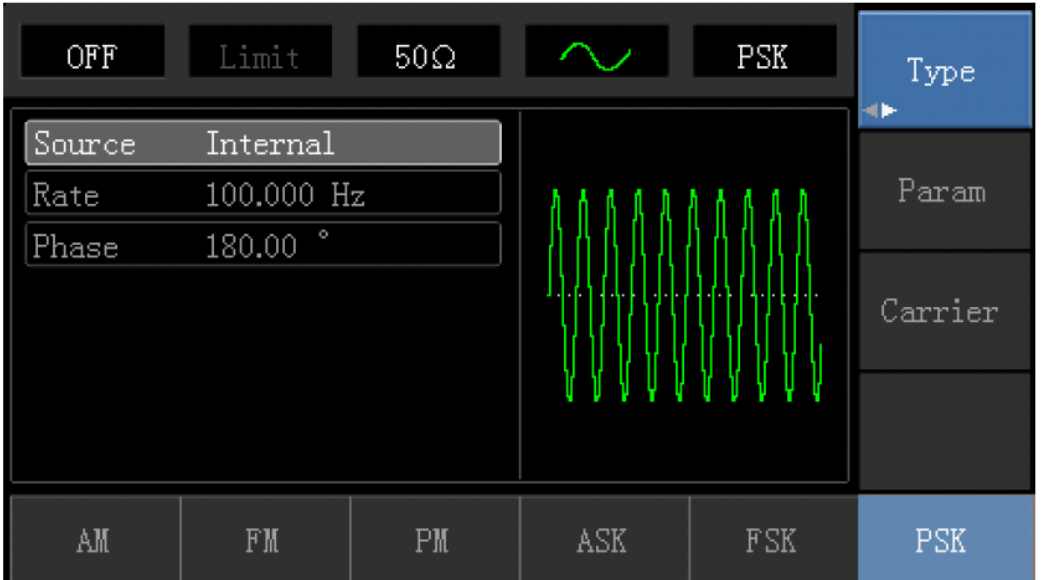

### **Выбор несущей**

Форма несущей волны может быть: синусоида, меандр, пилообразная или произвольная (за исключением DC). Это синусоида по умолчанию. Когда PSK выбрана, нажмите кнопку Carrier Wave Parameter для доступа к осциллограмме несущей, что выбрана.

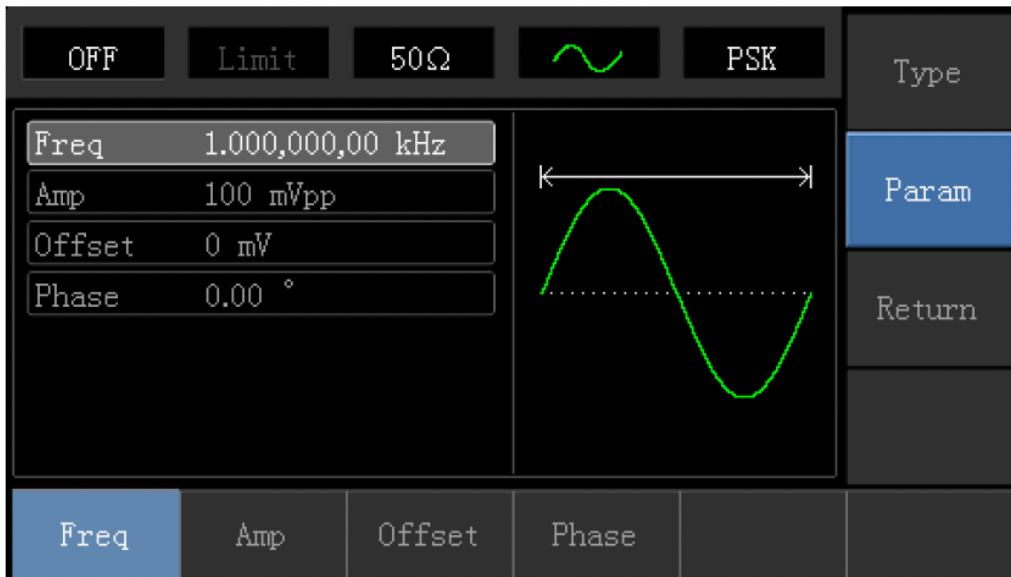

# **Установка частоты несущей**

Диапазоны частот несущей могут быть различным и зависят от различных функций, которые будут выбраны. По умолчанию частоты 1 кГц для всех функций. Обратитесь к следующей таблице для деталей:

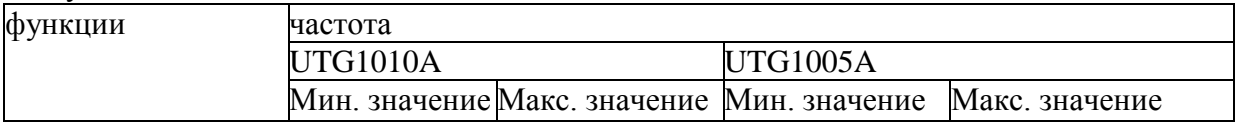

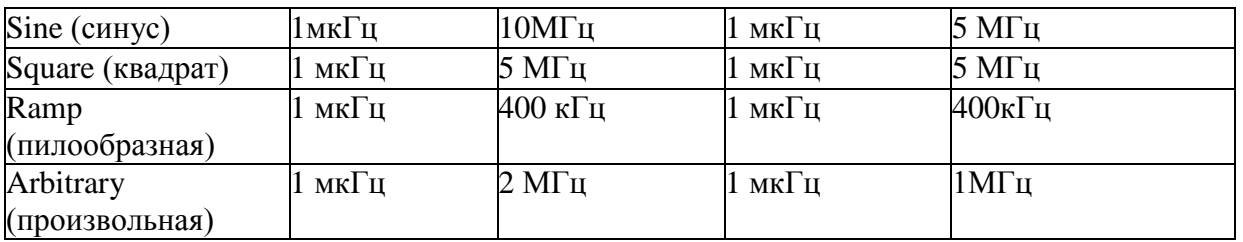

Для установки несущей частоты, пожалуйста, выберите форму сигнала несущей, а затем используйте многофункциональные ручки и кнопки со стрелками для настройки параметров или нажмите Parameter ->Frequency функциональные клавиши, введите требуемое значение частоты, выберите нужную единицу измерения для завершения ввода.

### **Выбор источника модуляции**

UTG1000A Генератор может выбрать внутренний или внешний источник для модуляции. Если PSK включена, источник модуляции по умолчанию внутренний. Чтобы изменить параметр, включите интерфейс PSK, а затем поверните многофункциональную ручку или нажмите Parameter->Modulation-> Source-> External и Функциональные клавиши для выбора

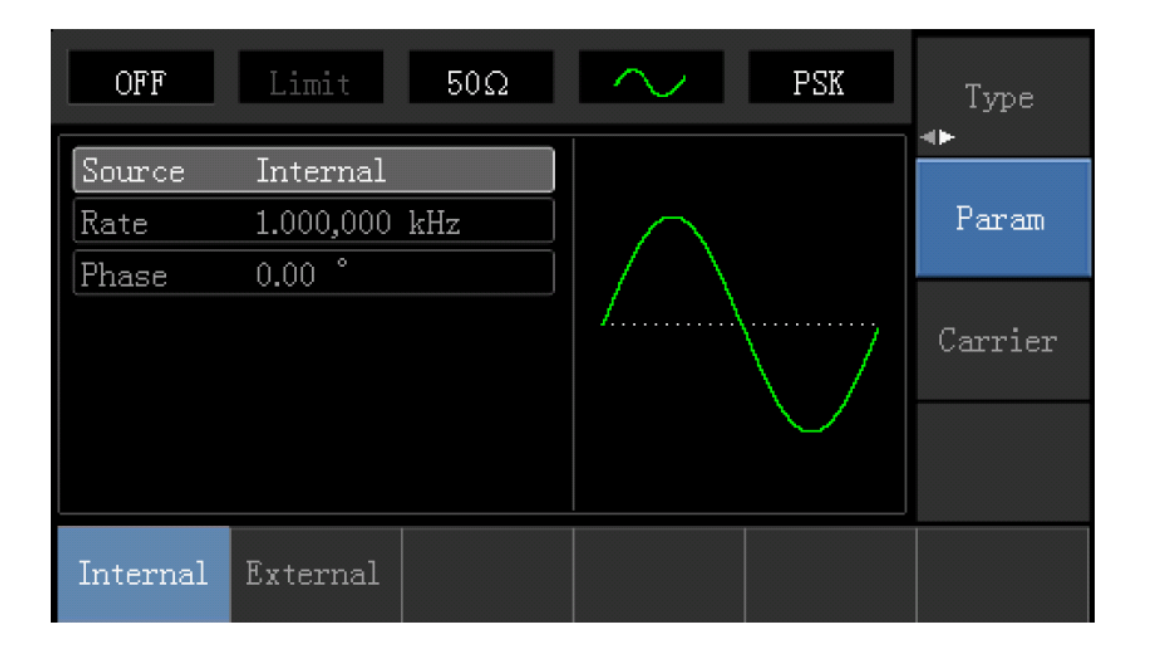

# **1) Внутренний источник**

При выборе внутреннего источника модуляции, модулирующий сигнал является прямоугольным с 50% рабочего цикла. Вы можете изменить скорость PSK, чтобы определить частоту, при которой на выходе сдвигается между фазой несущей и фазой модулирования.

### **2) Внешний источник**

При выборе внешнего источника модуляции, Опция Rate не отображается в списке параметров и несущая модулируется посредством внешнего сигнала. Частота на выходе управляет выходом логического уровня, присутствующего на внешней цифровой модуляции разъему на задней панели. Например, когда присутствует низкий внешний входной логический уровень, фаза на выходе – это фаза несущей; когда присутствует высокий внешний входной логический уровень, фаза выхода – это фаза модулирования.

### **Установка модулируемой фазы**

Модулированная фаза представляет изменение фазы сдвига сигнала от сигнала несущей. Она колеблется от  $0^{\circ} \sim 360^{\circ}$  и по умолчанию  $0^{\circ}$ . Для изменения параметров, переключите интерфейс PSK, а затем использовать многофункциональные ручки и кнопки со стрелками или нажмите Parameter->Phase, чтобы завершить установку.

### **Настройка PSK Rate**

Доступен для настройки при выборе внутреннего источника модуляции. Когда модуляция PSK включена, PSK Rate 100 Гц по умолчанию и доступен для установки в пределах 2MHz ~ 100 кГц. Чтобы изменить параметр, переключитесь на PSK интерфейс, а затем с помощью многофункциональных регуляторов и кнопок со стрелками, или нажмите Carrier Wave Parameter ->Rate программные клавиши для выбора.

Всесторонний пример:

Установите прибор в режиме фазовой модуляции (PSK), затем установите синусоидальный сигнал с 2 кГц и 2Vpp из внутренней части прибора качестве сигнала несущей, а затем скачок частоты. Конкретные шаги рассматриваются следующим образом:

1) Включить функцию фазовой модуляции (PSK)

Нажмите Menu-> Modulation-> Type-> Phase shift keying, чтобы включить функцию PSK.

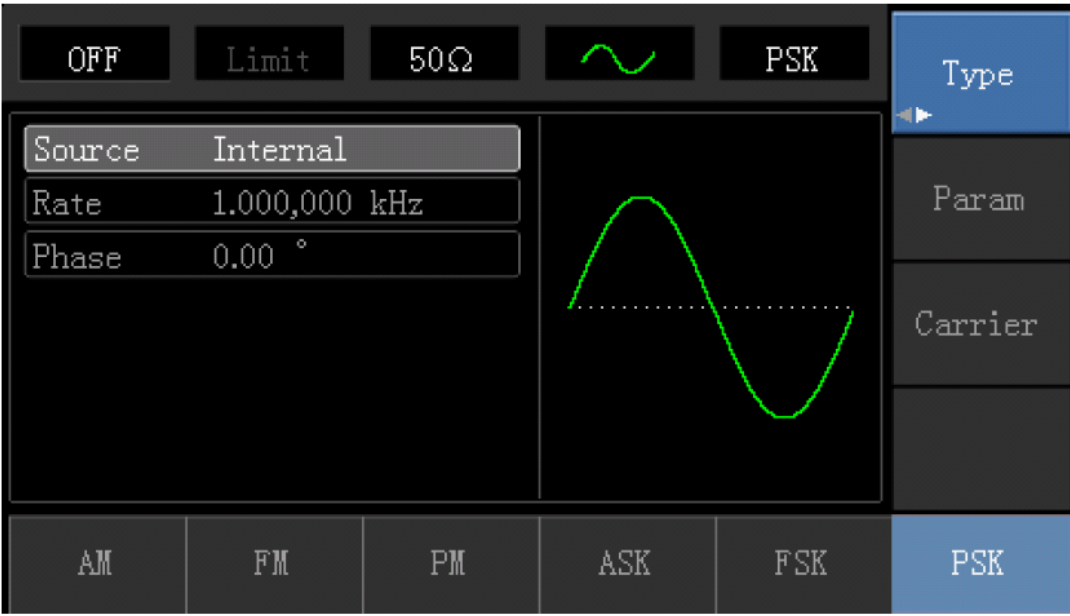

2) Установите параметры несущей.

Нажмите Carrier Wave Parameter-> Type-> Sine Wave, в свою очередь, для выбора синусоидальной волны в качестве сигнала несущей

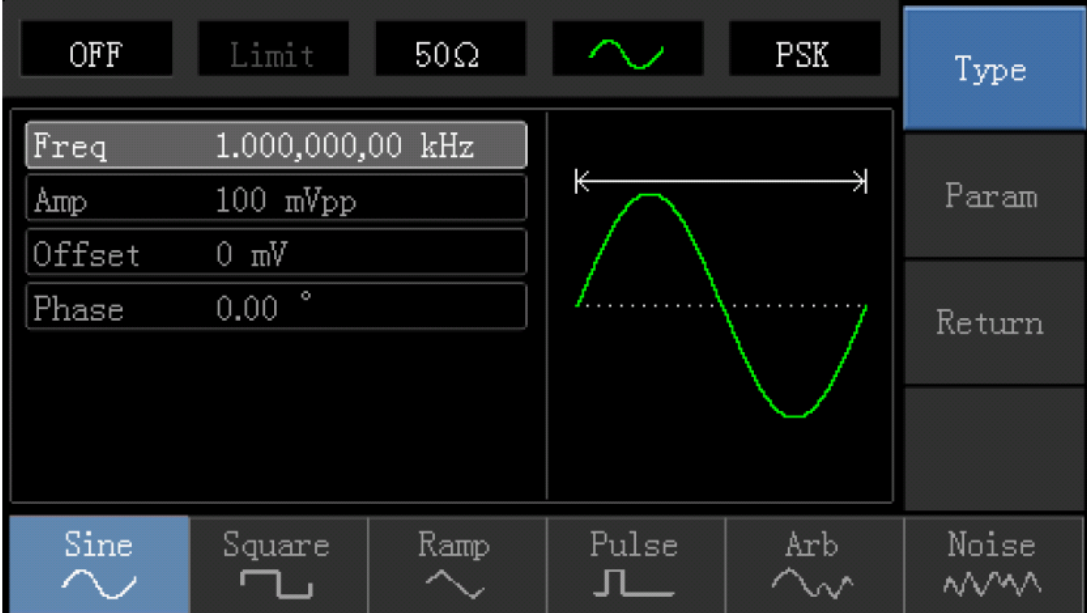

Нажмите программную клавишу Parameter, и интерфейс появится в следующем виде:

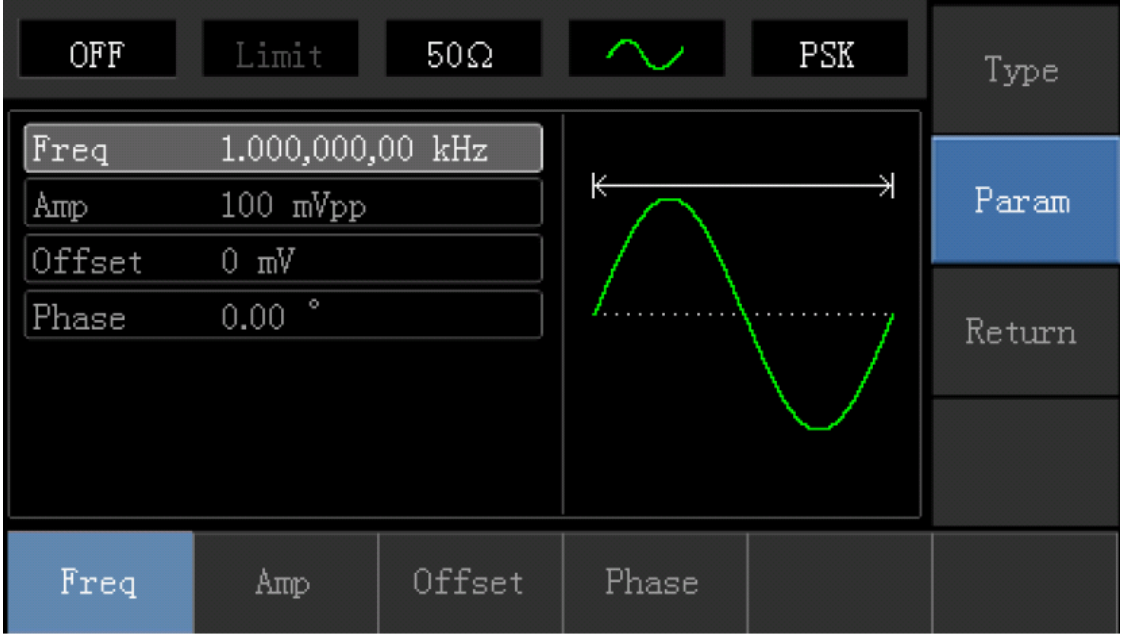

Сначала нажмите соответствующую программную клавишу, затем введите требуемое числовое значение и выберите единицы.

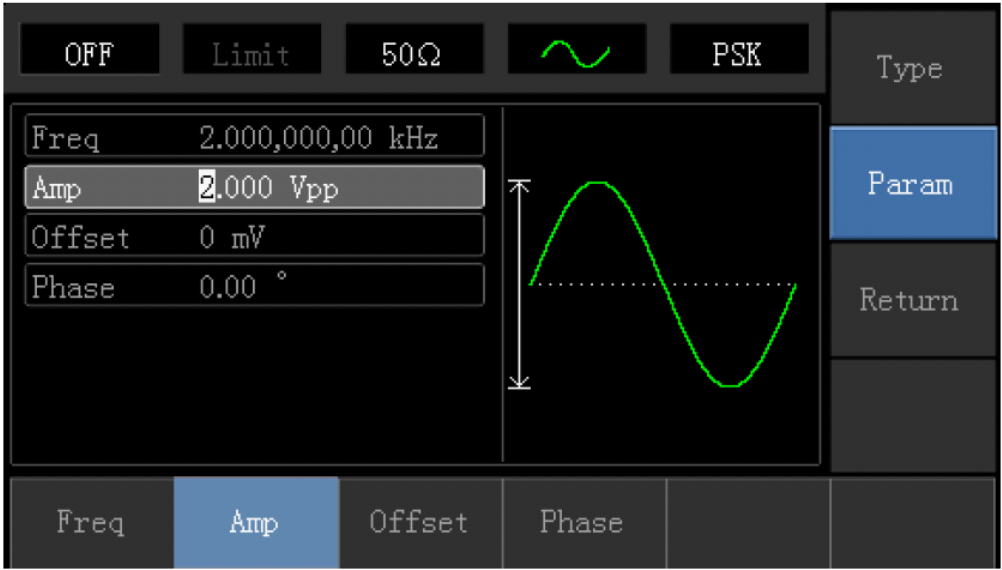

# 3) Установите PSK Rate и Modulation Phase

После установки параметра несущей, нажмите кнопку Return, чтобы вернуться к следующему интерфейсу.

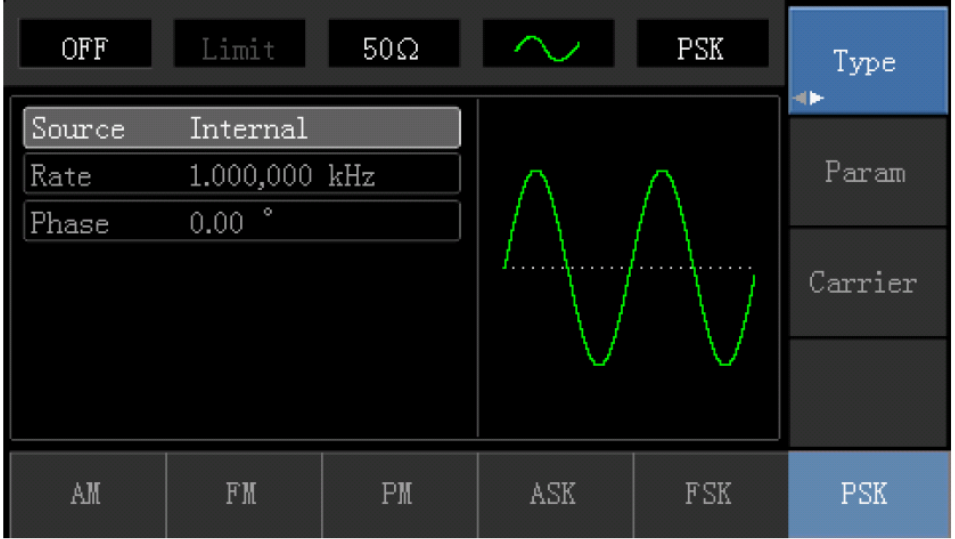

Нажмите Parameter , чтобы был следующий интерфейс.

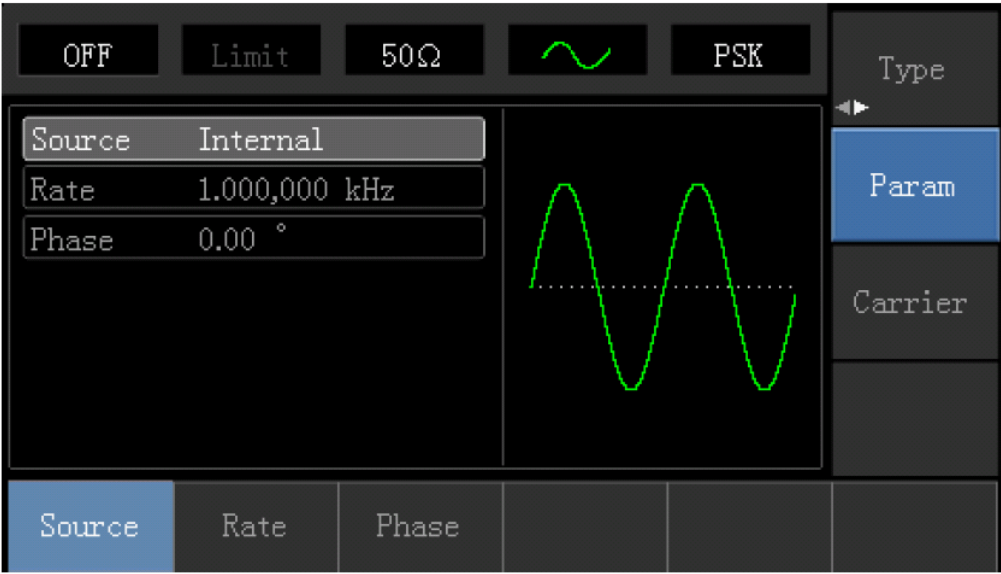

Введите число и единицы измерения.

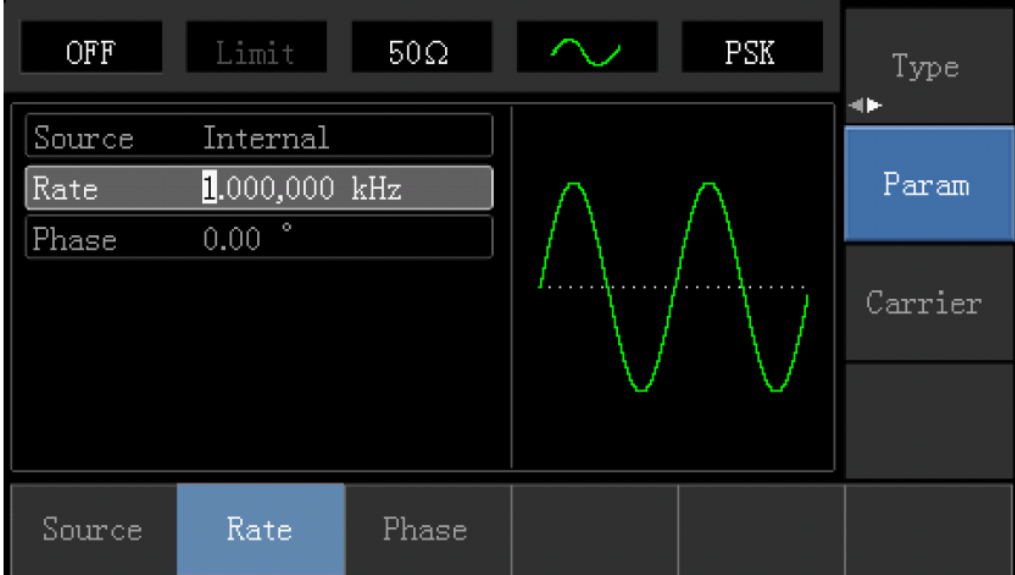

4) Включите выход канала

Нажмите кнопку канала, чтобы открыть выход канала.

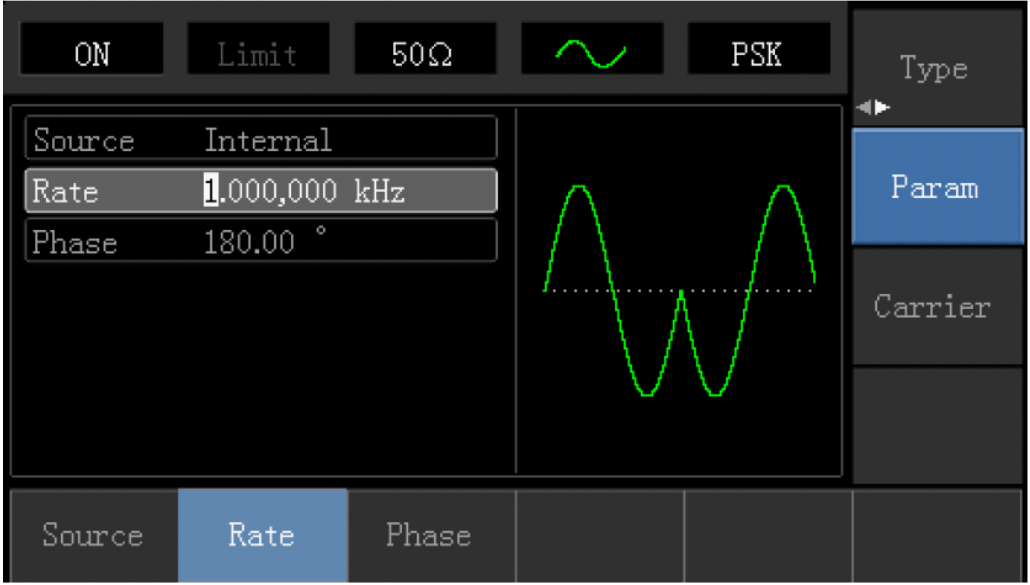

Вид PSK модулированных сигналов с использованием осциллографа показано ниже:

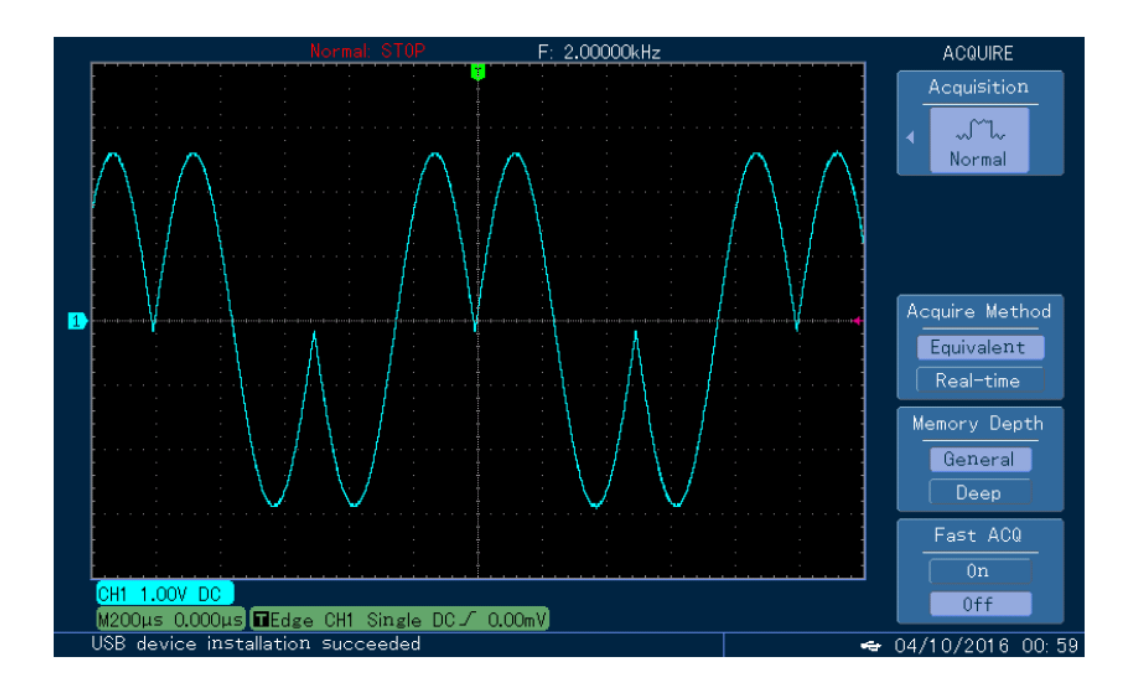

### **Широтно-импульсная модуляция (ШИМ)**

Модулированный сигнал состоит из несущего и модулирующего сигнала. Ширина импульса несущей изменяется путем изменения амплитуды модуляции сигнала.

### **Выбор ШИМ**

Нажмите Menu ->Modulation->Type-> Pulse Width Modulation, чтобы включить функцию PMW (Если Type метка не выделена, нажмите клавишу Type еще раз для выбора).

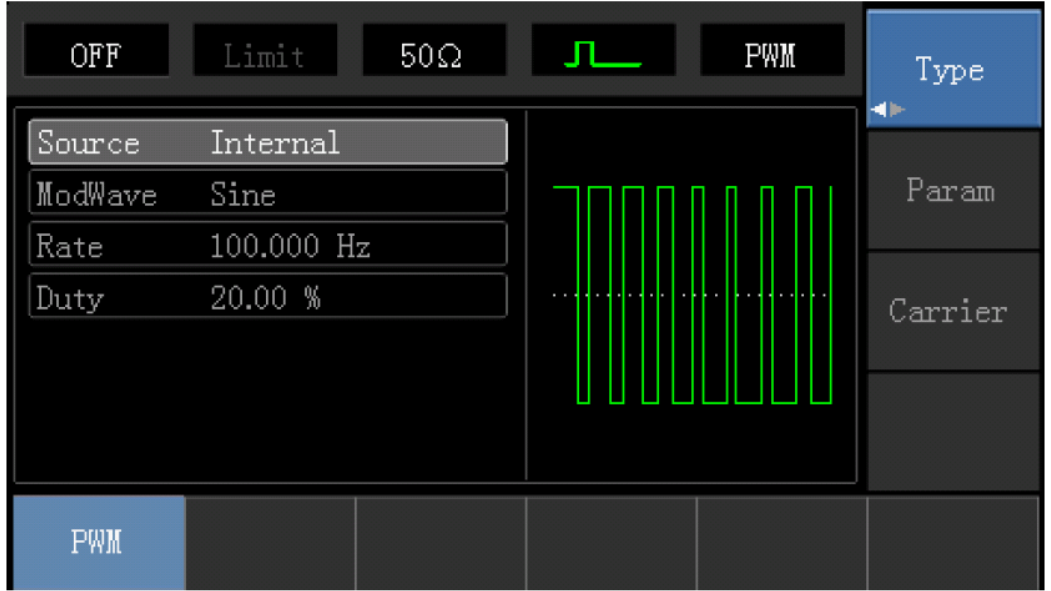

#### **Форма сигнала несущей волны**

ШИМ может выбрать только форму импульса. При выборе ШИМ, нажмите Carrier Parameter для доступа к интерфейсу выбора форм волны несущей, Pulse Wave метка автоматически выбирается. ШИМ доступна только для импульсных сигналов, а длительность импульса изменяется в зависимости от сигнала модуляции. Величина, при которой изменяется длительность импульса, называется отклонением от длительности и может быть выражена в процентном отношении к периоду сигнала (т.е. рабочему циклу) или в единицах времени.

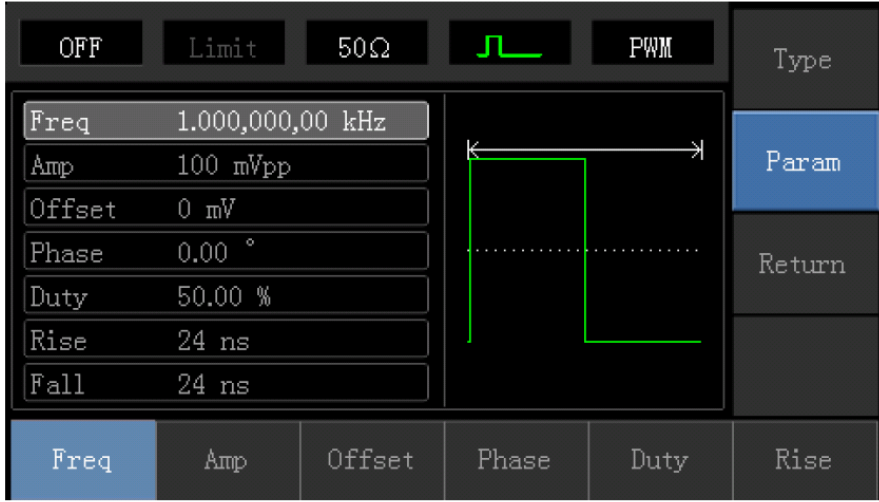

### **Настройка частоты несущей**

Устанавливаемый диапазон частоты пульсовой волны составляет от 500uH до 25 МГц, а частота по умолчанию - 1 кГц. Нажмите программную клавишу Parameter->Frequency для изменения частоты, затем введите требуемое числовое значение, выберите единицу измерения.

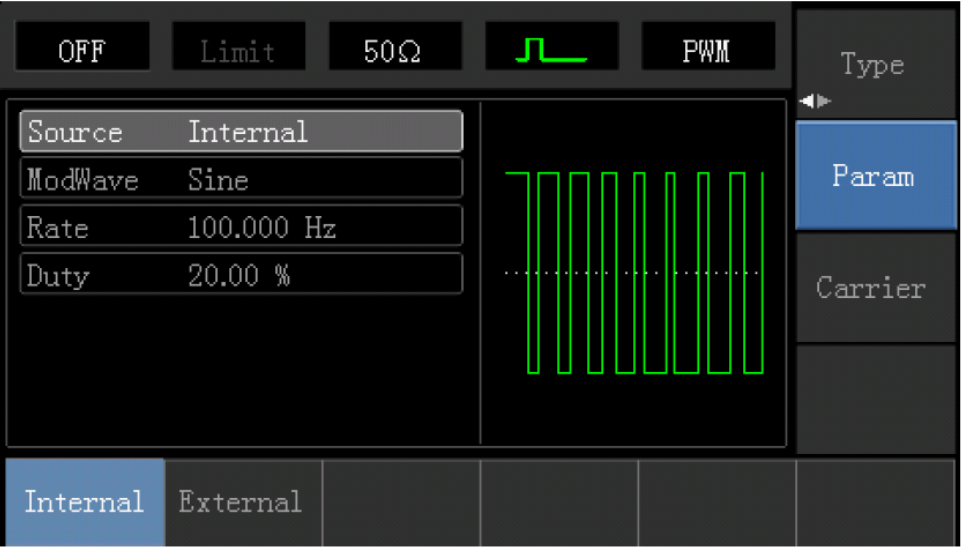

#### **Источник модуляции**

Когда источником модуляции является внутренняя, волна модуляции может быть: синусоидальной волной, квадратной волной, нарастающей волной волны, падающей волной волны, произвольной волной и шумом, а волна по умолчанию - синусоидальной.

Если нужно изменить, в свою очередь, нажмите Carrier Wave ParameterModulation Waveform.

Квадратная волна: рабочий цикл 50%

Волна ведущего Lead Ramp: степень симметрии составляет 100%.

Уравновешивающая волна Tail Ramp: степень симметрии составляет 0%.

Произвольная волна: произвольный предел длины волны 1kpts

Шум: белый гауссовский шум

Внешний источник

Когда источник модуляции является внешним, сигнал несущей волны будет модулироваться внешним сигналом.

#### **Настройка частоты модуляции**

Когда источник модуляции является внутренним, частота модулирующей волны может быть модулирована (диапазон составляет 2 МГц ~ 20 кГц). После включения функции PWM по умолчанию частота волны модуляции составляет 1 кГц. Если нужно изменить, нажмите Carrier Wave Parameter -> Modulation Frequency. Когда источник модуляции является внешним, волновая форма несущей волны (импульсная волна) будет модулироваться внешним сигналом. Диапазон входного сигнала модуляции от внешнего составляет от 0 Гц до 20 кГц.

### **Девиация ширины или коэффициента заполнения**

Девиация ШИМ представляет пиковое колебание ширины модулированного импульсного сигнала. Ее можно задать в единицах измерения времени или в виде коэффициента заполнения.

Настройка отклонения рабочего цикла

Отклонение рабочего цикла представляет собой разность между рабочим циклом модулированной формы волны и рабочим циклом тока несущей. Устанавливаемый диапазон рабочего цикла PWM составляет от 0% до 49,99%, а значение по умолчанию - 20%. Если необходимо изменить, в свою очередь нажмите Parameter -> Duty Cycle Deviation.

Отклонение рабочего цикла представляет собой разницу между рабочим циклом модулированной формой волны и рабочий цикл исходной формы импульса, представленной в %.

Отклонение рабочего цикла не может выходить за рабочий цикл текущей пульсовой волны.

Суммарное отклонение рабочего цикла и рабочий цикл пульсовой волны должны составлять не более 99,99%.

Отклонение рабочего цикла ограничено минимальным рабочим циклом пульсовой волны и временным фронтом.

# **Всесторонний пример**

Настройте работу прибора в режиме импульсной модуляции (PWM), затем установите синусоидальную волну с частотой 1 кГц из внутренней части прибора в качестве сигнала модуляции и импульсной волны с частотой 10 кГц, амплитудой 2В pp и 50% рабочего цикла в качестве сигнала несущей волны, наконец, установите отклонение рабочего цикла до 40%. Конкретные шаги рассматриваются здесь:

1) Включить широтно-импульсную модуляцию (PWM)

Нажмите Menu-> Modulation-> Type-> Phase Width Modulation, чтобы включить функцию PWM.

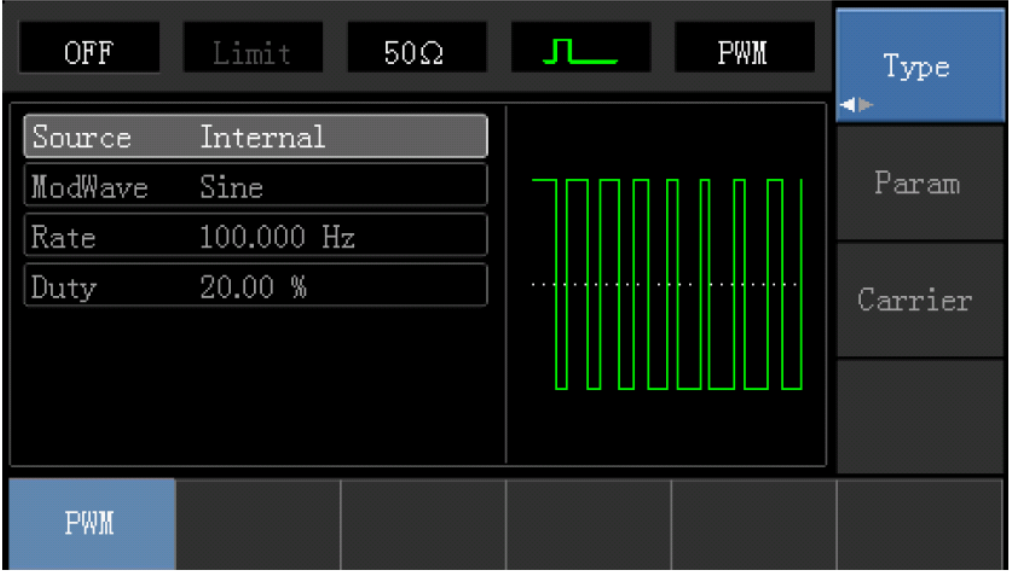

2) Установите параметры сигнала модуляции. Нажмите программную клавишу Parameter, и интерфейс появится в следующем виде:

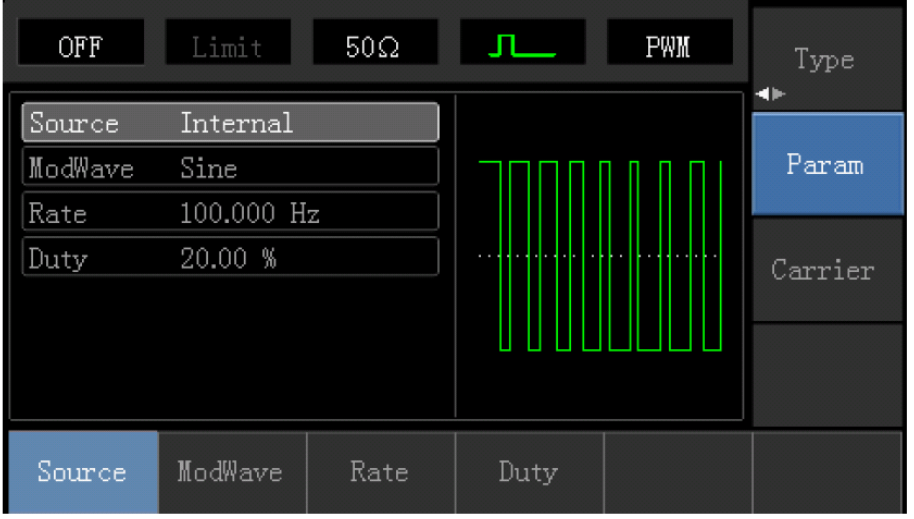

Сначала нажмите соответствующую программную клавишу, затем введите требуемое числовое значение и выберите единицы.

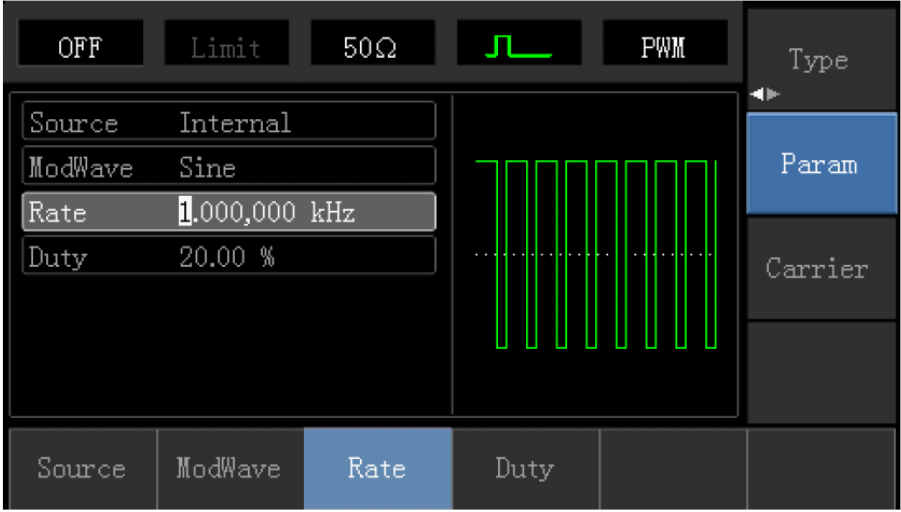

3) Установите параметры несущей волны

Нажмите кнопку Carrier Wave Parameter, чтобы вернуться к следующему интерфейсу.

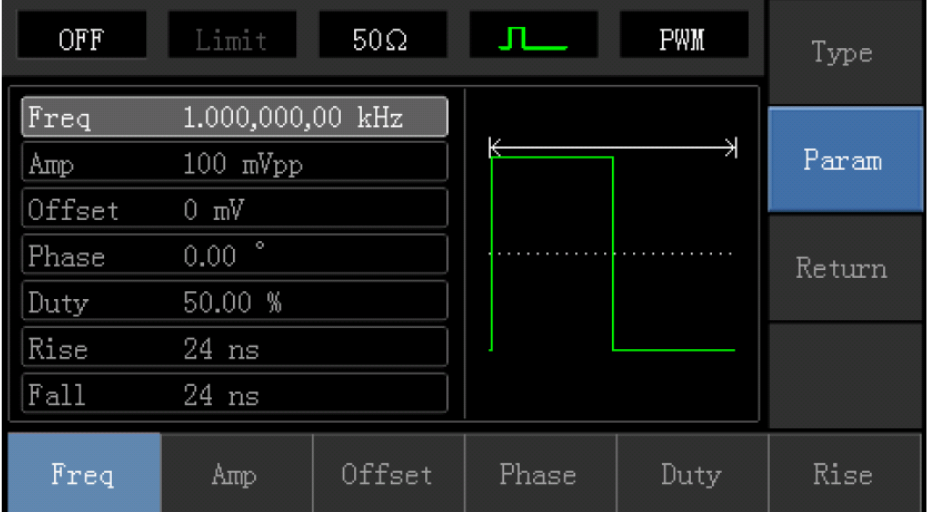

Нажмите Parameter , чтобы был следующий интерфейс.

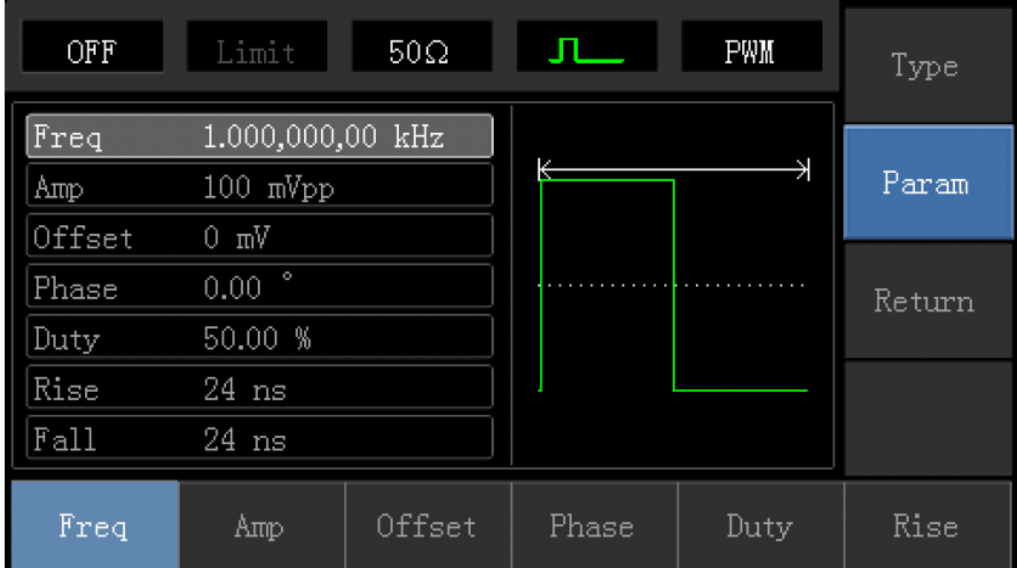

Введите число и единицы измерения.

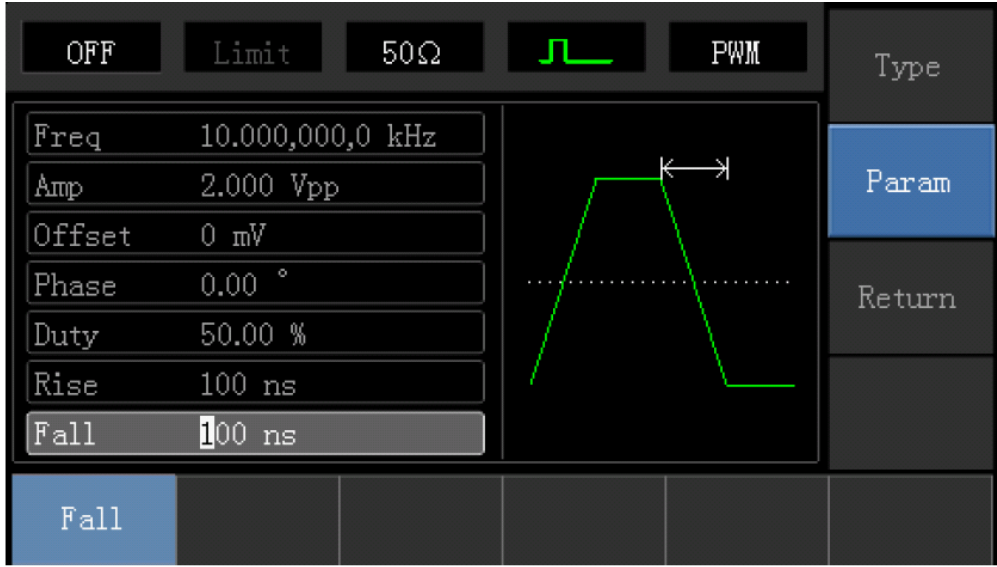

4) Установите девиацию рабочего цикла.

Нажмите кнопку Return, чтобы вернутся к следующему интерфейсу.

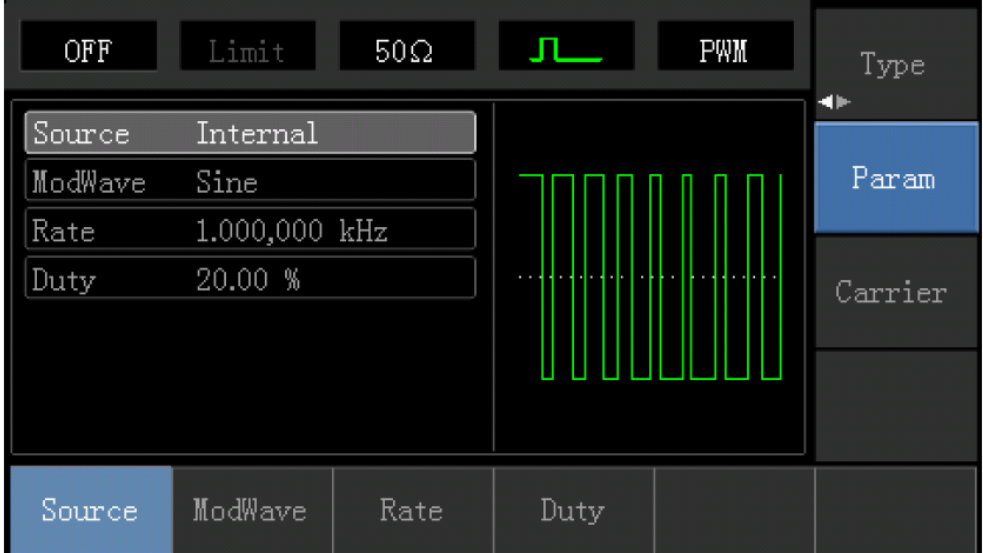

После нажатия Parameter – Dutycyle, введите число 40 и нажмите % кнопку с числом, чтобы установить девиацию рабочего цикла.

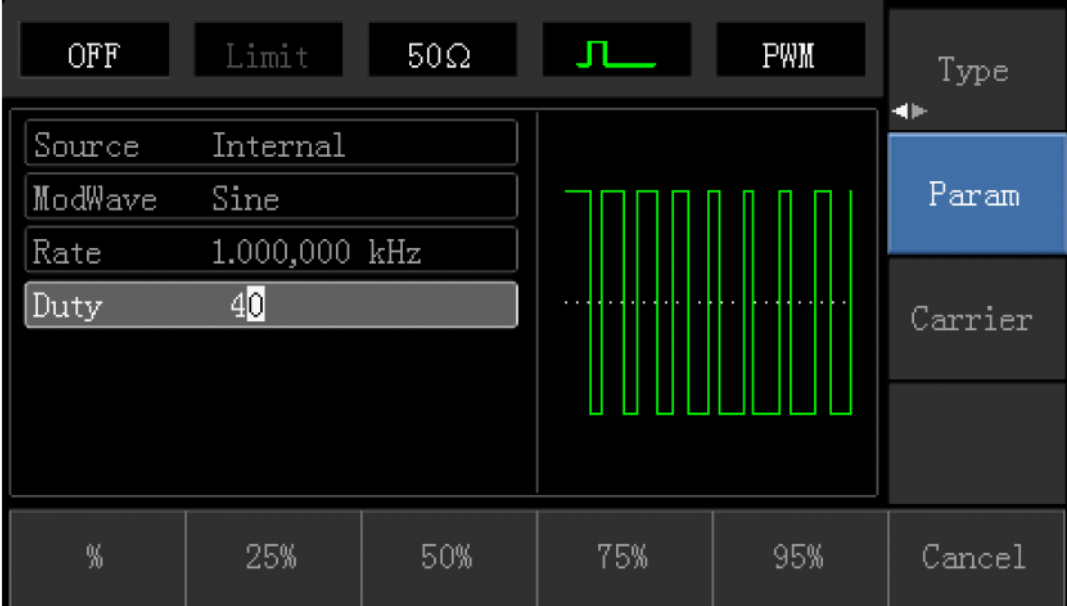

# 5) Открытие канала выхода

Нажмите кнопку Channel для открытия канала.

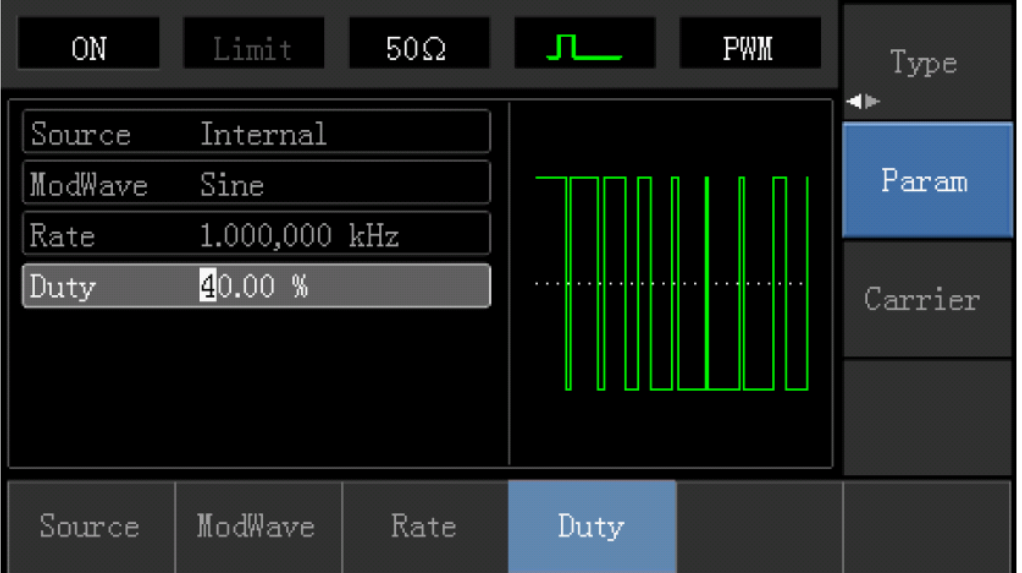

Вид ШИМ модулированных сигналов с использованием осциллографа показано ниже:

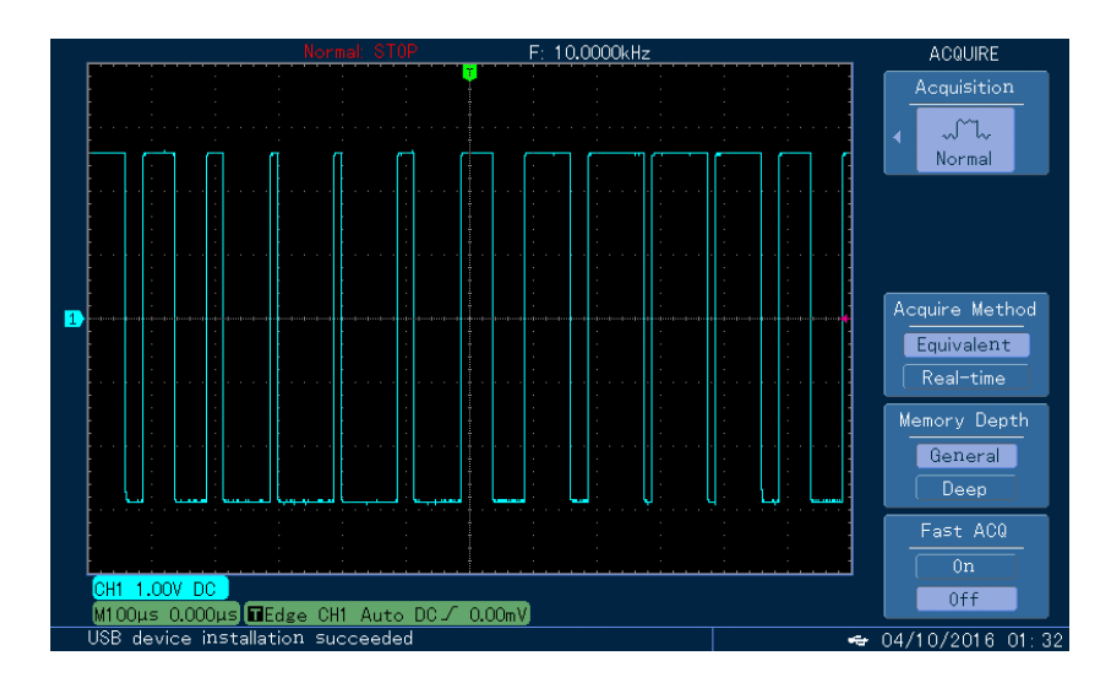

# **Вывод формы развертки**

В режиме развертки (свипирование) частота выводится линейным или логарифмическим способом в течение указанного времени развертки. Источником триггера может быть внутренний, внешний или ручной триггер; и синусоидальная волна, прямоугольная волна, Ramp волна и произвольная волна (кроме постоянного тока) могут производить развертку.

Выбор развертки (свипирование)

1) Включить функцию развертки

Сначала нажмите кнопку «Меню», затем нажмите | Sweep | для запуска функции развертки. Устройство выдаст форму развертки с текущей настройкой.

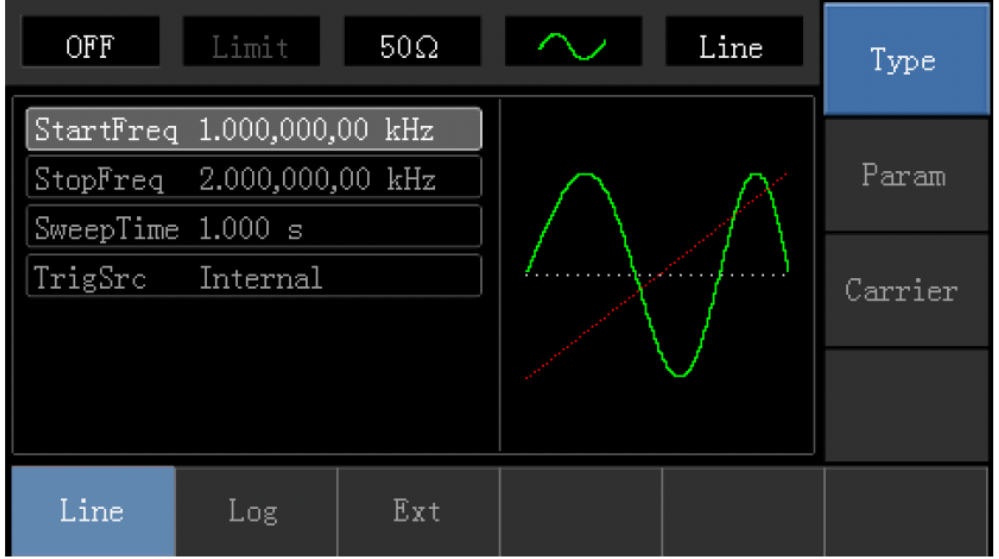

2) Выбор формы развертки

Нажмите функциональную клавишу Carrier Parameter для выбора формы развертки, затем появится всплывающее окно интерфейса:

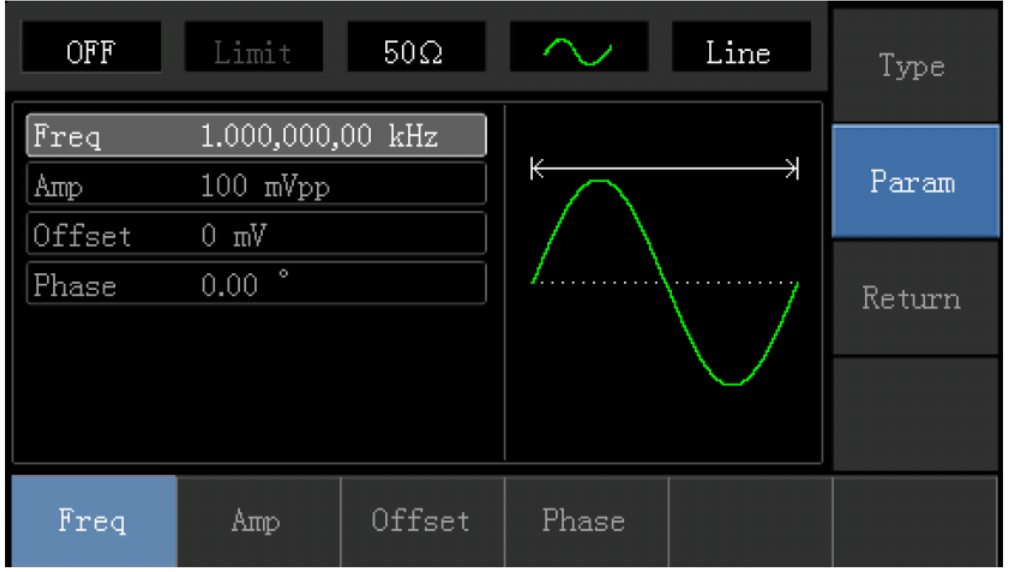

Настройка частоты пуска и остановки

Начальная частота и частота остановки - это верхний предел и нижний предел сканирования частоты. Нажмите программную клавишу для возврата в режим развертки. Нажимайте Parameter -> Start Frequency-> StopFrequency программные клавиши по очереди, затем введите номер с цифровой клавиатурой и нажмите соответствующую функциональную кнопку устройства.

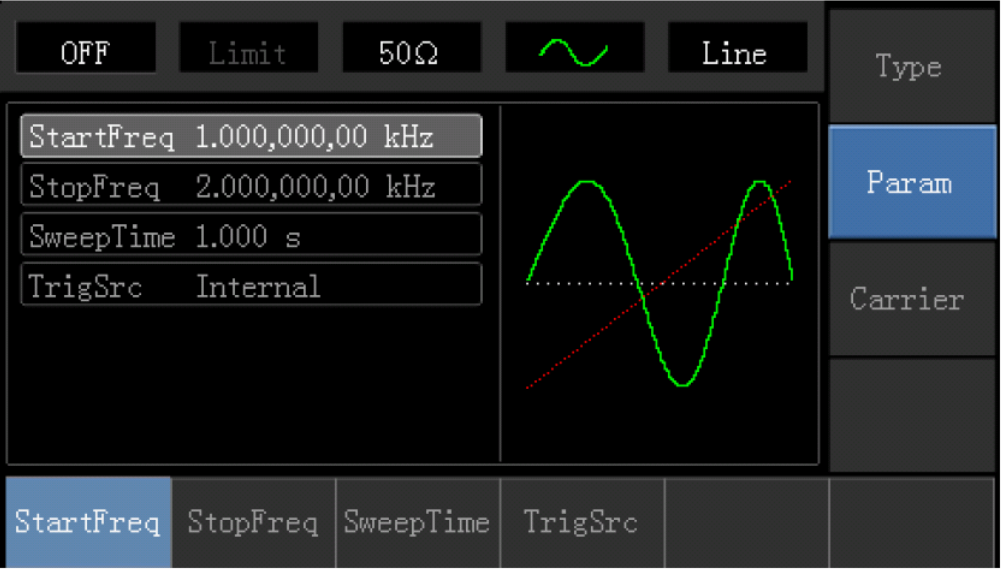

Если частота пуска ниже частоты остановки, генератор функции DDS выполняет развертку с низкой частоты до высокой частоты.

• Если частота пуска выше, чем частота остановки, генератор функции DDS работает от высокой частоты до низкой частоты.

• Если частота запуска эквивалентна частота остановки, генератор функции DDS выполняет выходную фиксированную частоту.

Синхронный сигнал режима развертки - это сигнал, который является низким от начала времени развертки до середины времени развертки и высок от середины времени развертки до конца времени развертки.

По умолчанию частота запуска составляет 1 кГц, а частота останова - 2 кГц. Различные формы развертки имеют различный устанавливаемый диапазон частоты включения и останова, устанавливаемый диапазон частот каждой волны развертки показаны в следующей таблице:

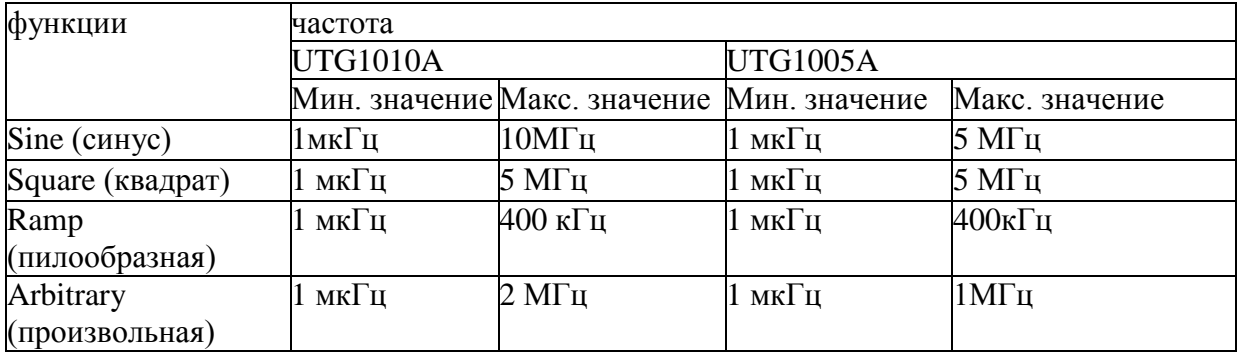

### **Режим развертки**

Линейная развертка: генератор формы сигнала изменяет выходную частоту линейным способом во время развертки (свипирования); Логарифмическая развертка: генератор формы волны изменяет выходную частоту логарифмическим образом; Внешняя развертка, по умолчанию - линейная развертка, если необходимо изменить, нажмите программную клавишу «Type Logarithm».

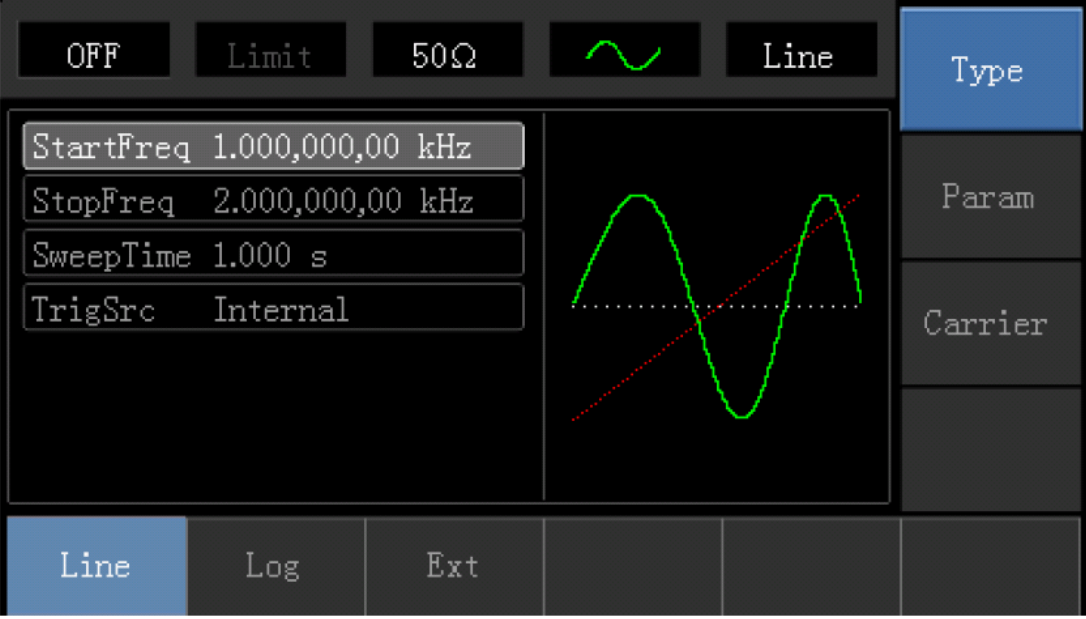

# **Время развертки**

Установите требуемое время от начальной частоты до конечной частоты, по умолчанию

это 1 сек., а устанавливаемый диапазон от 1 мсек. до 500 сек. Если необходимо изменить, нажмите по очереди программную клавишу Parameter -> Sweep Time, затем введите номер с цифровой клавиатурой и нажмите соответствующую функциональную клавишу устройства.

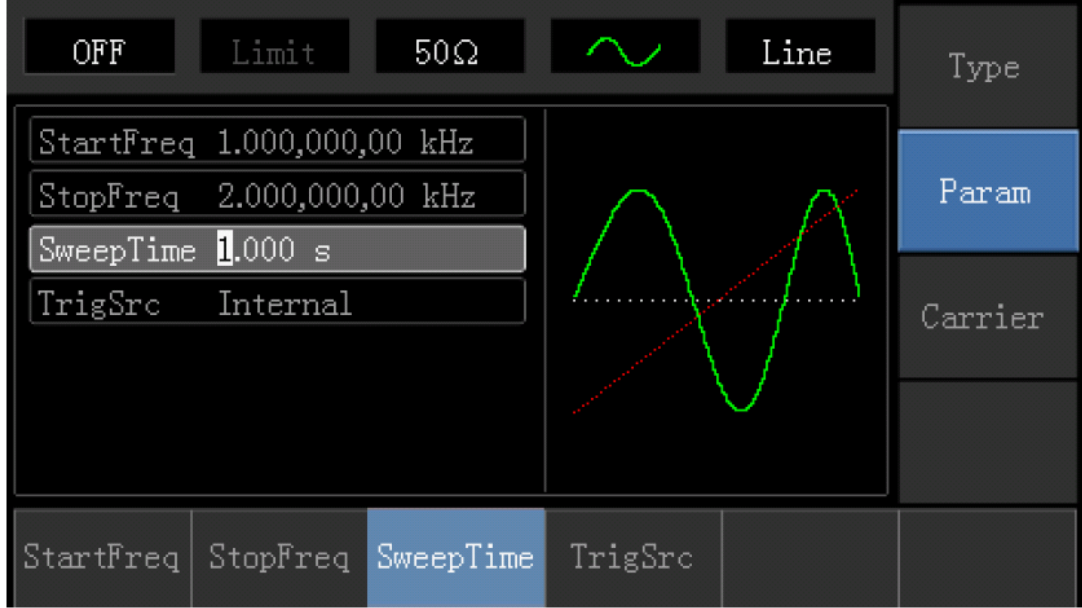

Выбор источника триггера

Когда генератор сигналов принимает сигнал триггера, он генерирует выходной сигнал развертки, а затем ожидает следующего триггерного сигнала. Источник развертки может быть внутренним, внешним или ручным триггером. Если необходимо изменить, нажмите программную клавишу Parameter -> Trigger Source.

1) Когда выбран внутренний триггер, генератор формы волны выдаст непрерывную развертку, а скорость определяется временем развертки. 2) При выборе внешнего триггера генератор сигналов запускается через аппаратное обеспечение интерфейса модуляции.

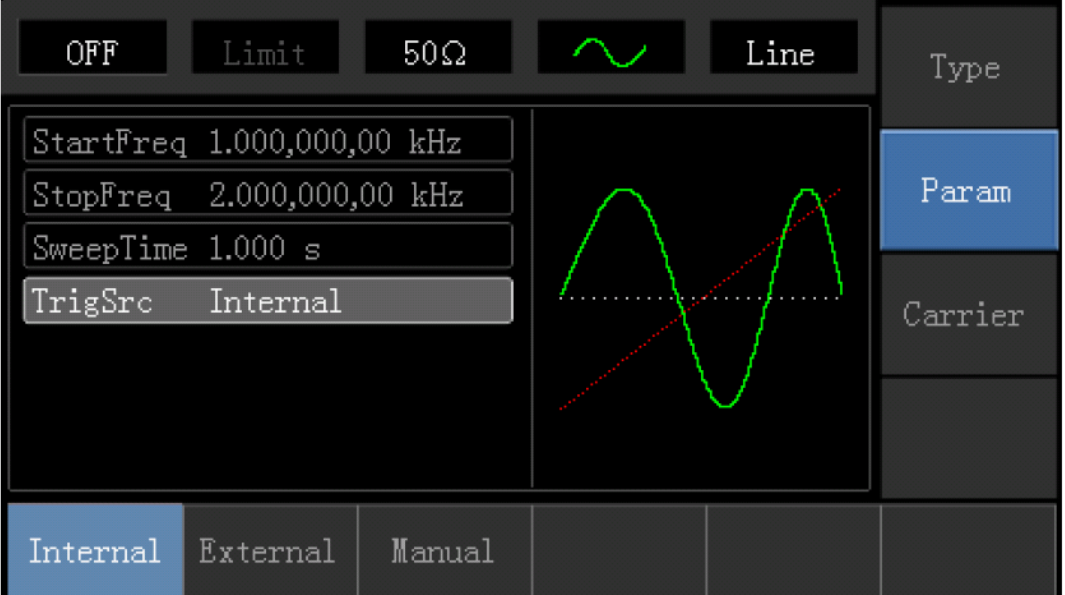

3) Когда выбран ручной триггер, подсветка кнопки [Trigger] начнет мигать, нажмите Trigger один раз, будет выведена развертка.

# **Триггерный выход**

Когда источником запуска является внутренний или ручной триггер, сигнал запуска (прямоугольная волна) может выводиться через внешний интерфейс модуляции (входной / CNT-датчик). По умолчанию опция триггерного выхода - «Закрыта».

Если необходимо изменить, нажмите Parameter-> Trigger Output -> Open клавиши по очереди.

Во внутреннем триггере генератор сигналов выдает квадрат, 50% рабочего цикла через внешний интерфейс модуляции (входной / CNT-датчик) в начале развертки.

В ручном триггере генератор сигналов выводит импульс с шириной импульса больше lus через интерфейс внешней модуляции (входной / CNT-датчик) в начале развертки. Во внешнем триггере выход триггера выводится через интерфейс модуляции (входной / CNTдатчик), но триггерные параметры вывода в списке параметров будут спрятаны.

Комплексный пример

В режиме развертки установите синусоидальный сигнал с амплитудой lVpp и 50% -ным рабочим циклом в качестве сигнала развертки, а развертка - линейной разверткой, установите начальную частоту развертки на 1 кГц и конечную частоту до 50 кГц и время развертки до 2 мсек. Используйте повышающий фронт триггера внутреннего источника для вывода развертки. Конкретные шаги рассматриваются следующим образом: 1) Включите функцию развертки

Нажмите Menu-> Sweep-> Type-> Linear в свою очередь, чтобы запустить функцию Sweep.

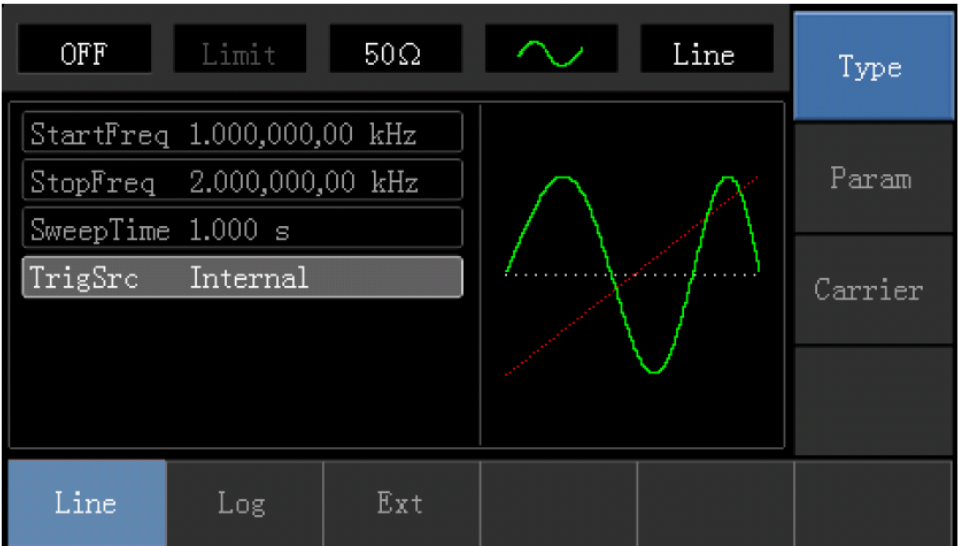

# 2) Выберите Sweep Waveform

Нажмите Carrier Wave Parameter -> Type -> Square Wave клавиши для выбора формы волны развертки, и интерфейс появится в следующем виде:
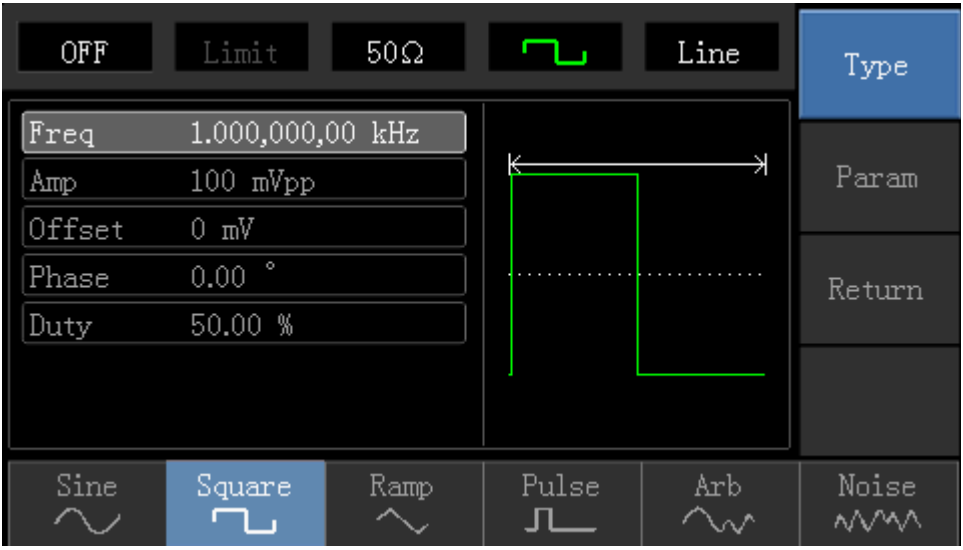

Нажмите программную клавишу Parameter, и интерфейс появится в следующем виде:

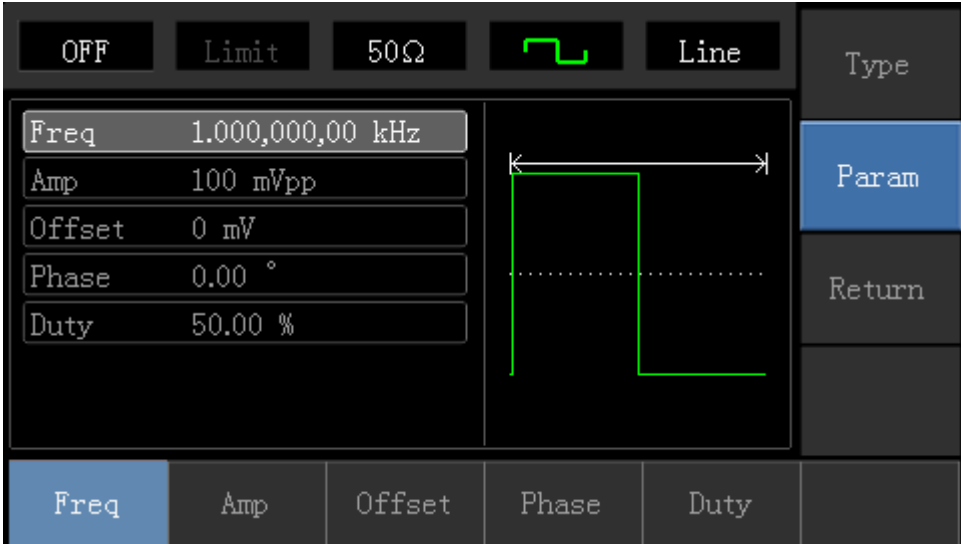

Нажмите соответствующую программную клавишу, затем введите требуемое числовое значение и выберите единицы.

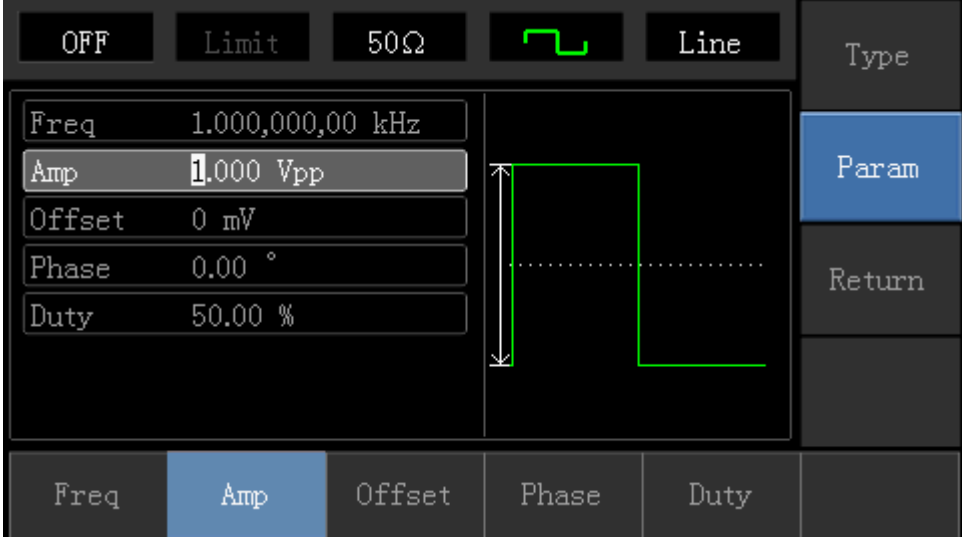

3) Установите начальную / конечную частоту, время развертки, источник триггера и фронт сигнала запуска. Нажмите «Return» к следующему интерфейсу:

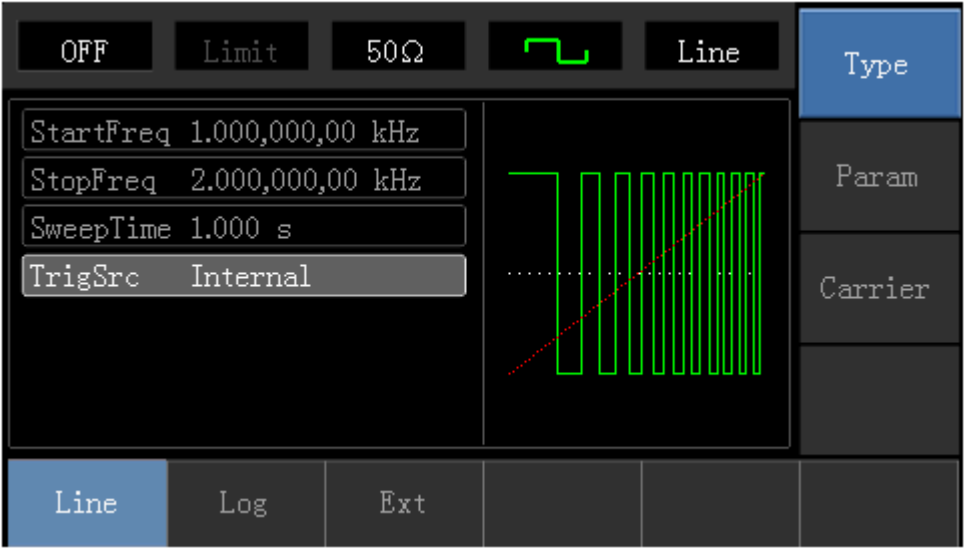

Нажмите программную клавишу Parameter, и интерфейс появится в следующем виде:

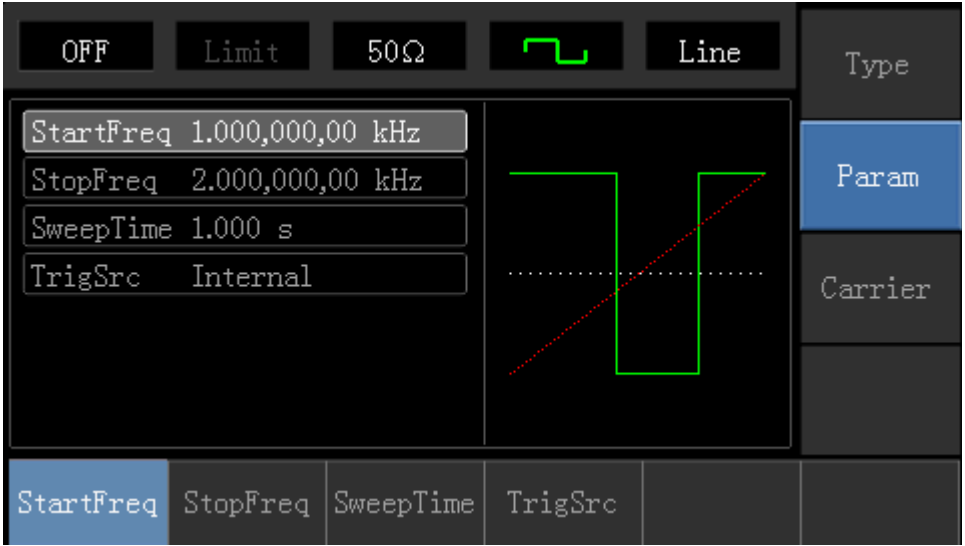

Нажмите соответствующую программную клавишу, затем введите требуемое числовое значение и выберите единицу измерения.

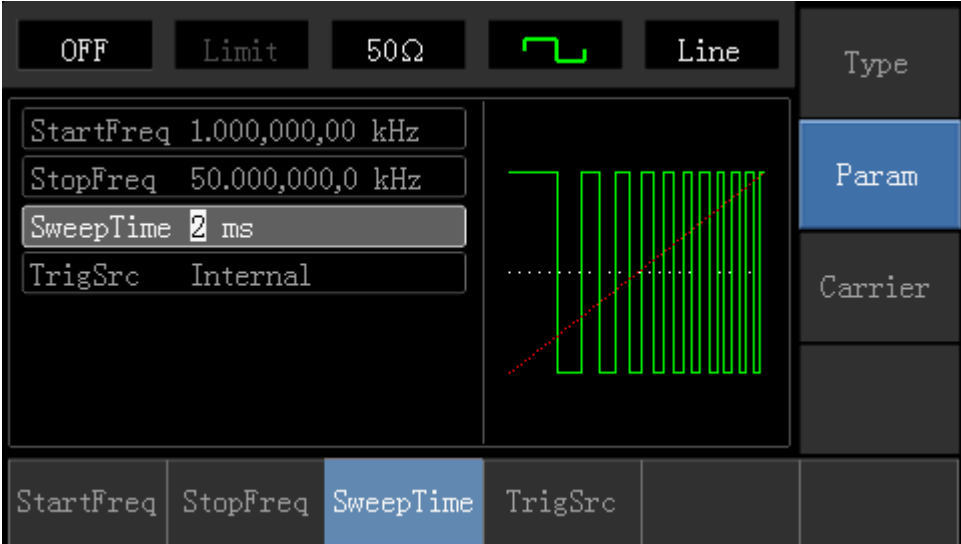

## 4) Включить выход канала

Нажмите кнопку канала, чтобы быстро открыть выход канала.

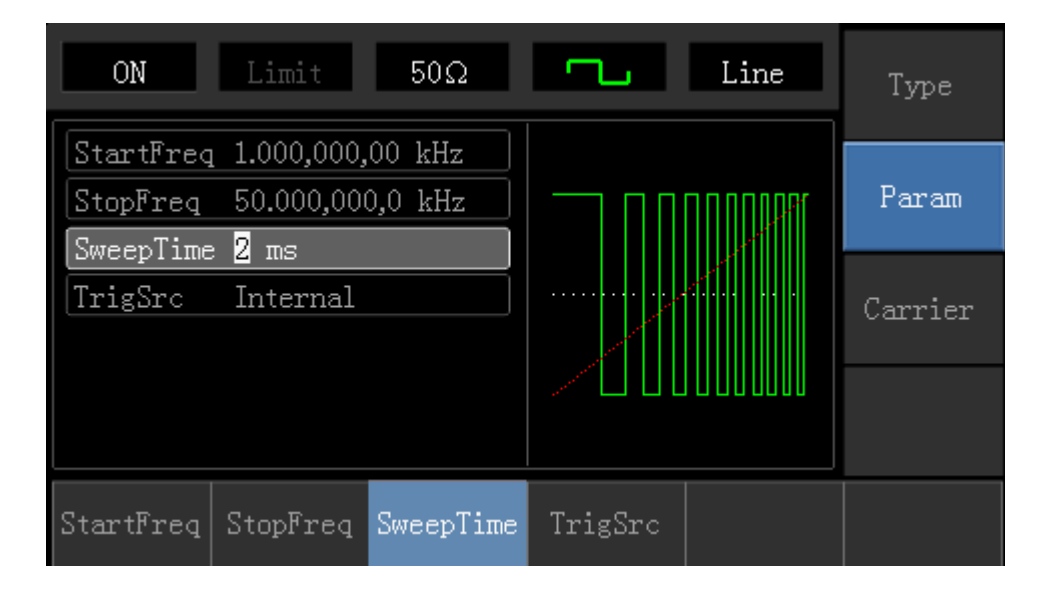

Форма формы развертки, проверенная осциллографом, показана следующим образом

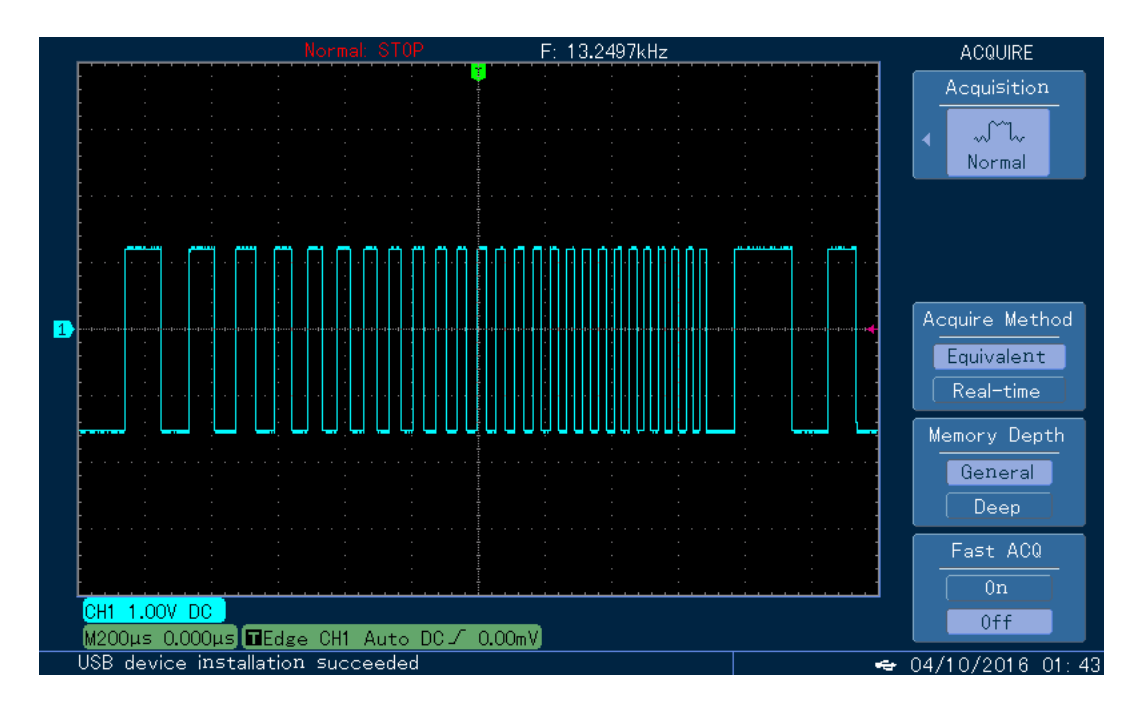

## **Выход произвольной волны**

UTG1000A хранит полностью 16 типов стандартных сигналов.

Включить произвольную волновую функцию. Нажмите Menu -> Waveform-> Type-> Arbitrary Wave, в свою очередь, для запуска произвольной волновой функции. Устройство выведет произвольную форму сигнала с текущей настройкой.

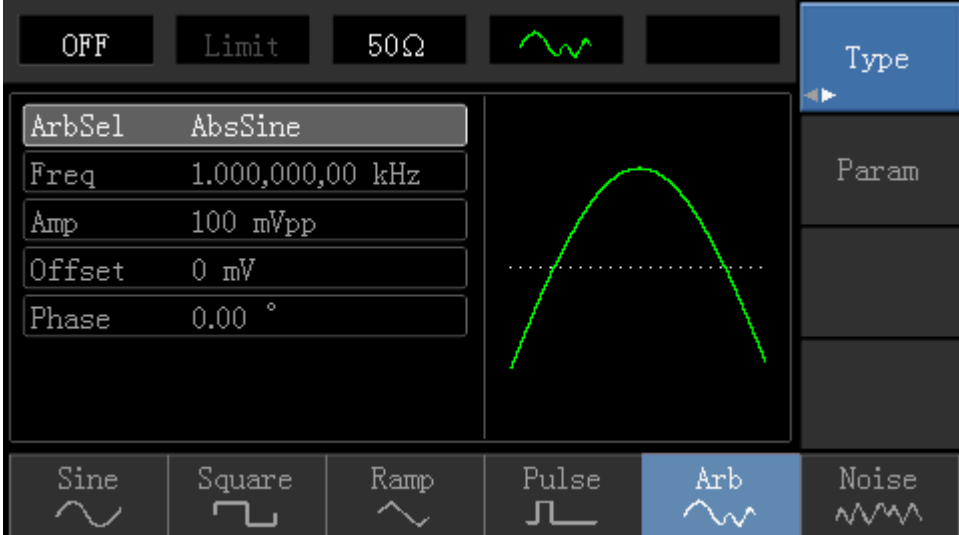

## **Поиск неисправностей**

Возможные проблемы и способы устранения неполадок приведены ниже. Следуйте инструкциям, чтобы справиться с проблемами. Если вы не можете с ними справиться, обратитесь к дистрибьюторам этого продукта или в местный офис.

1. Экран дисплея не показывает (черный экран)

Когда кнопка питания нажата, а осциллограф показывает черный экран:

a) Проверьте подключение источника питания

b) Убедитесь, что переключатель питания на задней панели включен и установлен в положение "I"

c) Убедитесь, что переключатель питания передней панели включен.

- d) Перезапустите инструмент
- 2. Отсутствие выходного сигнала

После приема сигнала форма волны не появляется на дисплее: 1) Проверьте, подключен ли BNC-кабель к выходному каналу 2)Проверьте, нажата ли кнопка Channel

## **Техническое обслуживание и очистка**

• Не храните и не помещайте прибор и жидкокристаллический дисплей под прямыми солнечными лучами.

• Во избежание повреждения прибора или датчика не распыляйте жидкость или растворитель на прибор.

• Очистите прибор в соответствии с ситуацией использования.

• Пожалуйста, отключите источник питания, затем влажной, мягкой тканью протрите инструмент, не использовать химию или чистящее средство с сильными веществами, такими как бензол, толуол, ксилол, ацетон и т. д., чтобы стереть пыль с датчика и инструмента.

**Предупреждение:** Пожалуйста, убедитесь, что прибор полностью сухой перед использованием, чтобы избежать повреждений и травмы, вызванные электрическим замыканием от влажности.